# **Manuel**

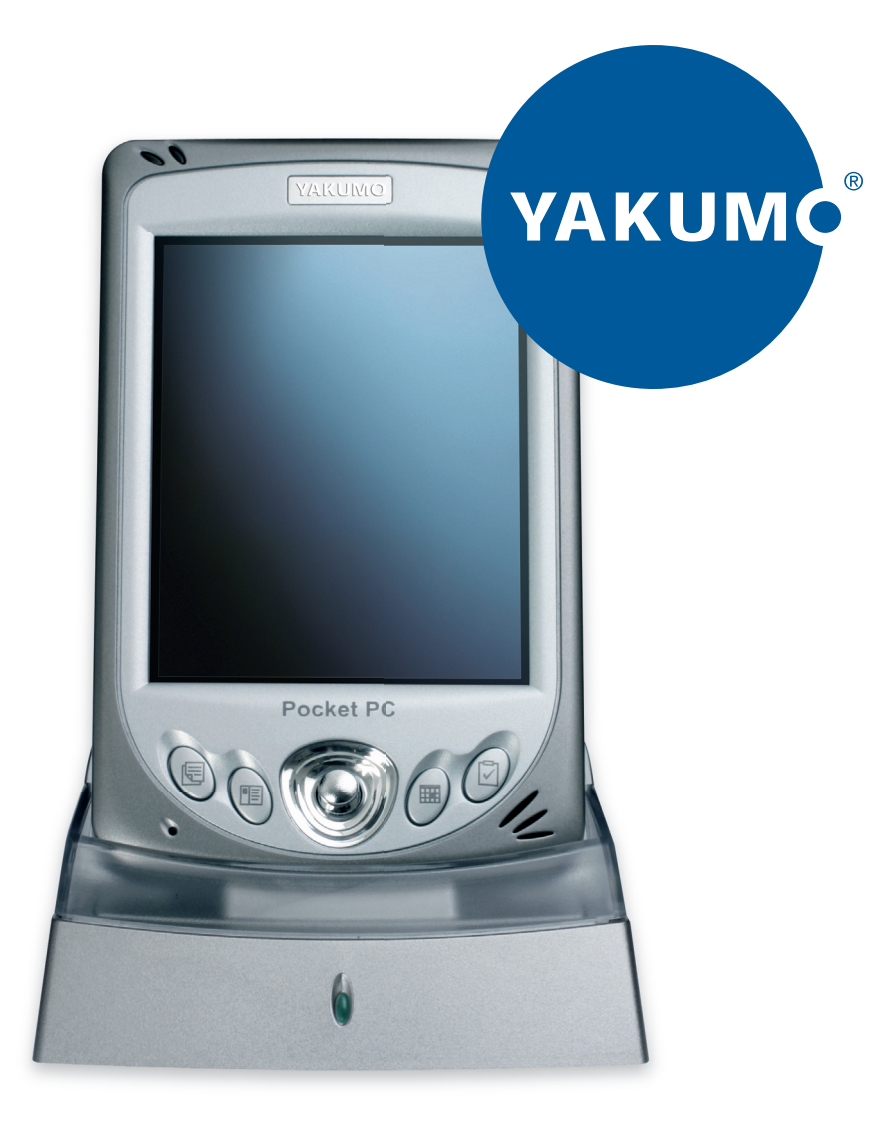

# Yakumo delta 400 www.yakumo.com PDA

#### **Marques**

Toutes les marques et noms de produits sont des marques ou des marques déposées de leurs entreprises respectives.

#### **Note**

Les informations contenues dans le présent manuel sont sujettes à changements sans préavis.

# Sommaire

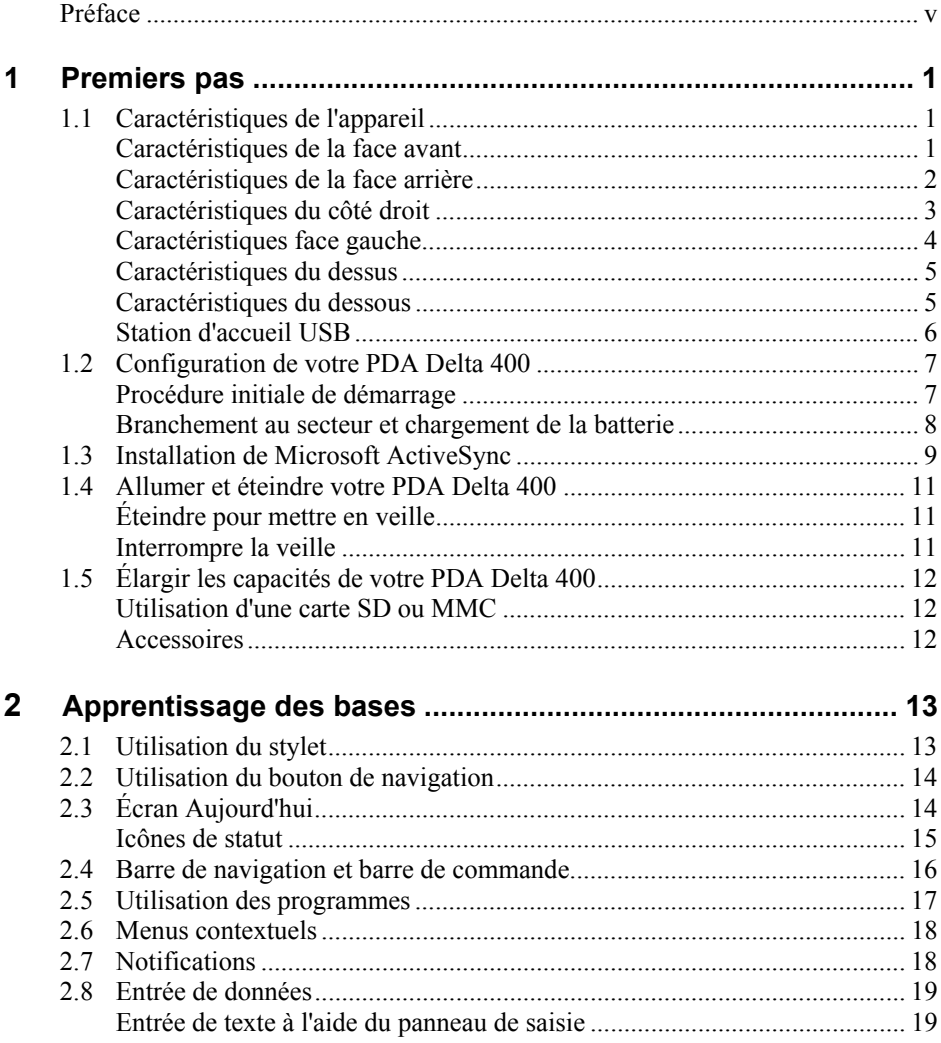

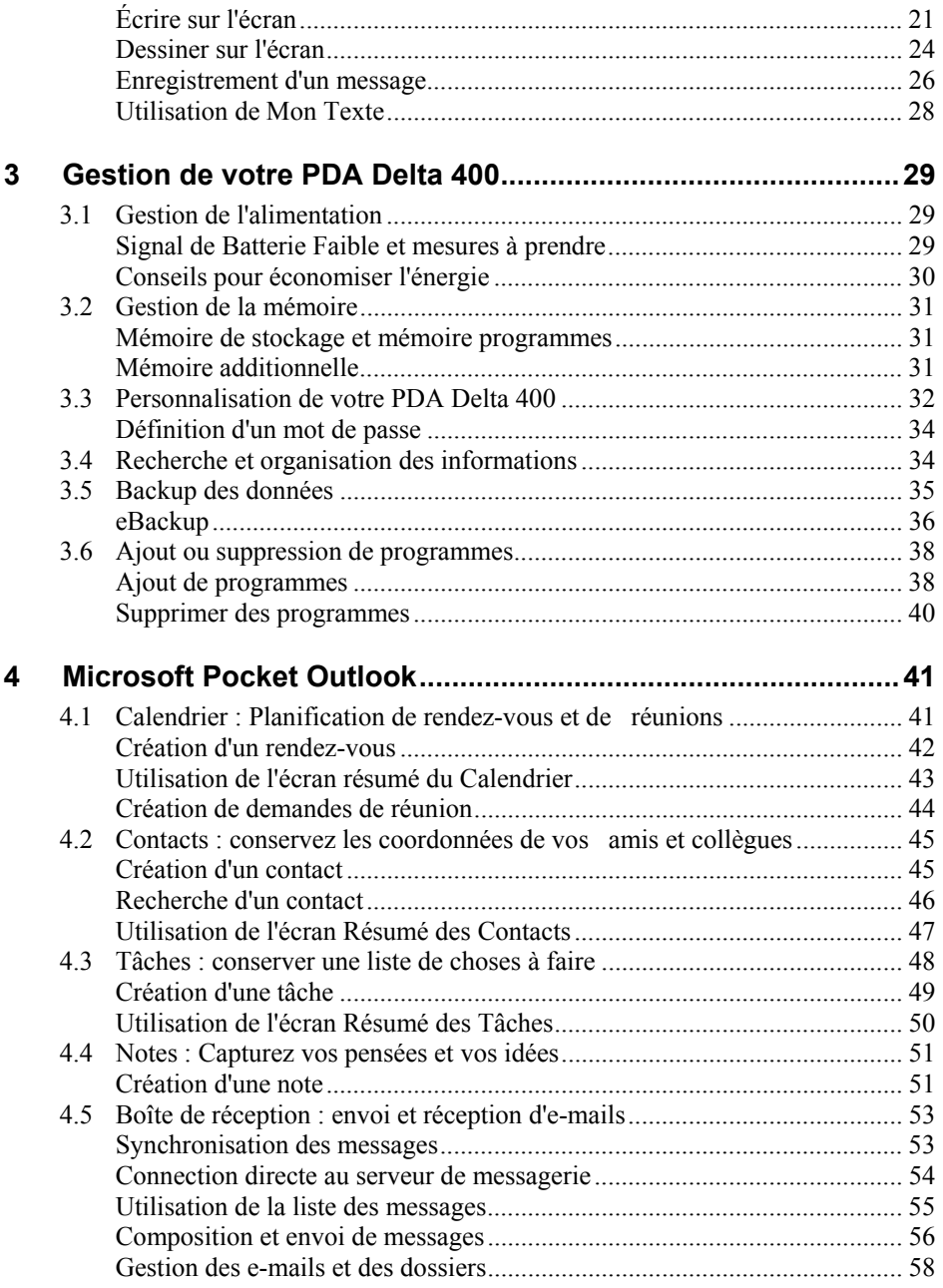

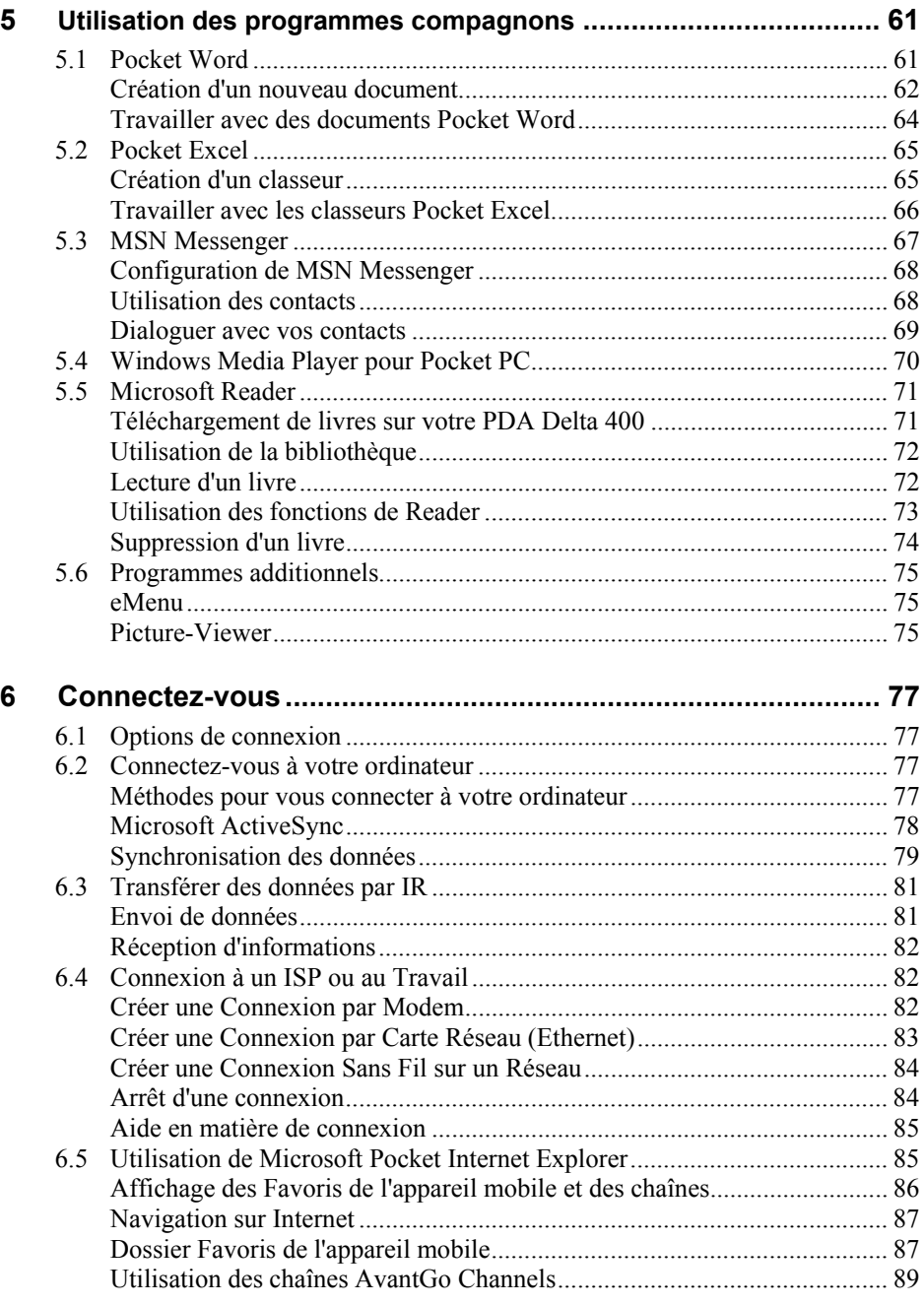

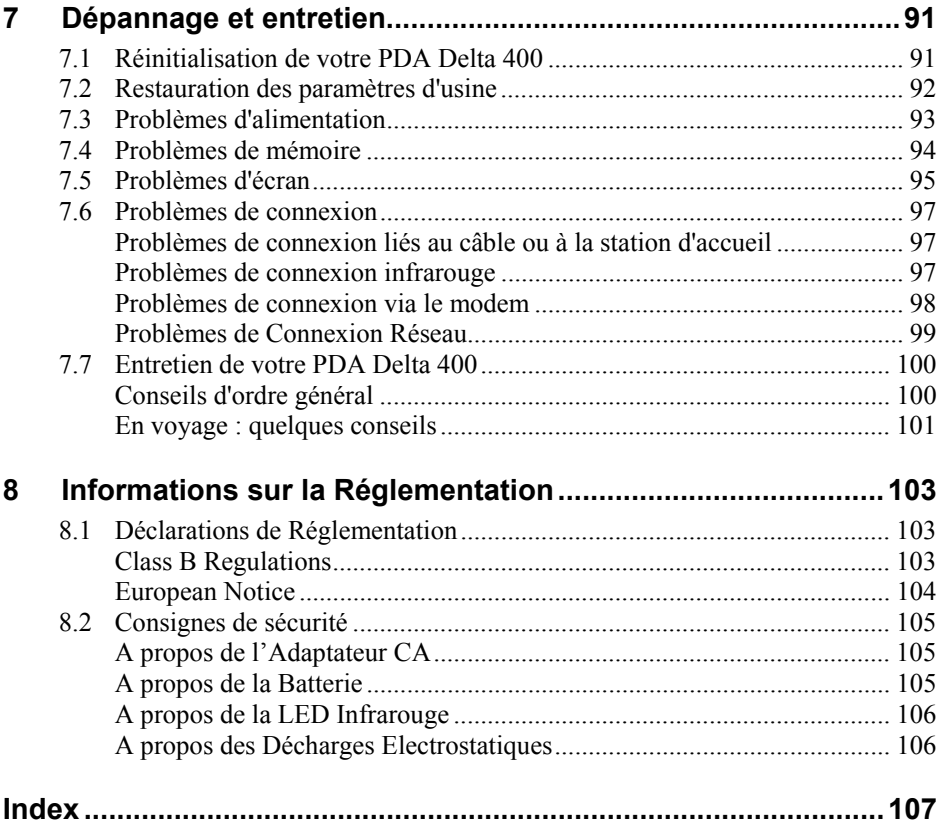

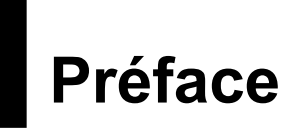

#### **Bienvenue**

Nous vous félicitons pour l'achat de ce Pocket PC Windows® powered. Grâce à la petite taille et aux grandes performances de cet appareil, vous allez pouvoir garder vos informations professionnelles et personnelles les plus importantes à jour et sous la main. Microsoft® ActiveSync® augmente la puissance de votre PDA Delta 400 en vous permettant de synchroniser les informations de votre ordinateur de bureau ou portable avec votre PDA Delta 400.

Représentez-vous dans les situations suivantes :

- Vous êtes en train de marcher avec un collègue quand votre téléphone portable sonne. Votre patron vous demande si vous êtes tous les deux libres dans l'après-midi pour une réunion urgente. Alors que votre collègue fouille maladroitement dans son agenda papier, vous appuyez sur une touche de votre PDA Delta 400 et vous voyez s'afficher immédiatement la liste de vos rendez-vous et réunions de la journée. Vous êtes tout de suite capable de dire à votre patron à quel moment vous êtes disponible. Pour plus d'informations sur comment programmer vos rendez-vous et réunions, reportez-vous au chapitre 4.
- Vous retrouvez vos amis ce soir pour un dîner suivi d'une séance au cinéma. Vous téléchargez les toutes dernières informations disponibles sur Internet sur votre ordinateu puis vous les synchronisez avec votre PDA Delta 400. Au dîner, vous sortez votre PDA Delta 400 et vous lisez les critiques de film avec vos amis pour faire votre choix. Pour plus d'informations sur comment télécharger des pages Web sur votre PDA Delta 400, reportez-vous au chapitre 6.
- Une alerte programmée sur votre calendrier vos prévient qu'il est temps de prendre le bus. Vous emportez votre PDA Delta 400 et attrapez votre bus à l'heure. ActiveSync garde les informations de votre PDA Delta 400 à jour. Ainsi, vous pouvez tranquillement consulter votre liste de tâches à effectuer,

prendre des notes sur les nouveau livres que vous voulez lire ou sur les CD que vous voulez acheter, lire et répondre à vos e-mails. De retour au bureau, ActiveSync transfère tout changement que vous avez pu effectuer sur votre liste de tâches, les notes que vous avez prises ou les réponses à vos e-mails sur votre ordinateur de bureau. Pour plus d'informations sur ActiveSync, reportez-vous au chapitre 6.

# À propos du présent manuel

Ce manuel contient des informations détaillées pour vous aider à utiliser votre PDA Delta 400.

Tout au long du manuel, nous employons les conventions suivantes pour distinguer les différents éléments du texte.

**NOTE :** vous donne des conseils ou informations supplémentaires qui demandent une attention particulière.

**ATTENTION :** signale des informations importantes qui, si elles ne sont pas suivies, risquent de résulter en la perte de données ou d'endommager votre appareil.

Tous les noms de menu, commande, icône ou bouton que vous pouvez voir sur l'écran sont indiqués en caractère gras. Par exemple :

Sur le menu **Démarrer**, appuyez sur **Paramètres**.

# Où trouver l'information

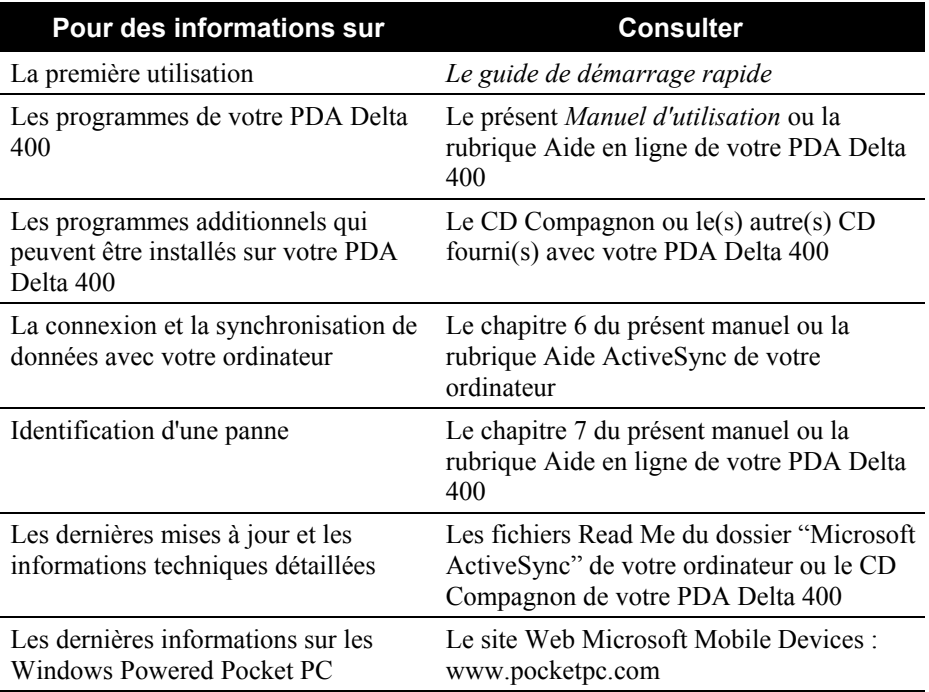

# **1 Premiers pas**

Ce chapitre présente une introduction aux caractéristiques externes de votre PDA Delta 400. Il vous guide dans le processus de configuration initiale et d'activation de votre PDA Delta 400.

# 1.1 Caractéristiques de l'appareil

Les illustrations ci-dessus vous présentent les divers boutons, connecteurs, ports et caractéristiques de votre PDA Delta 400.

#### Caractéristiques de la face avant

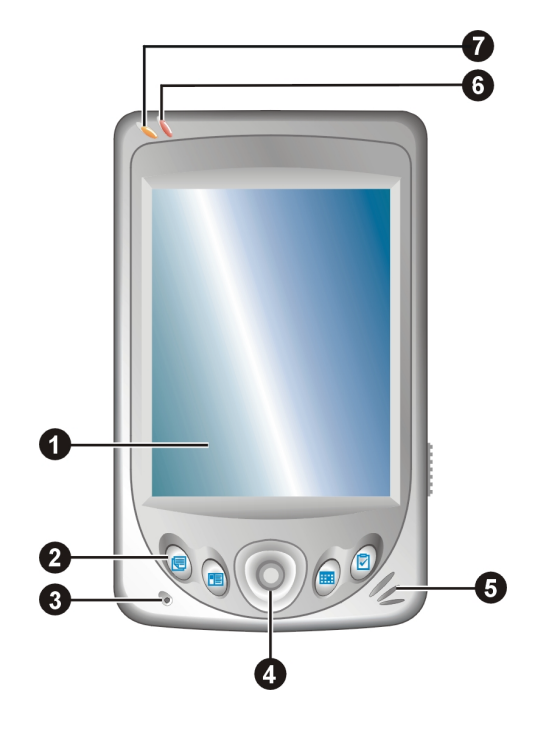

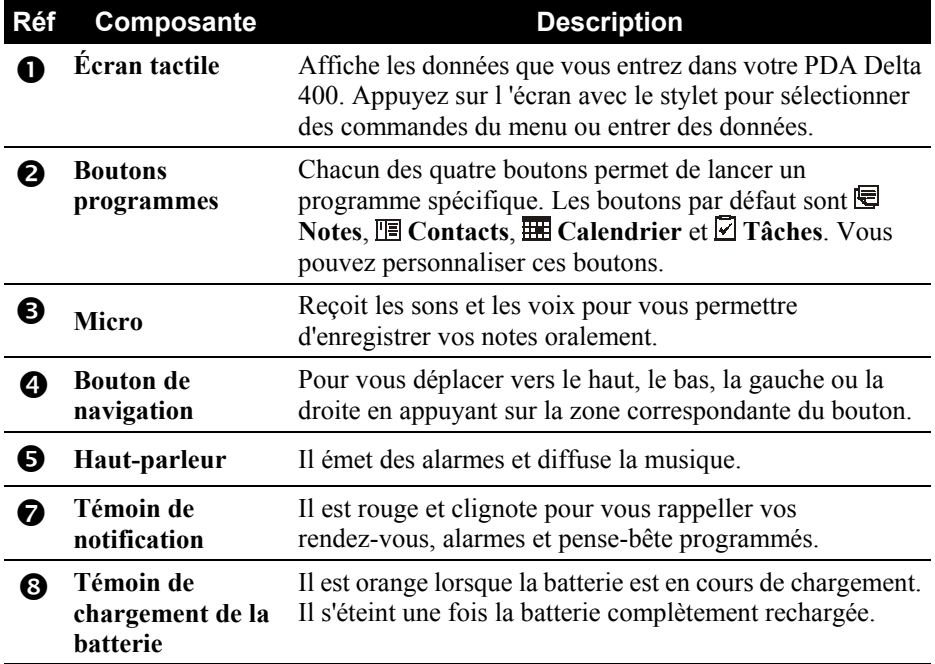

### Caractéristiques de la face arrière

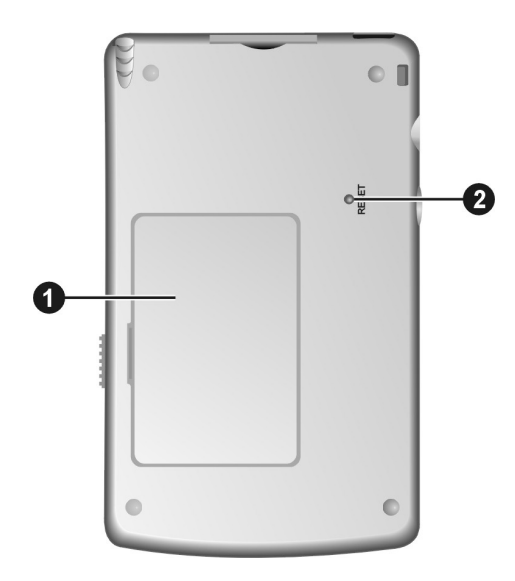

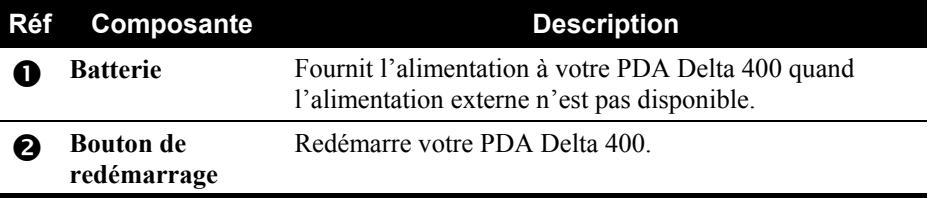

# Caractéristiques du côté droit

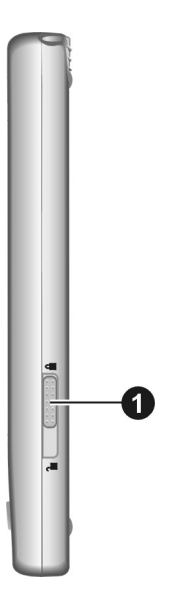

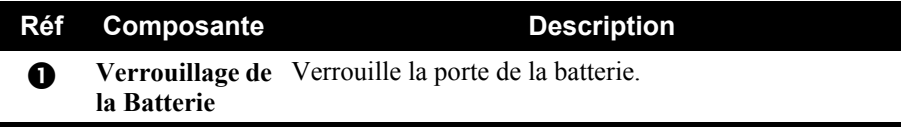

# Caractéristiques face gauche

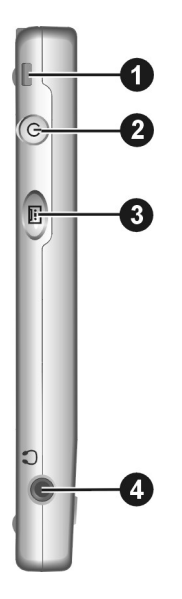

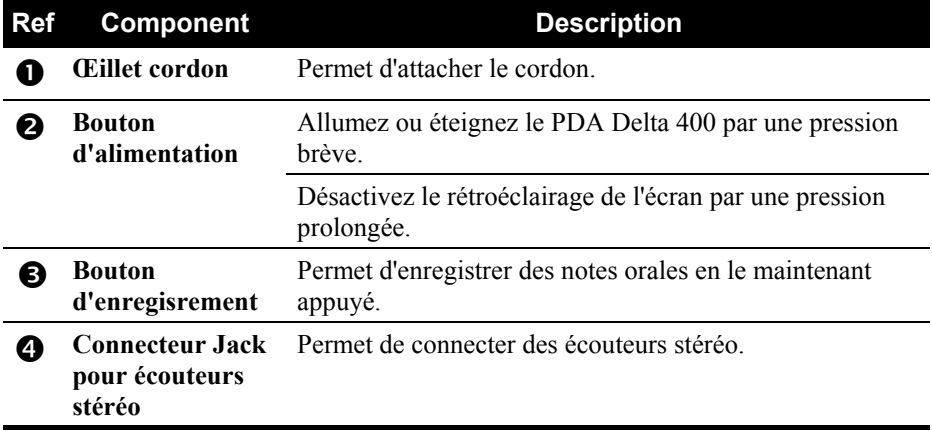

#### Caractéristiques du dessus

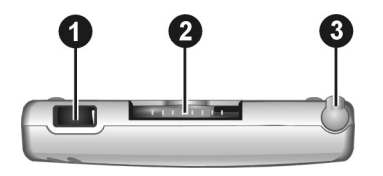

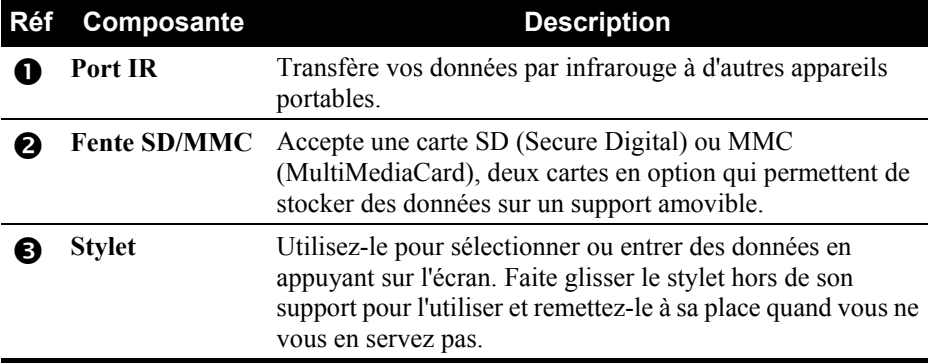

#### Caractéristiques du dessous

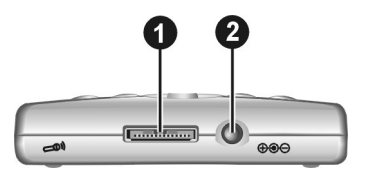

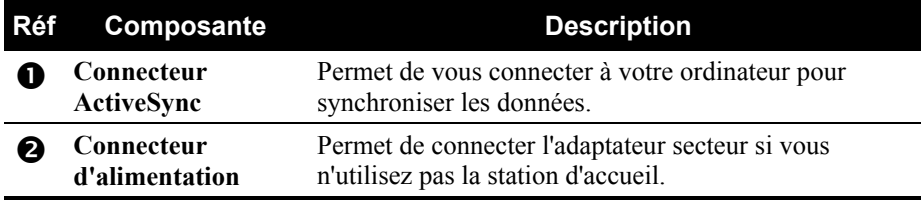

#### Station d'accueil USB

La station d'accueil USB vous permet de façon pratique de charger votre PC et de synchroniser des données avec votre ordinateur.

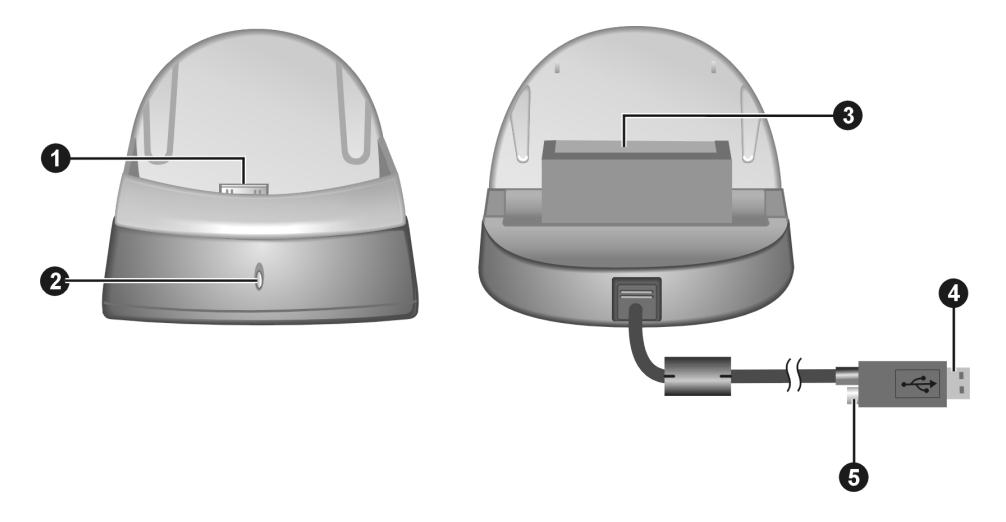

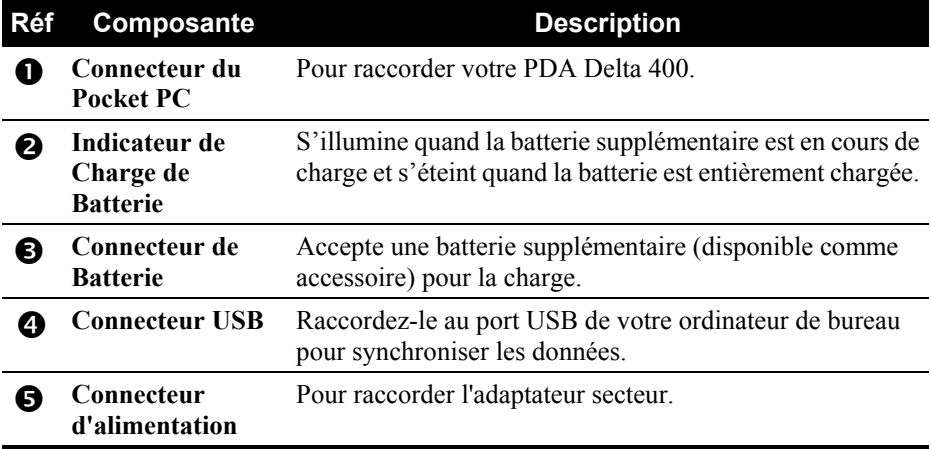

# 1.2 Configuration de votre PDA Delta 400

#### Procédure initiale de démarrage

Le démarrage initial comprend l'installation de la batterie, le réglage du commutateur de la batterie de réserve et terminer l'installation de L'Assistant de bienvenue.

- 1. Faites glisser le verrou de la batterie sur la position ( $\bullet$ ) de déverrouillage ( $\bullet$ ) et ouvrez la porte du compartiment de la batterie  $(\bullet)$ .
- 2. Insérez la batterie dans le compartiment de la batterie  $(\bullet)$ .

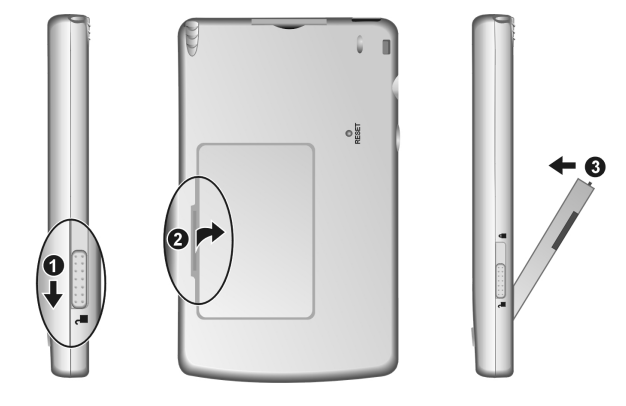

3. Le commutateur de la batterie de réserve doit être réglé sur la position ON (droite) pour une opération normale. Enlevez le Stylet et utilisez-le pour faire glisser le commutateur de batterie sur la position ON (droite).

**PRECAUTION :** Toujours laisser le commutateur de la batterie de réserve sur la position ON à moins que vous ne deviez effectuer une reconfiguration complète. Une reconfiguration complète effacera complètement la mémoire de votre PDA Delta 400.

4. Remettez en place la porte du compartiment de la batterie et faites glisser le verrou de la batterie sur la position de verrouillage  $(\triangle)$ .

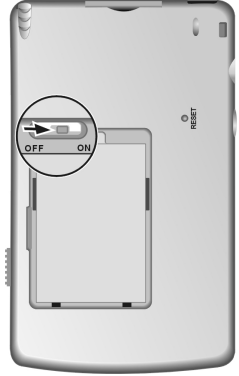

5. Le témoin de notification rouge de votre PDA Delta 400 va clignoter pendant environ 30 secondes. Votre PDA Delta 400 va ensuite s'allumer automatiquement, et l'écran de bienvenue s'affiche.

6. Pour lancer l'Assistant de bienvenue, appuyez sur l'écran avec le stylet et suivez les instructions affichées à l'écran pour terminer la procédure de bienvenue. L'assistant présente une brève description de Microsoft® Windows® pour PDA Delta 400, vous aide à configurer l'écran tactile et vous demande de sélectionner votre ville et votre fuseau horaire.

#### Branchement au secteur et chargement de la batterie

Avant d'utiliser votre PDA Delta 400 pour la première fois, vous devez charger et formater la batterie.

- 7. Branchez le convertisseur à l'adaptateur secteur.
- 8. Raccordez à une source d'alimentation secteur. Vous pouvez vous raccordez avec ou sans station d'accueil.

#### **Avec la station d'accueil**

n Placez votre PDA Delta 400 dans la station

d'accueil.

- $\bullet$  Raccordez l'extrémité appropriée de l'adaptateur secteur au connecteur d'alimentation du câble de la station d'accueil.
- $\bullet$  Branchez l'autre extrémité de l'adaptateur secteur dans une prise de courant.

#### **Sans la station d'accueil**

Raccordez l'extrémité appropriée de l'adaptateur secteur au connecteur d'alimentation situé sur la face inférieure de votre PDA Delta 400 et branchez l'autre extrémité de l'adaptateur dans une prise de courant.

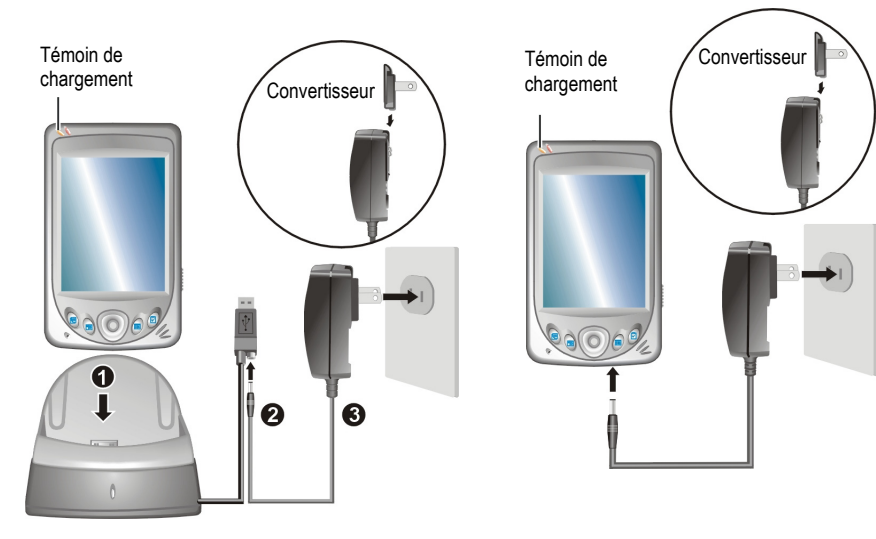

9. Le témoin de chargement devient orange quand la chargement est en cours. Ne débranchez pas votre PDA Delta 400 de l'alimentation secteur avant que la batterie ne soit entièrement chargée, comme indiqué par le témoin de chargement de la batterie qui passe du ambre au vert. La batterie met quelques heures à se charger.

Dans la mesure du possible, laissez votre PDA Delta 400 raccordé à l'adaptateur secteur et branché au secteur. Ainsi, votre batterie ne se décharge pas.

### 1.3 Installation de Microsoft ActiveSync

Vous pouvez utiliser la technologie Microsoft ActiveSync® pour synchroniser les informations sur votre ordinateur de bureau et/ou Microsoft Exchange Server avec les informations qui se trouvent sur votre PDA Delta 400. ActiveSync compare les informations qui se trouvent sur votre PDA Delta 400 avec ceux de votre ordinateur de bureau et/ou le serveur et met à jour toutes les locations en vous tenant informé des informations les plus récentes.

#### **ATTENTION :**

- Avant de commencer l'installation d'ActiveSync, assurez-vous que Microsoft Outlook est installé sur votre ordinateur. Dans le cas contraire, ou si vous possédez une version plus ancienne que celle fournie sur le CD, installez Microsoft Outlook au moyen du CD Compagnon.
- Ne raccordez pas votre PDA Delta 400 à votre ordinateur tant qu'ActiveSync n'est pas installé.
- Durant la configuration du New Partnership, sélectionnez "Synchronize with this desktop computer." (Synchroniser avec cet ordinateur de bureau.) Ne sélectionnez pas "Synchronize with Microsoft Mobile Information Server and/or this desktop computer" (Synchroniser avec Microsoft Mobile Information Server et/ou cet ordinateur de bureau) à moins que vous soyez certain que votre société utilise Microsoft Mobile Information Server 2002 ou une version supérieure. Contactez votre administrateur de réseau ou votre Fournisseur d'accès Internet pour plus d'informations.
- 1. Mettez votre ordinateur sous tension.
- 2. Insérez le CD Compagnon dans le lecteur de CD-ROM de votre ordinateur.
- 3. Cliquez sur le premier écran pour entrer dans l'écran principal et cliquer sur **Commencer ici**.
- 4. Dans l'écran "Commencer ici", cliquez sur **Installer ActiveSync 3.7** dans la colonne de gauche.
- 5. Dans l'écran "Installer ActiveSync 3.7", cliquer sur **Installer** pour commencer l'installation.
- 6. Dans la fenêtre "File Download" (Téléchargement du fichier), cliquez sur **Ouvrir** si votre système d'exploitation est Windows XP ou cliquez sur **Démarrer ce programme à partir de sa présente location** si votre système d'exploitation est Windows 2000/Me/98.
- 7. Suivez les instructions qui s'affichent à l'écran pour installer ActiveSync.

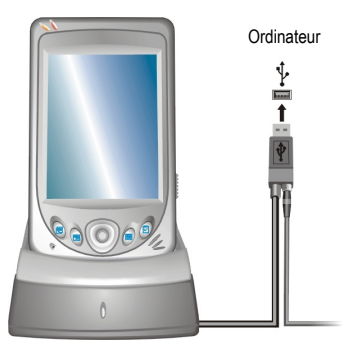

- 8. Quand on vous le demande, raccordez votre PDA Delta 400 à votre ordinateur. Raccordez le câble de la station d'accueil à un port USB de votre ordinateur.
- 9. Le "Add New Hardware Wizard" (Assistant d'ajout de nouveau matériel) devrait installer automatiquement le pilote USB. (Si vous devez spécifier la location du pilote, cliquez sur **Naviguer** et sélectionnez le lecteur de CD-ROM contenant le CD Compagnon.)
- 10. Suivez les instructions qui s'affichent à l'écran pour établir un partenariat entre votre PDA Delta 400 et votre ordinateur et finaliser la synchronisation.

Une fois votre première synchronisation terminée, les données que vous avez stockées sur votre ordinateur, telles que le Calendrier, les Contacts et les Tâches, sont copiées sur votre PDA Delta 400. Votre PDA Delta 400 est maintenant prêt à vous suivre partout.

Pour plus d'informations sur ActiveSync, se référer au chapitre 6.2.

## 1.4 Allumer et éteindre votre PDA Delta 400

Après avoir effectué la procédure initiale de mise en marche, votre PDA Delta 400 se met en veille quand vous l'éteignez et interromps sa veille quand vous l'allumez.

#### Éteindre pour mettre en veille

Vous pouvez mettre en veille votre ordinateur en appuyant brièvement sur le bouton d'alimentation en haut de votre PDA Delta 400.

Par défaut, votre PDA Delta 400 se met aussi en veille automatiquement après 3 minutes d'inactivité quand il fonctionne sur la batterie. (Pour modifier ces paramètres, appuyez sur  $E \rightarrow$  **Paramètres**  $\rightarrow$  onglet **Système**  $\rightarrow$  icône **Alimentation** Æ onglet **Avancés**.)

#### Interrompre la veille

Vous pouvez interrompre la veille de votre PDA Delta 400 en appuyant brièvement sur le bouton d'alimentation.

Vous pouvez aussi appuyer sur un des boutons programmes.

# 1.5 Élargir les capacités de votre PDA Delta 400 Utilisation d'une carte SD ou MMC

Votre PDA Delta 400 est équipé d'une fente SD/MMC où vous pouvez insérer une carte mémoire Secure Digital ou MultiMediaCard card, aussi appelées carte de stockage des données. (en option) Grâce à la mémoire amovible, vous pouvez stocker ou faire un backup de vos données, ou encore échanger des données avec d'autres appareils.

#### **NOTE :**

- Assurez-vous qu'aucun corps étranger n'entre dans la fente.
- Quand vous ne l'utilisez pas, conservez votre carte SD ou MMC dans une boîte bien fermée pour éviter la poussière et l'humidité.

Pour utiliser une carte SD ou MMC, l'insérer dans la fente, avec le connecteur dirigé vers la fente et l'étiquette sur le dessus. Veuillez vous reporter aux instructions fournies avec la carte pour obtenir des informations supplémentaires.

Pour retirer la carte, commencez par vous assurer qu'aucune application l'utilisant n'est en cours, puis poussez doucement le coin supérieur de la carte pour la dégager et pouvoir la retirer de la fente.

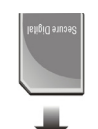

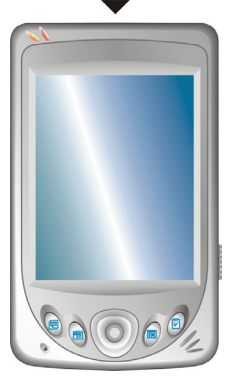

#### Accessoires

Vous pouvez accroître les possibilités de votre PDA Delta 400 en achetant des accessoires spécialement conçus pour lui. Vous pouvez aussi remplacer des parties perdues ou faciliter son utilisation.

Pour obtenir la liste des accessoires disponibles auprès du fabricant pour votre PDA Delta 400, reportez-vous au CD Compagnon ou contactez votre revendeur.

**ATTENTION :** L'utilsation d'accessoires non autorisés annule la garantie.

# **2 Apprentissage des bases**

Ce chapitre vous familiarise avec les opérations de base de votre PDA Delta 400, notamment l'utilisation du stylet, du bouton de navigation, de la molette Scroll Dial, de l'écran Aujourd'hui, des menus et des programmes. Vous allez aussi apprendre comment entrer des données dans votre PDA Delta 400.

#### 2.1 Utilisation du stylet

Le stylet a le même usage que la souris d'ordinateur. Vous vous en servez pour naviguer et sélectionner des objets sur l'écran.

Retirez le stylet de son support et dépliez-le pour en faciliter l'utilisation. Rangez-le dans son support quand vous ne vous en servez pas.

#### • **Appuyer**

Touchez l'écran une fois avec le stylet pour ouvrir un élément ou sélectionner une option.

#### • **Déplacer**

Posez le stylet sur l'écran et déplacez-le pour sélectionner un texte ou une image. Déplacez plusieurs éléments en une liste pour pouvoir sélectionner plusieurs éléments à la fois.

#### • **Appuyer et maintenir**

Appuyer le stylet et maintenez-le appuyé sur un élément pour afficher la liste d'options disponibles. Dans le menu contextuel qui apparaît, appuyez sur l'action que vous voulez effectuer.

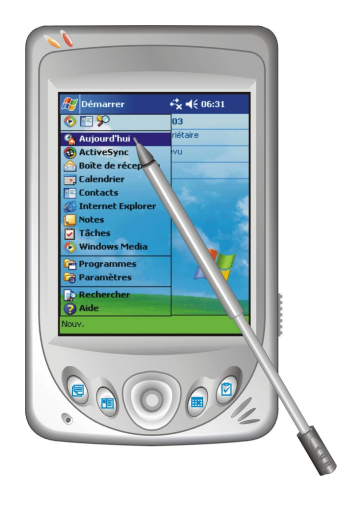

# 2.2 Utilisation du bouton de navigation

Avec le bouton de navigation, vous pouvez vous déplacer vers le haut, la gauche, et la droite dans un menu. Ceci est particulièrement utile pour les opérations courantes.

Pour vous déplacer dans une direction, appuyez simplement sur le bouton de direction correspondant. gauche droite bas haut

Pour activer l'élément sélectionné, appuyez sur le bouton.

# 2.3 Écran Aujourd'hui

L'écran 'Aujourd'hui' s'affiche chaque fois que vous allumez votre PDA Delta 400 pour la première fois de la journée (ou après 4 heures d'inactivité). Vous pouvez aussi le faire s'afficher en appuyant sur **A** puis sur **Aujourd'hui**. Sur l'écran Aujourd'hui, vous pouvez voir d'un coup d'œil les informations les plus importantes de la journée.

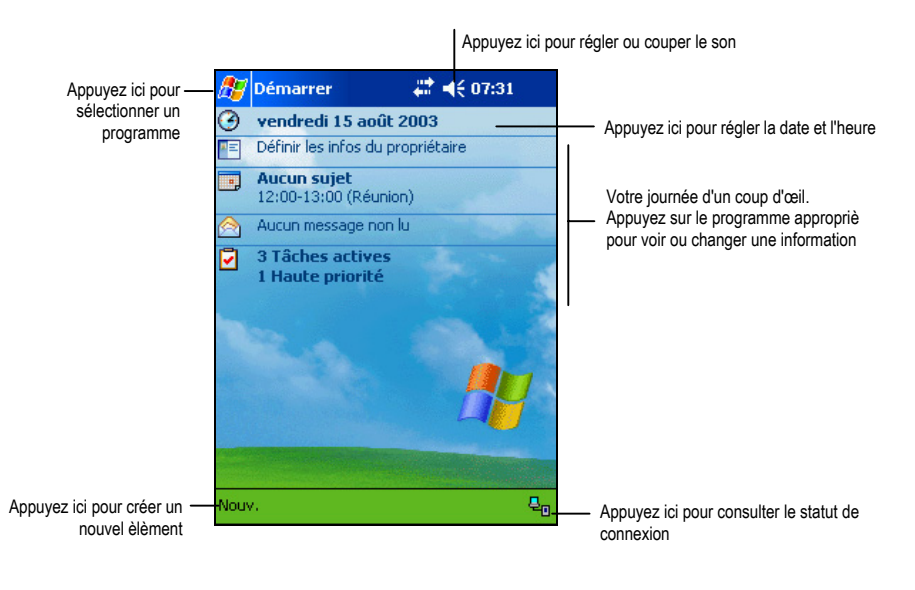

**NOTE :** Vous pouvez personnaliser l'affichage du menu Aujourd'hui en appuyant sur **AU** → Paramètres → onglet Personnel → icône Aujourd'hui.

#### Icônes de statut

Lorsque l'écran Aujourd'hui est affiché, il se peut que les icônes suivantes apparaissent sur la barre de commande ou sur la barre de navigation. Dans la plupart des cas, vous pouvez appuyer sur l'icône de statut pour faire s'afficher le panneau de contrôle associé ou plus d'informations relatives à cet élément. Par exemple, appuyez sur l'icône de statut de la batterie pour ouvrir le panneau de contrôle de la batterie.

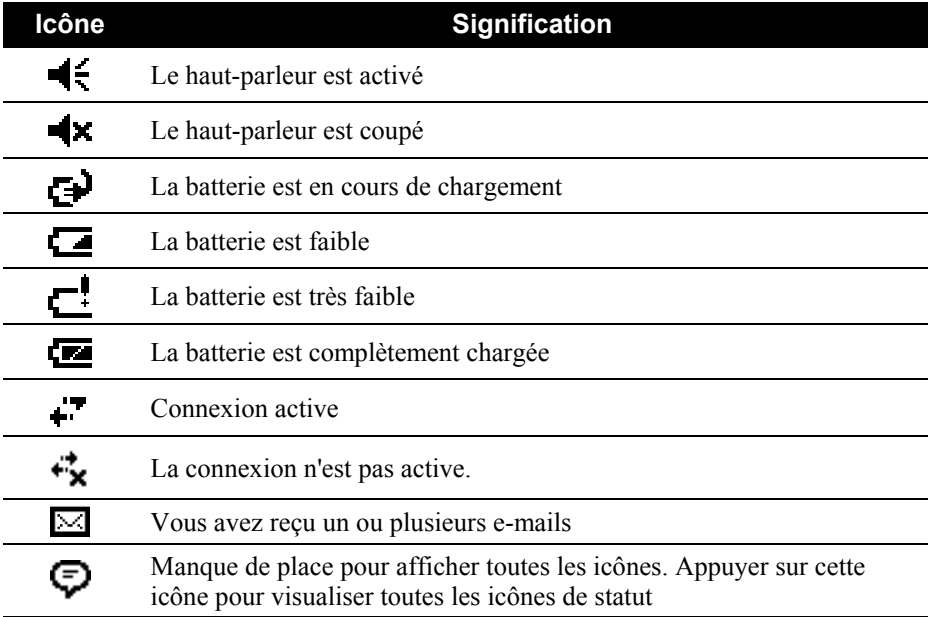

# 2.4 Barre de navigation et barre de commande

La barre de navigation est située en haut de l'écran. Elle affiche les programme en cors d'utilisation, l'heure, et vous permet de basculer d'un programme à l'autre ou de fermer des fenêtres.

La barre de navigation et le menu Démarrer :

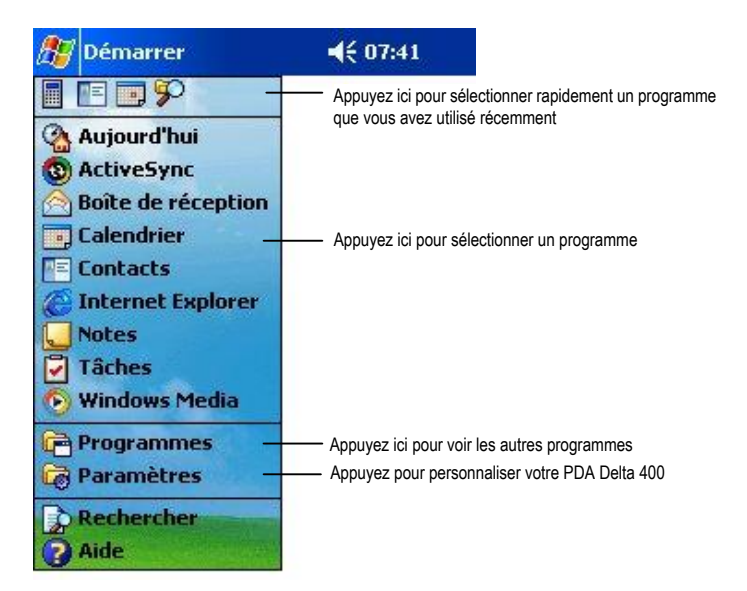

Utilisez la barre de commande en bas de l'écran pour effectuer des tâches à l'intérieur des programmes. La barre de commande est assortie des noms des menus, de divers boutons et du bouton panneau de saisie. Pour créer un nouvel objet dans le programme en cours, appuyer sur **Nouv**. Pour faire s'afficher le nom d'un bouton, appuyer et maintenir le stylet sur ce bouton. Faire glisser le stylet du bouton pour que cette fonction ne soit pas enclenchée. La barre de commande :

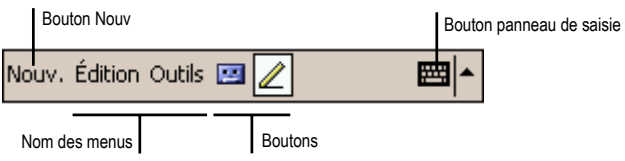

# 2.5 Utilisation des programmes

Vous pouvez basculer d'un programme à l'autre pendant votre session de travail sans avoir à fermer aucun des programmes. Pour basculer d'un programme à l'autre, vous disposez de plusieurs options :

- Appuyer sur  $\mathbb{Z}$  dans le coin supérieur gauche de votre écran et sélectionner le programme choisi dans le menu Démarrer. (Pour personnaliser le menu Démarrer avec les programmes que vous souhaitez y voir s'afficher, appuyez sur **Æ → Paramètres →** onglet **Personnel →** icône Menus.)
- Appuyez sur *D* puis sur **Programmes** pour accéder aux autres programmes. Appuyez sur l'icône du programme pour lancer le programme.
- Appuyer sur une bouton programme sur la face avant de votre PDA Delta 400. Les icônes sur ces boutons indiquent les programmes qui y sont associés par défaut (pour définir personnellement les programmes associés aux boutons, appuyez sur  $\mathbb{E}$   $\rightarrow$  **Paramètres**  $\rightarrow$  onglet **Personnel**  $\rightarrow$  icône **Boutons**.)

Le tableau ci-dessous présente une liste non exhaustive des programmes et de leurs icônes.

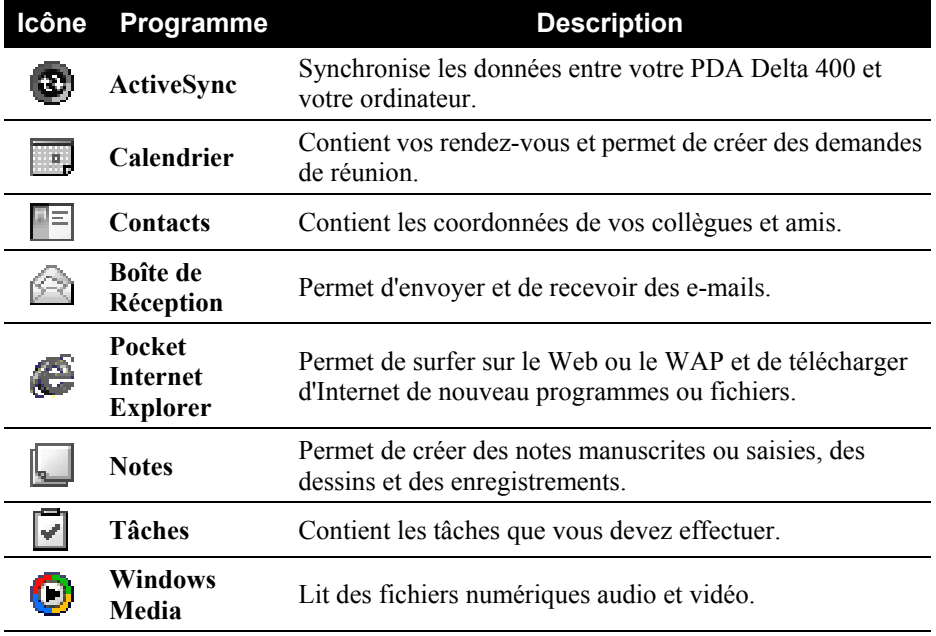

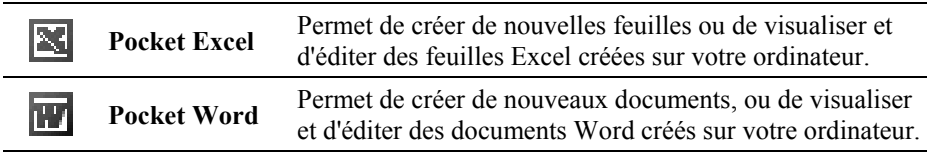

#### 2.6 Menus contextuels

Les menus contextuels vous permettent de choisir rapidement une action à effectuer pour un élément. Par exemple, vous pouvez utiliser le menu contextuel de la liste de contacts pour supprimer rapidement un contact, copier un contact ou envoyer un e-mail à un contact. Les actions possibles dans les menus contextuels peuvent varier d'un programme à l'autre. Pour accéder à un menu contextuel, appuyer et maintenir le stylet sur le nom de l'élément dont vous voulez voir le menu contextuel. Quand le menu s'affiche, soulevez le stylet et appuyer sur la tâche que vous voulez exécuter. Ou appuyer en dehors du menu pour le fermer sans exécuter d'action.

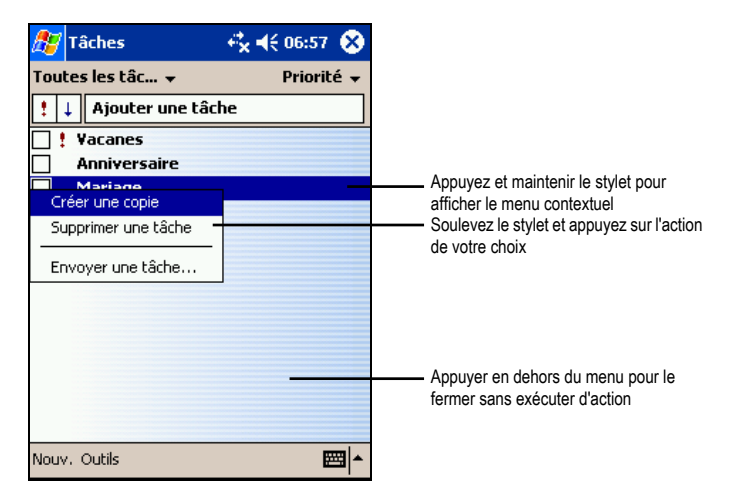

### 2.7 Notifications

Votre PDA Delta 400 peut vous rappeler de nombreuses façons les choses que vous avez à faire. Par exemple, si vous avez enregistré un rendez-vous dans le calendrier, une tâche avec son échéance dans Tâches ou une alarme dans Horloge, votre PDA Delta 400 vous le notifiera de l'une des façons suivantes :

Un message s'affiche à l'écran.

- Un son est émis (vous pouvez en spécifier le type)
- Le témoin de notification témoigne en rouge.

Pour sélectionner les types de pense-bêtes et les sons de votre PDA Delta 400 appuyez sur  $\mathbb{E}$   $\rightarrow$  **Paramètres**  $\rightarrow$  onglet **Personnel**  $\rightarrow$  icône **Sons et rappels**.

# 2.8 Entrée de données

Vous disposez de plusieurs options pour entrer des données dans votre PDA Delta 400.

- Entrez du texte dans le panneau de saisie au moyen du clavier logiciel ou d'une méthode de saisie.
- Écrivez directement sur l'écran.
- Dessinez sur l'écran.
- Parlez dans le micro de Votre PDA Delta 400 pour enregistrer un message.

#### Entrée de texte à l'aide du panneau de saisie

Utilisez le panneau de saisie pour entrer des données dans tous les programmes de votre PDA Delta 400. Vous pouvez saisir des caractères en utilisant le clavier logiciel ou les écrire avec le clavier logiciel, l'utilitaire reconnaissance des blocs, reconnaissance des lettres ou Transcriber (utilitaire de reconnaissance de l'écriture manuscrite). Quelque soit votre choix, les caractères s'affichent à l'écran sous forme de texte saisi.

Pour afficher ou masquer le panneau de saisie, appuyez sur le onglet **Panneau de saisie**. Appuyez sur la flèche à côté du panneau de saisie pour afficher les options disponibles.

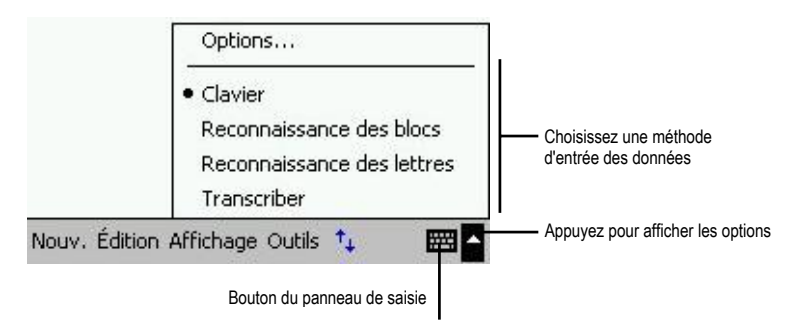

Lorsque vous utilisez le panneau de saisie, votre Pocket anticipe le mot que vous êtes en train de saisir ou d'écrire et l'affiche au-dessus du panneau de saisie. Si vous appuyez sur le mot affiché, celui-ci est inséré dans le texte au niveau du curseur d'insertion. Plus vous utlisez votre PDA Delta 400, plus il apprend à anticiper les mots que vous utilisez.

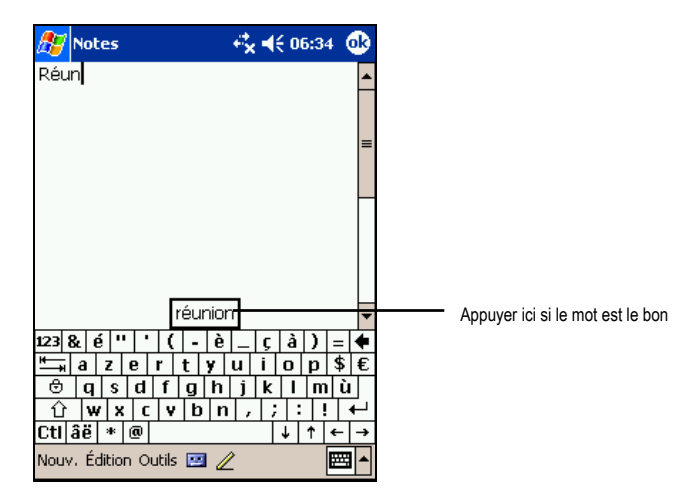

**NOTE :** Pour changer les options de suggestion des mots (nombre des mots suggérés à la fois, par exemple) appuyez sur **Æ7** → Paramètres → onglet Personnel → icône Saisei Æ onglet **Saisie automatique.**

#### Utilitaire de reconnaissance des blocs

Grâce à l'utilitaire de reconnaissance des blocs, vous pouvez utiliser le stylet pour entrer des caractères en formant des traits comme pour la méthode Palm™ Graffiti®.

Procédez comme suit pour saisir du texte avec l'utilitaire de reconnaissance des blocs :

- 1. Appuyez sur la flèche à côté du bouton panneau de saisie et appuyez sur **Reconnaissance des blocs**.
- 2. Écrivez une lettre dans la zone d'écriture.

La lettre que vous avez écrite est convertie en texte saisi qui s'affiche à l'écran. Pour de plus amples informations sur l'utilisation de l'utilitaire de reconnaissance des blocs, ouvrez l'utilitaire de reconnaissance des blocs puis appuyez sur le point d'interrogation situé à côté de la zone d'écriture.

#### Utilitaire de reconnaissance des lettres

Grâce à l'utilitaire de reconnaissance des blocs, vous pouvez utiliser le stylet pour entrer des caractères comme vous le feriez sur du papier avec un stylo.

Procédez comme suit pour saisir du texte avec l'utilitaire de reconnaissance des lettres :

- 1. Appuyez sur la flèche à côté du bouton panneau de saisie et appuyez sur **Reconnaissance des lettres**.
- 2. Écrivez une lettre dans la zone d'écriture.

La lettre que vous avez écrite est convertie en texte saisi qui s'affiche à l'écran. Pour de plus amples informations sur l'utilisation de l'utilitaire de reconnaissance des lettres, ouvrez l'utilitaire de reconnaissance des lettres puis appuyez sur le point d'interrogation situé à côté de la zone d'écriture.

Transcriber (utilitaire de reconnaissance de l'écriture manuelle)

Grâce à Transcriber, vous pouvez écrire n'importe où sur l'écran en utilisant le stylet comme le feriez sur du papier. Contrairement aux utilitaires de reconnaissance des lettres ou des blocs, vous pouvez écrire une phrase entière ou plus, puis faire une pause une fois l'écriture terminée et laisser Transcriber transformer les caractères écrits en caractères saisis.

Procédez comme suit pour saisir du texte avec Transcriber :

- 1. Appuyez sur la flèche à côté du bouton panneau de saisie et appuyez sur **Transcriber.**
- 2. Écrivez n'importe où sur l'écran.

Pour de plus amples informations sur l'utilisation de Transcriber, ouvrez Transcriber puis appuyez sur le point d'interrogation situé dans le coin inférieur droit de l'écran.

# Écrire sur l'écran

Vous pouvez utiliser le stylet pour écrire directement sur l'écran dans n'importe quel programme prenant en charge cette fonction—comme le programme Notes et l'onglet **Notes** du Calendrier, le programme Contacts et Tâche. Écrivez comme vous le feriez sur du papier. Vous pouvez éditer et formater ce que vos avez écrit et convertir les données en texte plus tard.

#### Écriture sur l'écran

Pour écrire sur l'écran, appuyez sur le bouton **Stylo** pour basculer en mode écriture. Des lignes s'affichent à l'écran pour faciliter l'écriture.

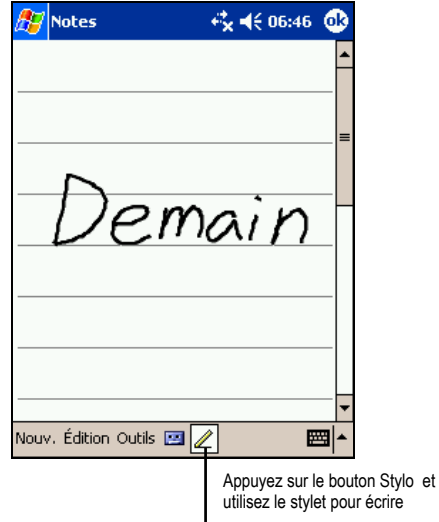

**NOTE :** Il est possible que certains des programmes prenant en charge l'écriture manuscrite ne disposent pas du bouton **Stylo**. Consultez la documentation relative à ces programmes pour savoir comment basculer en mode écriture.

#### Edition du texte écrit

Si vous souhaitez éditer ou formater le texte écrit, vous devez tout d'abord le sélectionner. Pour ce faire, procédez comme suit :

- 1. Appuyez et maintenez le stylet près du texte que vous voulez sélectionner jusqu'à ce que le curseur d'insertion s'affiche. Sans le soulever de l'écran, faites glisser le stylet sur tout le texte que vous voulez sélectionner.
- 2. Vous pouvez également sélectionner du texte en appuyant sur le bouton **Stylo**  pour le désactiver puis faire glisser le stylet sur l'écran.
- 3. Appuyez sur les mots sélectionnés et maintenez le stylet appuyé. Appuyez sur l'une des commandes d'édition (couper, copier ou coller) dans le menu contextuel qui s'affiche ou appuyez sur la commande appropriée du menu **Edition**.

Si vous vous tromper en écrivant sur l'écran, appuyez sur l'onglet **Outils**  $\rightarrow$  **Annuler** et recommencez.

#### Conversion d'un texte écrit en texte

- 1. Si vous ne souhaitez convertir que certains mots, commencez par les sélectionner avant de passer à l'étape suivante.
- 2. Pour convertir de l'écriture en texte, appuyez sur **Outils**  $\rightarrow$  **Reconnaître** ou appuyez et maintenez le stylet sur les mots sélectionnés, puis tapez sur **Reconnaître** dans le menu contextuel. Votre écriture est transformée en texte.

Si un mot n'est pas reconnu, il est laissé sous forme d'écritue manuscrite.

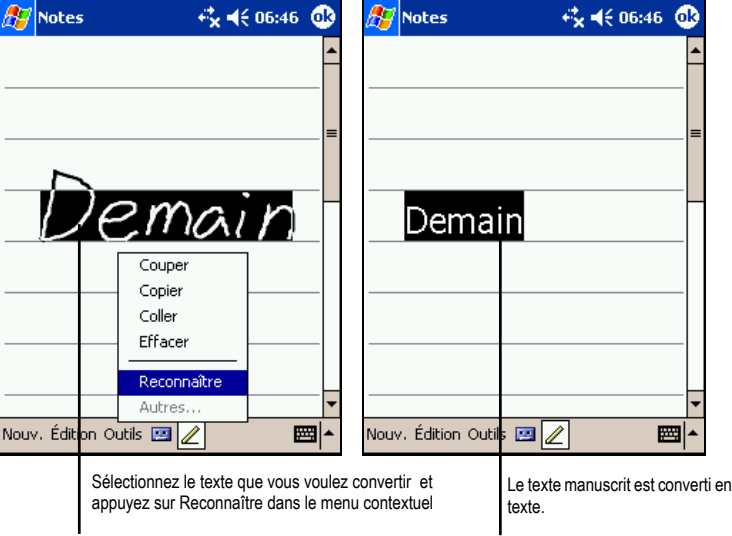

Si la conversion est erronée, vous pouvez choisir parmi différents mots dans une liste de suggestions ou revenir sur l'écrit d'origine.

- 1. Appuyez sur le mot erroné et maintenez le stylet appuyé (un mot à la fois).
- 2. Dans le menu contextuel qui s'affiche, appuyez sur **Autres**. Un menu contenant une liste d'alternatives s'affiche.
- 3. Appuyez sur le mot que vous souhaitez utiliser ou tapez sur le mot écrit qui s'affiche en haut de l'écran pour retourner sur l'écrit d'origine.

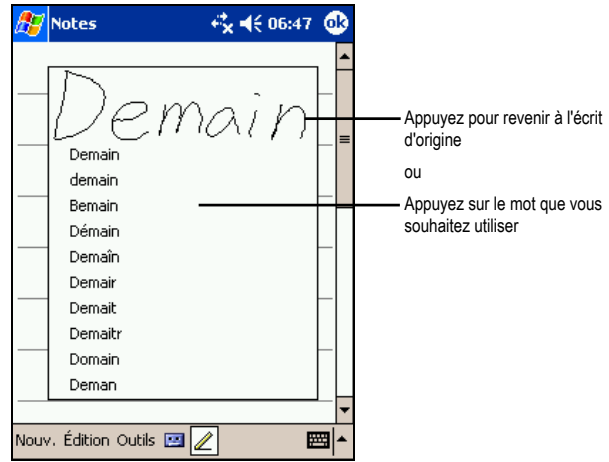

Quelques conseils pour s'assurer une bonne reconnaissance des lettres :

- Écrivez de façon claire.
- Écrivez sur les lignes et tracez les jambages des lettres sous les lignes. Tracez la barre du "t" et les apostrophes sous la ligne supérieure de façon à ce qu'ils ne soient pas confondus avec les mots de la ligne au-dessus. Marquez les points et les virgules au-dessus de la ligne.
- Pour faciliter la reconnaissance, utilisez le menu **Outils** pour augmenter le zoom  $\lambda$  300 %.
- Collez les lettres des mots les unes aux autres et laissez de larges espaces entre les mots.
- Les mots assortis d'un trait d'union, les mots étrangers ou qui comportent des caractères spéciaux tels que les accents ou certains signes de ponctuation ne peuvent être convertis.
- Si vous modifiez ce que vous avez écrit (si vous transformez un "3" en "8", par exemple) après avoir tenté de le faire reconnaître, ce que vous avez ajouté ne sera pris en compte lors de la tentative suivante de reconnaissance.

#### Dessiner sur l'écran

Vous pouvez dessiner sur l'écran de la même façon que vous écrivez dessus. La seule différence entre le fait d'écrire et de dessiner réside dans la sélection des

éléments et la façon dont ils sont édités. Par exemple, les dessins sélectionnés peuvent être redimensionnés, contrairement aux écrits.

#### Création d'un dessin

- 1. Pour créer un dessin, croisez trois lignes sur l'écran avec votre premier trait. Une zone de dessin apparaît à l'écran.
- 2. Par la suite, chaque fois que vous ferez un trait ou que vous toucherez cette zone de dessin, ce que vous aurez produit s'intégrera au dessin. Les dessins qui ne croisent pas trois lignes seront traités comme du texte.

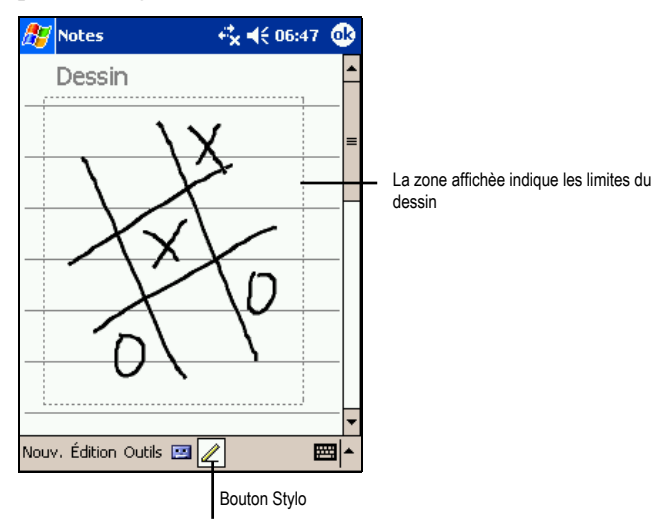

**NOTE :** Vous pouvez modifier le zoom pour vous faciliter la tâche ou mieux visualiser votre dessin. Pour ce faire, appuyez sur **Outils** puis choisissez le niveau de zoom.

#### Edition de votre dessin

Si vous souhaitez éditer ou formater votre dessin, vous devez d'abord le sélectionner. Pour ce faire, procédez comme suit :

- 1. Appuyez et maintenez le stylet sur le dessin jusqu'à ce la commande de sélection s'affiche. Pour sélectionner plusieurs dessins, désactivez le onglet **Stylo** puis faites glisser le stylo sur l'écran pour sélectionner les dessins de votre choix.
- 2. Appuyez et maintenez le stylet sur le dessin sélectionné. Appuyez sur l'une des commandes d'édition du menu contextuel qui s'affiche (couper, copier, coller) ou appuyez sur la commande du menu **Edition**.

3. Pour redimensionner un dessin, désactivez le bouton **Stylo**, le cas échéant, puis sélectionnez la taille de votre choix dans la commande de sélection.

#### Enregistrement d'un message

Vous pouvez aussi enregister un message dans tous les programmes qui prennent en charge l'écriture ou le dessin sur l'écran. Vous pouvez ainsi rapidement garder une trace de vos pensées, des choses dont vous devez vous souvenir ou encore de numéros de téléphone en enregistrant un message. Dans Calendrier, Tâches et Contacts, vous pouvez ajouter un enregistrement dans l'onglet **Notes**. Dans le programme Notes, vous pouvez créer un enregistrement autonome ou l'inclure dans une note écrite. Pour ce faire, commencez par ouvrir le programme Notes. Dans le programme Boîte de réception, vous pouvez ajouter un enregistrement à votre e-mail.

Pour créer un enregistrement, procédez comme suit :

- 1. Placez le micro de votre PDA Delta 400 près de votre bouche ou de toute autre source audio.
- 2. Appuyez sur le bouton enregistrer situé sur le côté de votre PDA Delta 400 et maintenez-le enfoncé. Si le haut-parleur n'est pas désactivé, un signal sonore indique que votre PDA Delta 400 commence à enregistrer. Le témoin de notification s'allume et reste rouge pendant toute la durée de l'enregistrement.
- 3. Tout en appuyant sur le bouton Enregistrer, parlez dans le micro.
- 4. Pour arrêter l'enregistrement, relâchez le bouton Enregistrer. Votre PDA Delta 400 émet deux signaux sonores. Le nouvel enregistrement s'affiche dans la liste des notes ou sous forme d'icône intégrée.

**NOTE :** Vous pouvez également procéder à un enregistrement en appuyant sur le bouton **Enregistrer** de la barre d'outils d'enregistrement.

Pour lire un enregistrement, le sélectionner en appuyant dessus dans la liste ou appuyez sur l'icône intégrée dans la note.
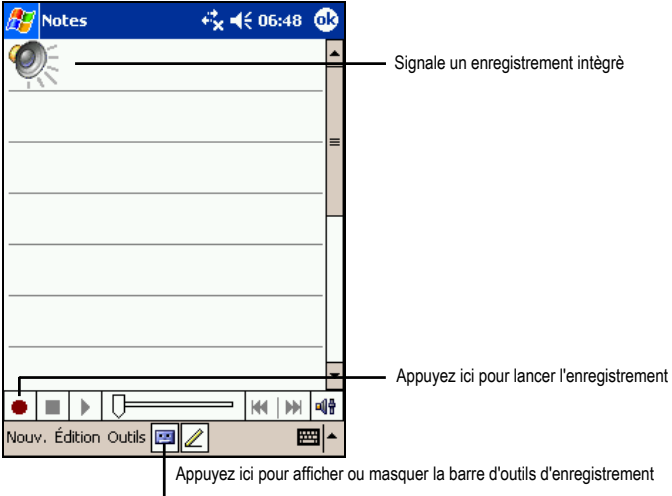

#### Formats d'enregistrement

Votre PDA Delta 400 prend en charge plusieurs formats de notes vocales. La qualité de l'enregistrement et de taille du fichier note vocale varient d'un foramet à l'autre. Lorsque vos choisissez un format d'enregistrement, vous devez prendre en compte la qualité d'enregistrement qu'il vous faut ainsi que la quantité de mémoire qui sera utilisée par cet enregistrement sur votre PDA Delta 400.

Tous les formats d'enregistrement ne sont pas pris en charge par tous les logiciels audio ou ordinateurs. Si vous voulez partager votre enregistrement ou le transférer sur votre ordinateur, assurez-vous que vous utilisez un format d'enregistrement pris en charge par le logiciel de lecture des fichiers audio installé sur l'ordinateur de destination.

Le format PCM offre la meilleure qualité d'enregistrement et est compatible avec tous les modèles de Pocket PC, avec d'autres appareils portables fonctionnant sous Windows et avec les ordinateurs avec système d'exploitation Windows. Le format GSM 6.10 est pris en charge par tous les modèles de Pocket PC et par d'autres appareils portables sous Windows, mais il se peut qu'il ne soit pas compatible avec les logiciels audio des ordinateurs.

Pour sélectionner un format d'enregistrement, procédez comme suit :

- 1. Appuyez sur  $\mathbb{E} \rightarrow$  **Paramètres**  $\rightarrow$  icône **Saisie.**
- 2. Sous l'onglet **Options** du panneau de saisie, sélectionnez un format d'enregistrement audio dans la liste déroulante.

3. La liste de format d'enregistrement qui s'affiche sur votre PDA Delta 400 indique lea vitesse de sampling s'il s'agit d'un format mono ou stéréo, et la capacité de stockage requise par seconde d'enregistrement. Vous devrez sans doute faire des essais avec plusieurs vitesses de sampling et formats différents pour déterminer quel est le format le plus approprié à votre voix.

#### Utilisation de Mon Texte

Lorsque vous vous servez du programme Boîte de réception ou MSN Messenger, utilisez la fonction Mon Texte pour insérer rapidement un texte prédéfini ou fréquemment utilisé dans la zone de texte. Pour insérer le message, appuyez sur **Mon texte** puis sélectionnez un message en appuyant dessus.

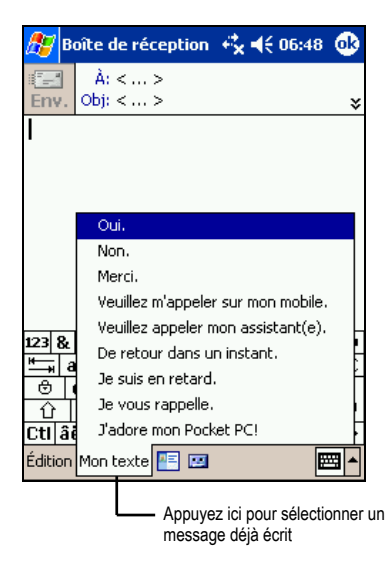

**NOTE :** Après avoir inséré un message sélectionné dans Mon Texte, vous pouvez le compléter avant de l'envoyer.

Pour éditer un message de type Mon Texte, appuyez sur **Outils**  $\rightarrow$  **Modifier mes messages texte**. Sélectionnez le message que vous souhaitez éditer et procéder aux changements de votre choix.

## **3** Delta 400 **Gestion de votre PDA Delta 400**

Ce chapitre vous explique comment gérer efficacement l'alimetation, la mémoire, les paramètres, les données et les programmes de votre PDA Delta 400.

## 3.1 Gestion de l'alimentation

Votre PDA Delta 400 doit être alimenté en permanence pour pouvoir conserver les données, y compris toutes les informations, programmes et paramètres que vous avez lui avez ajoutés.

La batterie complètement chargée alimente votre PDA Delta 400 pour environ 8 heures d'utilisation. La durée pendant laquelle la batterie est opérationnelle varie en fonction de votre utilisation du PDA Delta 400. Certaines fonctions sont particulièrement gourmandes en énergie, comme par exemple l'utilisation d'une carte SD ou MMC ou de programmes multimédia.

#### Signal de Batterie Faible et mesures à prendre

#### **ATTENTION :**

- Bien que votre PDA Delta 400 soit capable de conserver les données pendant 72 heures à partir du moment où la batterie est complètement vide, vous devez continuellement recharger la batterie de votre PDA Delta 400. Ce faisant, vous évitez que des données ne soient perdues ou que la batterie ne s'endommage en restant déchargée pendant trop longtemps.
- Lorsque que vous rechargez la batterie après affichage du signal indiquant que la batterie est faible, vous devez la recharger pendant au moins 30 minutes. Si vous débranchez l'adaptateur secteur trop tôt, la batterie ne sera pas assez rechargée pour vous fournir l'énergie nécessaire au fonctionnement du PDA Delta 400.

Vous pouvez contrôler le niveau d'énergie de la batterie en appuyant sur  $\mathbb{Z}^n \to$ **Paramètres**  $\rightarrow$  onglet **Système**  $\rightarrow$  icône **Alimentation**. L'énergie restante s'affiche sur la barre de statut dans le panneau de contrôle de l'alimentation.

Quand la batterie est faible, votre PDA Delta 400 fera s'afficher automatiquement un message d'alerte. À l'affichage de cette alerte, vous devez sauvegarder vos données et mettre immédiatement la batterie à recharger. Dans le cas contraire, votre PDA Delta 400 s'éteindra automatiquement. Vous devez brancher votre PDA Delta 400 à une source d'alimentation secteur avant de pouvoir à nouveau l'utiliser. Si la batterie se décharge complètement, vous perdrez toutes les informations, programmes et paramètres que vous avez ajoutés à votre PDA Delta 400.

## Conseils pour économiser l'énergie

Nous vous recommendons de suivre les conseils suivants pour que votre batterie rechargée dure le plus longtemps possible, en particulier lorsque vous ne disposez que de cette source d'alimentation pour votre PDA Delta 400 pendant une longue période.

• Mettez souvent votre PDA Delta 400 en veille.

Par défaut, le rétroéclairage s'éteint automatiquement et votre PDA Delta 400 se met en veille quand il n'a pas été utilisé pendant un certain temps. Vous pouvez raccourcir cette durée définie par défaut en appuyant sur  $\mathbb{E}$ **Paramètres**  $\rightarrow$  **onglet Système**  $\rightarrow$  icône **Alimentation**  $\rightarrow$  onglet **Avancés**. Appuyez sur le bouton d'alimentation de votre PDA Delta 400 pour l'éteindre quand vous ne l'utilisez pas, même pour une courte période. Vous pouvez aussi désactiver le rétroéclairage en maintenant appuyé le bouton d'alimentation.

- Désactivez les fonctions dont vous n'avez pas besoin et ajustez les paramètres de votre PDA Delta 400.
	- √ Baisser le volume.
	- √ Désactivez les signaux sonores, les signaux lumineux ou les vibrations, sauf pour les notificaions les plus importantes. (Appuyez sur  $\mathbb{A}$ **Paramètres**  $\rightarrow$  **onglet Personnel**  $\rightarrow$  **icône Sons & Rappels)**
	- √ Si vous ne l'utilisez pas, retirez, le cas échéant, la carte SD ou MMC.
- Évitez les situations gourmandes en énergie.
	- Lorsque vous connectez votre PDA Delta 400 à votre ordinateur, votre PDA Delta 400 ne se mettra pas en veille automatiquement pendant toute la durée de la connection.
	- √ Utilisation d'un modem ou d'un autre périphérique.
	- √ Contrôle des transferts de données par IR (Même si vous pouvez configurer votre PDA Delta 400 pour qu'il contrôle en permanence le transfert des données par IR en provenance d'autres appareils, cette fonctions vide très rapidement la batterie.)
	- √ Fonctions audio (quand votre PDA Delta 400 diffuse de la musique ou des sons).
	- √ Fonction enregistrement.

## 3.2 Gestion de la mémoire

#### Mémoire de stockage et mémoire programmes

Les fichiers, paramètres et données que vous ajoutez à votre PDA Delta 400 sont stockés dans la mémoire RAM (Random Access Memory). La mémoire RAM de votre PDA Delta 400 est partagée entre la mémoire de stockage et la mémoire programmes.

#### • **Mémoire de Stockage**

La mémoire de stockage est utilisée pour stocker les données que vous créez et les programmes supplémentaires que vous ajoutez.

#### • **Mémoire Programmes**

La mémoire programmes est utilisée pour permettre le fonctionnement des programmes sur votre PDA Delta 400.

Votre PDA Delta 400 procède automatiquement à l'allocation des données à la mémoire de stockage ou à la mémoire programmes. Cependant, dans certains cas, comme quand la mémoire est presque pleine, votre PDA Delta 400 n'est plus en mesure de procéder à cette allocation automatique. (Veuillez vous reporter au chapitre 7.4 pour plus d'informations sur la mémoire ou pour les problèmes de mémoire.)

#### Mémoire additionnelle

Vous pouvez acheter une carte SD ou MMC pour le backup, le stockage, l'archivage ou le transfert de données de taille importante vers d'autres appareils. Les fichiers stockés sur la carte mémoire apparaissent dans un dossier intitulé **SDMMC Disk**, qui figure dans la liste **Mon Pocket PC** de l'application Recherche. Les données stockées sur une carte mémoire seront sauvegardées même si votre batterie se vide complètement. Afin de protéger vos données, nous vous conseillons de procéder à un backup régulier sur une carte mémoire. (Veuillez vous reporter au chapitre 3.5 pour plus d'informations sur le backup.)

## 3.3 Personnalisation de votre PDA Delta 400

**NOTE :** Certains paramétrages incorrects peuvent entraîner un dysfonctionnement du système. Assurez vous d'avor bien compris la fonction de l'élément avant de procéder à une quelconque modification.

Vous pouvez personnaliser les paramètres de votre PDA Delta 400 en fonctions de vos préférences personnelles. Pour ce faire, appuyez sur Æ **Paramètres**. Appuyez ensuite sur l'onglet **Personnel**, **Système** ou **Connecxions** pour choisir une option.

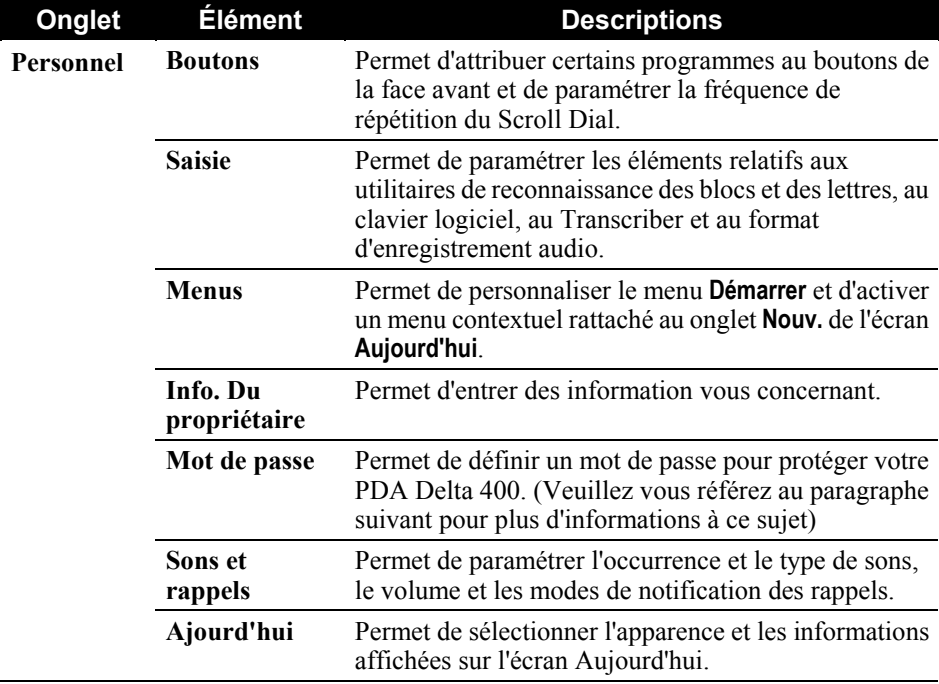

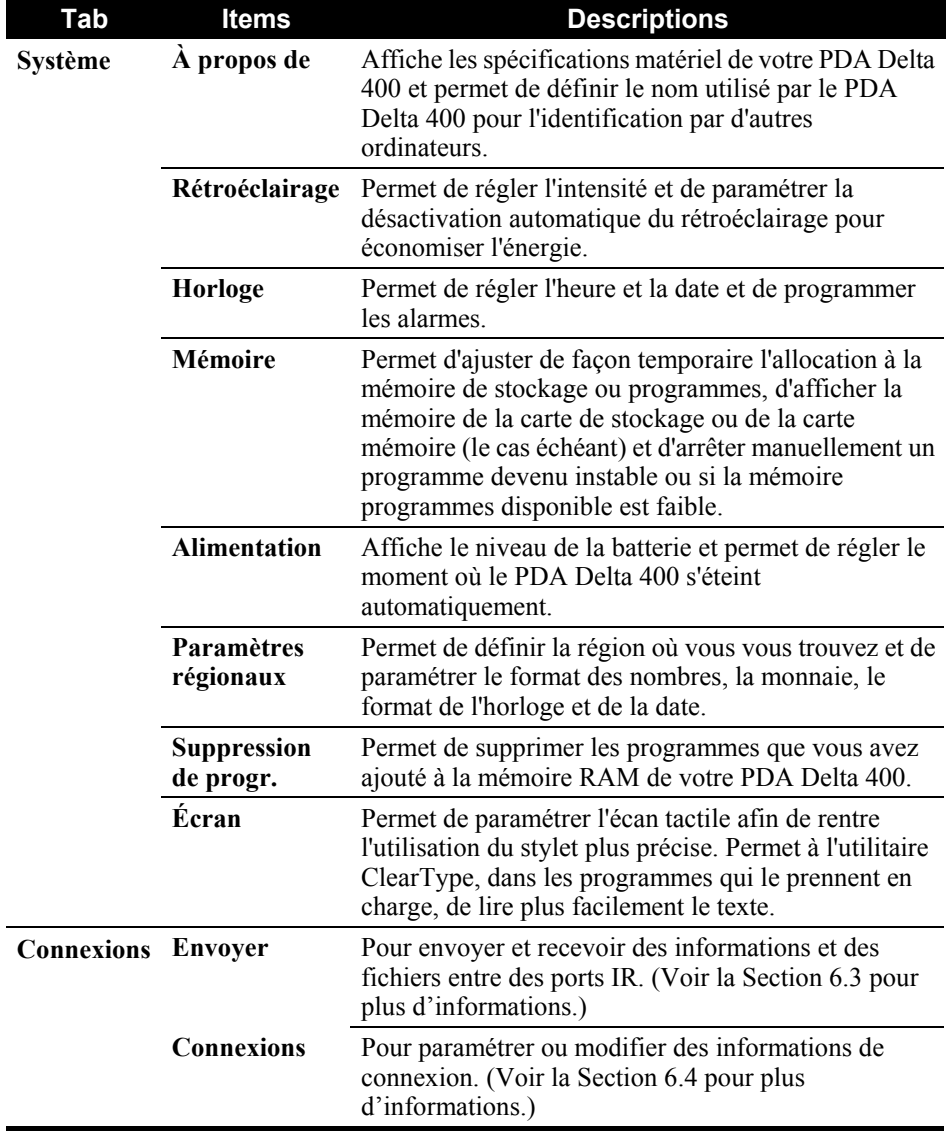

### Définition d'un mot de passe

Un mot de passe protége votre PDA Delta 400 d'un usage non autorisé. Procédez comme suit pour créer votre mot de passe :

- 1. Appuyez sur  $\mathbb{E}$   $\rightarrow$  **Paramètres**  $\rightarrow$  onglet **Personnel**  $\rightarrow$  icône **Mot de Passe.**
- 2. Cocher l'élément **Demander mot de passe si appareil inutilisé depuis** et sélectionnez une valeur pour paramétrer la durée avant que le PDA Delta 400 vous invite à entrer un mot de passe après une période d'inactivité.
- 3. Sélectionnez le type de mot de passe que vous souhaitez utiliser. Vous pouvez paramétrer un mot de passe de 4 chiffres ou un mot de passe plus long composé d'une combinaison d'au moins 7 signes (lettre, chiffre ou signe de ponctuation).
- 4. Entrez les chiffres et/ou caractères que vous voulez utiliser comme mot de passe.
- 5. Pour garder un aide-mémoire au cas où vous oublieriez votre mot de passe, tapez sur l'onglet **Conseil** et saisissez votre aide-mémoire.
- 6. Appuyez sur **OK**.

**NOTE :** Vous devrez vider la mémoire de votre PDA Delta 400 si vous oubliez votre mot de passe. (Se référer au paragraphe 7.2.)

## 3.4 Recherche et organisation des informations

La fonction Rechercher de votre PDA Delta 400 vous aide à trouver rapidement les informations que vous cherchez.

Pour chercher un fichier, appuyez sur  $\mathbb{R}^n \to \mathbb{R}$  **Rechercher**. Entrez le texte que vous cherchez, sélectionnez un type de support puis appuyez sur l'onglet **Rechercher** pour commencer la recherche.

**NOTE :** Pour trouver rapidement des données qui prennent beaucoup de place de stockage sur votre PDA Delta 400, sélectionnez **Supérieur à 64 Ko** sous**Type**.

Vous pouvez aussi utiliser l'explorateur de fichiers pour retrouver des fichiers sur votre PDA Delta 400 et pour les organiser en dossiers. Appuyez sur  $\mathbb{H} \rightarrow$ **Programmes → icône Explorateur de fichiers.** 

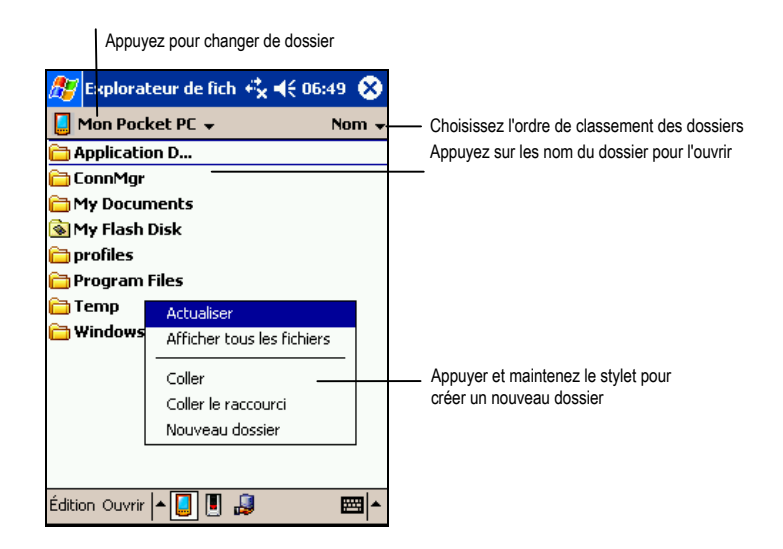

**NOTE :** Vous pouvez déplacer des fichiers dans l'Explorateur de fichiers en appuyant et maintenant le stylet sur l'objet que vous voulez déplacer, puis en appuyant sur **Couper** ou **Copier** dans le menu contextuel. Déplacez le stylet jusqu'à l'endroit de destination et appuyez sur **Coller**.

## 3.5 Backup des données

Nous vous recommandons de procéder à un backup régulier pour éviter la perte de données. Votre PDA Delta 400 est doté de deux programmes de backup.

#### • **Microsoft ActiveSync**

ActiveSync vous permet de procéder à un backup de vos données sur votre ordinateur. Vous pouvez faire un backup de toutes les données de votre PDA Delta 400 ou uniquement de vos banques de données personnelles (Calendrier, Contacts et Tâches). Vous pouvez configurer ActiveSync pour qu'il procède à un backup automatique chaque fois que vous connectez votre PDA Delta 400, ou vous pouvez paramétrer le backup manuellement au moment de votre choix. Pour plus d'informations, veuillez vous reporter à la rubrique Aide d'ActiveSync sur votre ordinateur.

#### • **eBackup**

Un utilitaire nommé eBackup est founi avec votre PDA Delta 400 pour vous permettre de procéder facilement à un backup de vos données. Veuillez suivre la procédure décrite ci-dessous pour utiliser cet utilitaire.

### eBackup

Le programme eBackup vous permet de procéder au backup de toutes vos données ou de certaines données sotckées dans la mémoire RAM de votre PDA Delta 400 sur un support de stockage additionnel.

#### Procédure de backup des données

#### **ATTENTION :**

- Assurez-vous que la capacité de la carte mémoire est suffisante pour contenir vos données.
- Ne jamais éteindre votre PDA Delta 400 ou retirer la carte mémoire pendant l'opération.
- Ne procédez pas au backup quand votre batterie est faible. Vous risquez de perdre vos données.
- 1. Déconnectez votre PDA Delta 400 de votre ordinateur, le cas échéant.
- 2. Fermez tous les programmes en cours en appuyant sur  $\mathbb{R}^n \to \mathbb{P}$ **Paramètres**  $\to$  $\Omega$ onglet Système → icône Mémoire → onglet Programmes en cours → Tout arrêter.
- 3. Insérez une carte SD ou MMC si vous utilisez ce support de stockage pour le backup. (Se reporter au paragraphe 1.5 pour des informations sur comment insérer une carte SD ou MMC.)

**NOTE :** Les modèles américains et européens du PDA Delta 400 présentent un dispositif de stockage interne intitulé "Ma carte Flash". Quand vous utilisez l'utilitaire de backup, vous pouvez sélectionner cette carte comme destination des données si leur taille n'excède pas 5MB.

- 4. Appuyez sur Æ **Programmess** et appuyez sur l'icône eBackup pour lancer le programme.
- 5. Appuyez sur **Backup** puis sur **Suivant**.
- 6. Sélectionnez un support de stockage puis appuyez sur **Suivant**.
- 7. Sélectionnez les éléments dont vous voulez procéder au backup. Vous pouvez sélectionner un ou plusieurs éléments dans les applications Contacts, Calendrier, Tâche, Boîte de réception, Chaînes, Notes, Enregistrement et dans vos application personnelles.
- 8. Appuyez sur **Suivant**. Le programme commence le backup des données puis affichera un message lorsque le processus est terminé.

9. Retirez la carte SD ou MMC, le cas échéant. Ne jamais effacer les données contenues dans la carte mémoire, sinon les données de backup seront perdues et ne pourront pas être restaurées à l'aide de la carte mémoire.

#### Restauration des données

#### **ATTENTION :**

- Si vous avez créé des fichiers sur votre PDA Delta 400 depuis le dernier backup et que vous ne souhaitez pas les effacer lors du processus de restauration, commencez par déplacer ces fichiers de votre PDA Delta 400 vers votre ordinateur ou vers une carte mémoire avant de procéder à la restauration des données.
- Avant de commencer la restauration, assurez-vous que votre PDA Delta 400 a les mêmes paramètres régionaux que lorsque vous avez procédé au backup.
- 1. Déconnectez votre PDA Delta 400 de votre ordinateur, le cas échéant.
- 2. Arrétez tous les programmes en cours en appuyant sur  $\mathbb{A}^n \to \text{Paramètres } \to$ onglet Système → icône Mémoire → onglet Programmes en cours → Tout arrêter.
- 3. Insérez la carte SD ou MMC si le bachup des données a été effectué sur ce support.
- 4. Appuyez sur Æ **Programmes** puis appuyez sur l'icône eBackup pour lancer le programme.
- 5. Appuyez sur **Restaurer** puis sur **Suivant**.
- 6. Sélectionnez le support de stockage qui contient vos données de backup puis appuyez sur **Suivant**.
- 7. Sélectionnez les éléments que vous souhaitez restaurer.
- 8. Appuyez sur **Restaurer**.
- 9. Appuyez sur **Oui**. Le programme commence à restaurer les données et affichera un message quand le processus de restauration sera terminé.
- 10. Effectuez la réinitialisation matérielle de votre PDA Delta 400 en suivant la procédure décrite au paragraphe 7.1.

## 3.6 Ajout ou suppression de programmes

Les programmes ajoutés à votre PDA Delta 400 en usine sont stockés dans la mémoire ROM (ROM). Vous ne pouvez pas supprimer ces programmes et vous ne perdrez jamais accidentellement le contenu de la mémoire ROM. Tous les autres programmes et fichiers de données que vous ajoutez à votre PDA Delta 400 sont stockés dans la mémoire RAM.

Vous pouvez installer n'importe quel programme conçu pour lui sur votre PDA Delta 400, dans la limite où celui-ci dispose de la mémoire suffisante. Voici le site Web le plus connu où vous pouvez trouver des logiciels compatibles avec votre PDA Delta 400 http://www.pocketpc.com

### Ajout de programmes

#### Utilisation d'ActiveSync pour ajouter des programmes

Vous devez commencer par installer le logiciel approprié pour votre PDA Delta 400 sur votre ordinateur avant de l'installer sur votre PDA Delta 400.

- 1. Déterminez le type de votre PDA Delta 400 et de son processeur afin de savoir quelle version du logiciel vous devez installer. Appuyez sur  $H \rightarrow$  **Paramètres**  $\rightarrow$  onglet **Système**  $\rightarrow$  icône **A propos de**  $\rightarrow$  onglet **Version** et notez les informations fournies à la rubrique Processeur.
- 2. Téléchargez le programme sur votre ordinateur, ou, si vous disposez d'un CD ou d'un disque contenant le programme, insérez -le dans votre ordinateur. Vous ne verrez peut-être qu'un seul fichier \*.xip, \*.exe ou \*.zip, un fichier Setup.exe ou plusieurs versions des fichiers adaptées à différents types d'appareils et de processeurs. Assurez-vous de sélectionner le programme conçu pour votre PDA Delta 400 et compatible avec son type de processeur.
- 3. Lisez toutes les instructions d'installation, les fichiers Read Me ou la documentation fournis avec le programme. De nombreux programmes vous donnent des instructions d'installation spécifiques.
- 4. Connectez votre PDA Delta 400 et votre ordinateur.
- 5. Double-cliquez sur le fichier \*.exe.
	- S'il s'agit d'un programme d'installation, l'assistant d'installation s'ouvre. Suivez les instructions qui s'affichent. Une fois le logiciel installé sur votre ordinateur, le programme d'installation transfère automatiquement le logiciel sur votre PDA Delta 400.

• S'il ne s'agit pas d'un programme d'installation, un message d'erreur s'affiche, indiquant que le programme est valide mais conçu pour un type d'ordinateur différent du vôtre. Vous devez transférer ce fichier sur votre PDA Delta 400. Si vous ne trouvez pas d'instructions d'installation dans les fichiers Read Me ou dans la documentations fournis, utilisez ActiveSync Explorer pour copier le fichier programme dans le répertoire Fichiers programmes de votre PDA Delta 400. Pour de plus amples informations sur comment copier des fichiers en utilisant ActiveSync, consultez la rubrique Aide d'ActiveSync.

**NOTE :** S'il votre PDA Delta 400 est relié à Internet, vous pouvez aussi utiliser Pocket Internet Explorer pour télécharger directement certains programmes d'Internet sur votre PDA Delta 400.

Une fois l'installation terminée, appuyez sur  $E \rightarrow$  **Programmes** et appuyez sur l'icône du programme pour y accéder.

#### Ajout d'un programme au menu Démarrer

Utilisez une des méthodes décrites ci-après pour ajouter un programme au menu Démarrer.

- Appuyez sur  $E \rightarrow$  **Paramètres**  $\rightarrow$  icône **Menus** et cochez la case correspondant au programme. Si vous ne voyez pas le programme que vous voulez ajouter dans la liste, utilisez une des deux méthodes suivantes.
- **Si vous utilisez Recherche de fichiers sur votre PDA Delta 400 :** Appuyez sur <sup>*EF*</sup> → Programme → icône Recherche de fichiers et localisez le programme recherché (appuyez sur le dossier intitulé **My Documents** par défaut et appuyez sur **Mon Pocket PC** pour afficher la liste des tous les dossiers contenus dans votre PDA Delta 400). Appuyez et maintenez votre stylet sur le programme puis appuyez sur **Couper** dans le menu contextuel qui s'affiche. Ouvrez le menu Démarrer situé dans le dossier Windows, appuyez et maintenez votre stylet dans une zone vierge de la fenêtre puis appuyez sur **Coller** dans le menu contextuel qui s'affiche. Le programme apparaît dans le menu Démarrer.

#### • **Si vous utilisez ActiveSync sur votre ordinateur :**

Utilisez l'application Explorer d'ActiveSync pour effectuer une recherche dans tous les fichiers de votre ordinateur et retrouver le programme. Appuyez sur le bouton droit de la souris puis cliquez sur **Créér un raccourci**. Déplacez le raccourci dans le dossier Menu Démarrer à l'intérieur du dossier Windows. Le raccourci apparaît dans le menu Démarrer.

## Supprimer des programmes

Utilisez la méthode suivante pour supprimer un programme de sur votre PDA Delta  $400 -$ 

- 1. Appuyez sur  $\mathbb{E}$   $\rightarrow$  Paramètres  $\rightarrow$  onglet Système  $\rightarrow$  Suppression de progr.
- 2. Sélectionnez le programme dans la liste puis appuyez sur **Supprimer**.

Si le programme n'apparaît pas dans la liste des programmes installés, l'application Recherche de Fichiers sur votre PDA Delta 400 pour retrouver le programme, appuyez et maintenez votre stylet sur le programme puis appuyez sur **Effacer** dans le menu contextuel qui s'affiche.

# **4 Microsoft Pocket Outlook**

Ce chapitre vous explique comment utiliser Microsoft Pocket Outlook. Microsoft Pocket Outlook est constitué des programmes Calendrier, Contacts, Tâches, Boîte de réception et Notes. Vous pouvez utiliser ces derniers individuellement ou ensemble. Par exemple, une adresse e- mail stockée dans Contacts peut être utilisée pour envoyer des e- mails via la Boîte de réception.

## 4.1 Calendrier : Planification de rendez-vous et de réunions

Utilisez le programme Calendrier pour planifier des rendez- vous, ainsi que des réunions et d'autres événements. Vous pouvez vérifier vos rendez- vous de plusieurs façons (Agenda, Jour, Semaine, Mois et Année) et configurer le Calendrier pour qu'il vous rappelle vos rendez-vous en émettant un son, par exemple. Les rendez-vous du jours peuvent être affichés sur l'écran Aujourd'hui.

Appuyez sur  $\mathbb{H} \to \mathbb{C}$  dendrier ou appuyez sur la bouton calendrier  $\mathbb{H}$  sur la face avant de votre PDA Delta 400 pour accéder à ce programme.

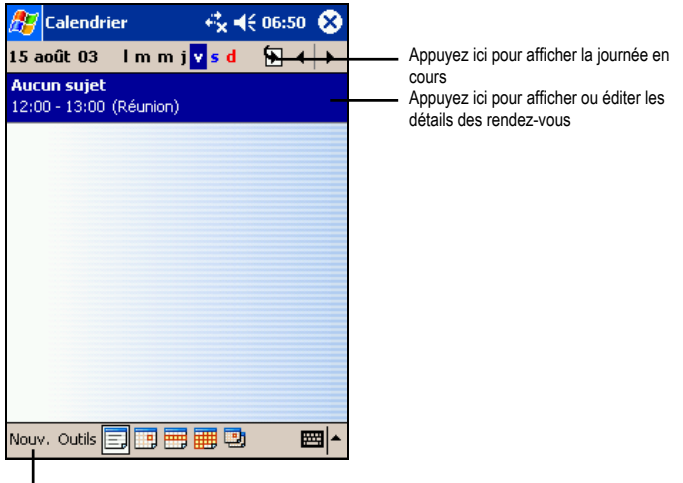

Appuyez ici pour créer un nouveau rendez-vous

**NOTE :** Vous pouvez personnaliser l'affichage du calendrier (par exemple, changer le premier jour de la semaine) en appuyant sur **Outils**  $\rightarrow$  **Options**.

#### Création d'un rendez-vous

- 1. Dans la fenêtre Jour et Semaine, sélectionnez la date de votre choix avec votre stylet.
- 2. Appuyez sur **Nouv**.

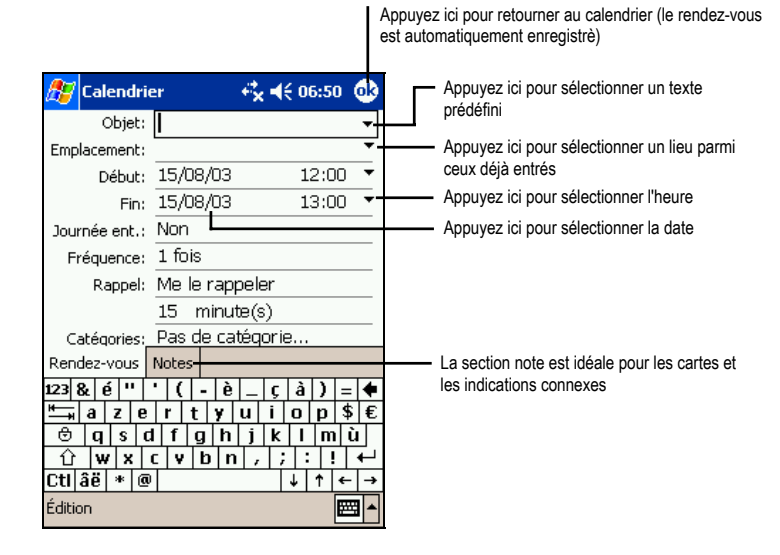

- 3. Appuyez d'abord sur le champ choisi, puis, à l'aide du panneau de saisie, entrez une description et un lieu pour le rendez-vous.
- 4. Le cas échéant, appuyez sur le champ date et heure pour les modifier.
- 5. Entrez les autres informations désirées. Vous devez masquer le clavier pour voir tous les champs disponibles.
- 6. Vous pouvez aussi effectuer les choses suivantes pour ce rendez-vous :
	- Ajouter une note.
	- En faire l'unique évènement de la journée.
	- Définir un rappel par notification.
	- Faire de ce rendez-vous un évènement récurrent.
	- Assigner une catégorie à ce rendez-vous.
	- Envoyer une demande de réunion.
	- Synchroniser ce rendez-vous par IR.

Pour plus d'informations, appuyez sur  $\mathbb{A}^n \to \text{Aide}$ .

7. Appuyez sur **OK** pour retourner au Calendrier.

#### Utilisation de l'écran résumé du Calendrier

Lorsque vous appuyez sur un rendez-vous dans le calendrier, un écran récapitulatif s'affiche. Pour modifier le rendez-vous, appuyez sur **Édition.**

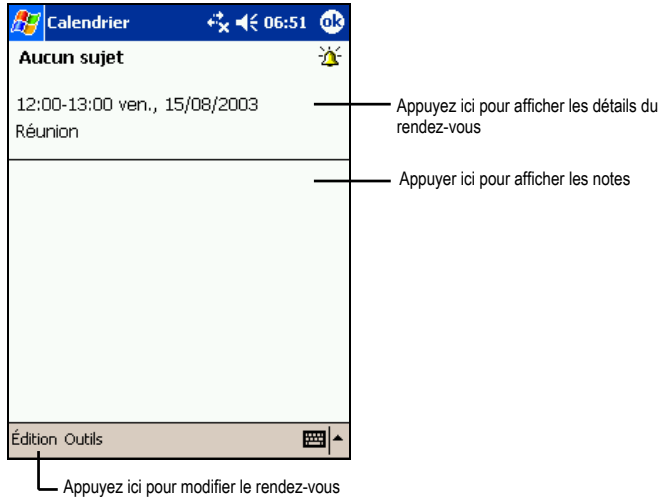

#### Création de demandes de réunion

Vos pouvez utiliser le programme Calendrier pour convenir de réunions avec des utilisateurs d'Outlook ou de Pocket Outlook. La demande est automatiquement générée et envoyée lorsque vous synchronisez la Boîte de réception ou que vous vous connectez au serveur de messagerie.

Indiquez de quelle façon vous souhaitez envoyer vos demandes de réunion en appuyant sur **Outils**  $\rightarrow$  **Options**. Si vous envoyez et recevez vos e-mails via ActiveSync, sélectionnez **ActiveSync.**

Vous pouvez planifier une réunion en procédant comme suit :

- 1. Créez un rendez- vous.
- 2. Dans la zone détaillant le rendez- vous, masquez le panneau de saisie et appuyez sur **Participants**.
- 3. Dans la liste des adresses e- mail entrées dans Contacts, sélectionnez celles des participants à la réunion.

L'avis de réunion est généré automatiquement et placé dans le dossier Boîte d'envoi.

## 4.2 Contacts : conservez les coordonnées de vos amis et collègues

Le programme Contacts conserve la liste de vos amis et collègues de sorte que vous puissiez facilement retrouver les informations que vous recherchez, que vous soyez chez vous ou en déplacement. Le port IR vous permet de partager rapidement les informations stockées dans le programme Contacts avec d'autres périphériques dotés de fonctions IR.

Appuyez sur  $\mathbb{F}$   $\rightarrow$  Contacts ou appuyez sur le bouton  $\mathbb{F}$  sur la face avant de votre PDA Delta 400 pour accéder au programme.

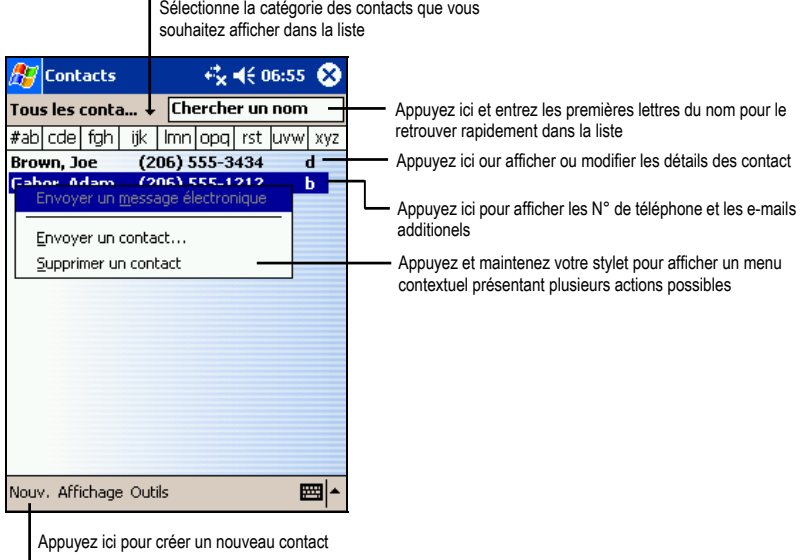

**NOTE :** Pour modifier l'affichage des informations dans la liste, appuyez sur **Outils Options**.

#### Création d'un contact

1. Dans Contacts, appuyez sur **Nouv**.

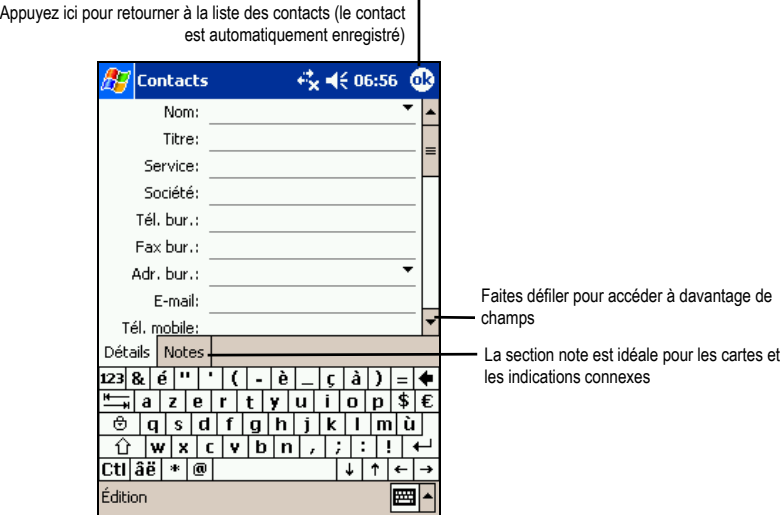

- 2. Entrez le nom du contact et les autres informations le concernant grâce au Panneau de Saisie. Faites défiler le contenu de la fenêtre pour voir tous les champs disponibles.
- 3. Vous pouvez aussi effectuer les choses suivantes pour ce contact :
	- Ajouter une note.
	- Assigner ce contact à une catégorie.
	- Envoyer un e-mail à ce contact.
	- Procéder à une synchronisation avec ce contact.
	- Envoyer les coordonnées de ce contact via IR.

Pour plus d'informations, appuyez sur  $\mathbb{R}^n \to \text{Aide}$ .

4. Appuyez sur **OK** pour retourner à la liste des contacts.

## Recherche d'un contact

Vous disposez de quatre méthodes pour rechercher un contact :

- Appuyer sur Æ **Rechercher**, entrez le nom du contact, sélectionnez **Contacts** sous type et appuyez sur **OK**.
- Dans la liste des contacts, entrez le nom du contact dans la zone située sous la barre de navigation. Pour afficher de nouveau tous les contacts, supprimez le texte figurant dans cette zone ou appuyez sur le bouton situé à la droite de cette zone.
- Dans la liste des contacts, appuyez sur la liste des catégories (appelée **Tous les contacts** par défaut) et sélectionnez le type de contact que vous souhaitez afficher. Pour afficher de nouveau tous les contacts, sélectionnez **Tous les contacts**. Pour afficher un contact auquel aucune catégorie n'a été affectée, sélectionnez **Aucune**.
- Pour afficher le nom des entreprises dans lesquelles travaillent vos contacts, sélectionnez **Affichage**  $\rightarrow$  **Par entreprises** dans la liste des contacts. Le nombre de contacts travaillant dans cette entreprise est affiché à droite du nom de l'entreprise.

#### Utilisation de l'écran Résumé des Contacts

Lorsque vous appuyez sur un contact dans la liste des contacts, un écran récapitulatif s'affiche. Pour changer les informations concernant ce contact, appuyez sur **Édition**.

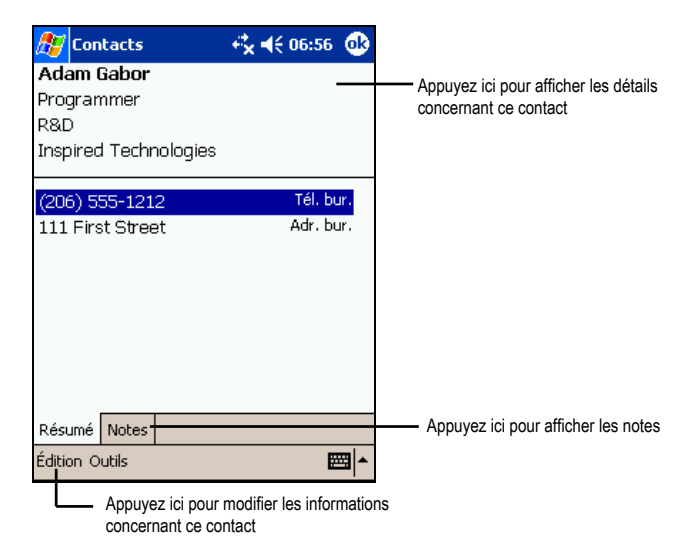

## 4.3 Tâches : conserver une liste de choses à faire

Utilisez le programme Tâche pour savoir ce que vous devez faire.

Appuyez sur  $\mathbb{F}$   $\rightarrow$  **Tâches** ou appuyez sur le bouton Tâches  $\mathbb{Z}$  sur la face avant de votre PDA Delta 400 pour accéder au programme.

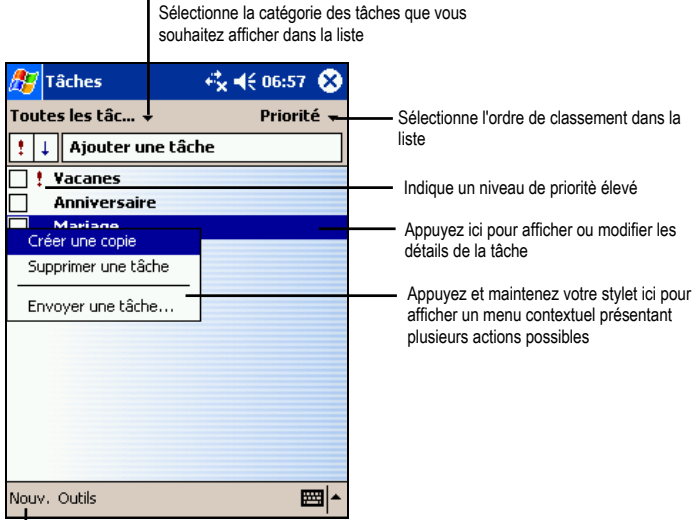

Appuyez ici pour crèer une nouvelle tâche

#### **NOTE :**

- Pour modifier l'affichage des informations dans la liste, appuyez sur Outils  $\rightarrow$ **Options**.
- Pour créer rapidement une tâche avec un seul objet, appuyez sur **Appuyez ici pour aj. Une tâche**. Entrez les informations voulues.

### Création d'une tâche

1. Dans Tâches appuyez sur **Nouv**.

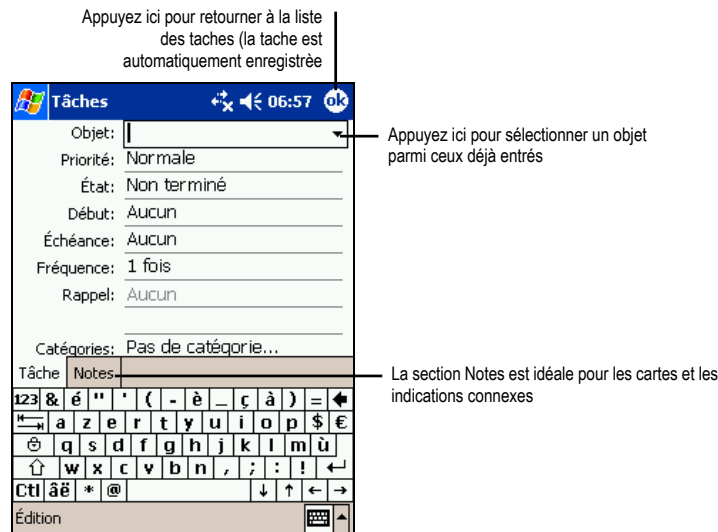

- 2. En vous servant du panneau de saisie, entrez une description.
- 3. Vous pouvez entrer une date de début et une date d'échéance ou toute autre information en appuyant sur le champ correspondant. Si le Panneau de Saisie est ouvert, vous devez le masquer pour voir tous les champs disponibles.
- 4. Vous pouvez également effectuer les choses suivantes pour cette tâche :
	- Ajouter une note.
	- Définir un rappel par notification.
	- Faire de cette tâche une tâche récurrente.
	- Assigner une catégorie à la tâche.
	- Transmettre la tâche par IR.
	- Synchroniser la tâche.

Pour plus d'informations, appuyez sur  $A$  $\rightarrow$  **Aide.** 

5. Appuyez sur **OK** pour retourner à la liste des tâches.

#### Utilisation de l'écran Résumé des Tâches

Quand vous appuyez sur une tâche dans la liste des tâches, un écran récapitulatif s'affiche. Pour modifier la tâche, appuyer sur **Édition**.

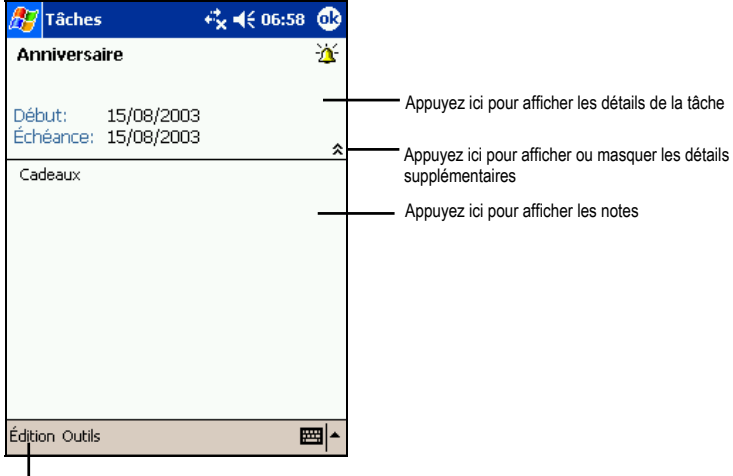

Appuyez ici pour modifier la tâche

## 4.4 Notes : Capturez vos pensées et vos idées

Notez rapidement vos pensées, les choses dont vous devez vous rappeler et des numéros de téléphone au moyen du programmes Notes. Vous pouvez créer une note écrite ou un enregistrement. Vous pouvez également inclure un enregistrement au sein d'une note. Si une note est ouverte lors de la création de l'enregistrement, ce dernier est inséré dans la note sous forme d'icône. Si la liste des notes est affichée, il est créé sous forme d'enregistrement autonome.

Appuyez sur  $\mathbb{H} \to \mathbb{N}$  dives ou appuyez sur le bouton Notes  $\mathbb{S}$  sur la face avant de votre PDA Delta 400 pour accéder au programme.

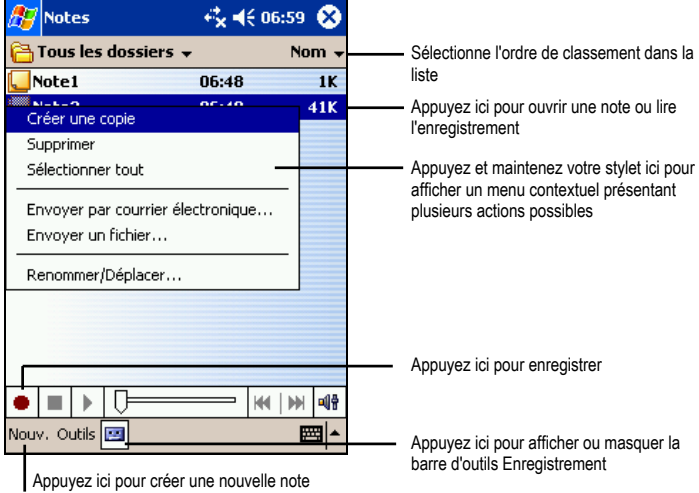

#### Création d'une note

1. Dans Notes, appuyez sur **Nouv**.

**NOTE :** Vous pouvez créer une note à partir d'un modèle. Appuyez sur le répertoire (intitulé **Tous les fichiers** par défaut) puis sur **Modèles**. Appuyez sur le modèle que vous souhaitez utiliser et procédez à vos changements.

2. Créez votre note en écrivant, en dessinant, en saisissant et en enregistrant. Pour de plus amples informations sur l'utilisation du panneau de saisie, les fonctions d'écriture et de dessin sur écran et la création d'enregistrements, reportez vous au paragraphe 2.8.

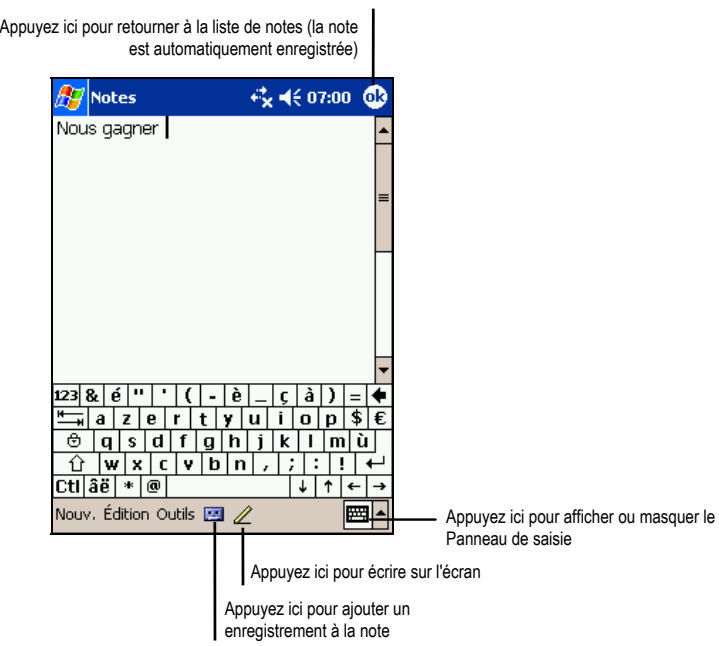

- 3. Vous pouvez également effectuer les choses suivantes pour cette note :
	- Transmettre la note via IR.
	- Envoyer la note par e-mail.
	- Créer un modèle.

Pour plus d'informations, appuyez sur **Æ** → Aide.

4. Appuyez sur **OK** pour retourner à la liste des notes.

## 4.5 Boîte de réception : envoi et réception d'e-mails

Vous pouvez utiliser la Boîte de réception pour envoyer et recevoir des e-mails en procédant de l'une des façons suivantes :

- Synchronisez les e-mails reçus via les programmes Microsoft Exchange ou Microsoft Outlook installés sur votre ordinateur.
- Envoyez et recevez des e- mails en vous connectant directement au serveur de messagerie, par le biais d'un fournisseur d'accès Internet ou d'un réseau. Vous aurez besoin pour ce faire d'un modem ou d'une carte SD.

Appuyez sur **Æ → Boîte de réception** pour accéder à ce prgramme.

#### Synchronisation des messages

Les e-mails peuvent être synchronisés dans le cadre du processus de synchronisation global. Pour ce faire, vous devez activer la synchronisation de la Boîte de réception dans ActiveSync. Pour de plus amples informations sur l'activation de la synchronisation de la Boîte de réception, veuillez consulter l'aide d'ActiveSync sur votre ordinateur.

Lors de la synchronisation :

- les messages sont copiés des répertoires de messagerie des programmes Exchange ou Outlook installés sur votre ordinateur vers le dossier ActiveSync de la Boîte de réception de votre PDA Delta 400. Par défaut, vous ne recevez que les messages des trois derniers jours, les 100 premières lignes de chaque message et les fichiers joints de moins de 100 KB.
- les e- mails figurant dans le dossier Boîte d'envoi de votre PDA Delta 400sont transférés vers Exchange ou Outlook puis envoyés depuis ces programmes.
- Les messages sont liés sur les deux ordinateurs. Si vous effacez un message sur le PDA Delta 400, il sera automatiqement effacé sur votre ordinateur la prochaine fois que vous procéderez à unesynchronisation.
- les e- mails figurant dans les sous- dossiers doivent être sélectionnés dans le programme ActiveSync de votre ordinateur pour être transférés.

**NOTE :** Vous pouvez également synchroniser des e- mails avec votre ordinateur depuis un site distant. Pour de plus amples informations, reportez- vous au paragraphe 6.2.

#### Connection directe au serveur de messagerie

Vous pouvez envoyer et recevoir des e-mails via un serveur de messagerie POP3 ou IMAP4 si vous pouvez vous connecter à votre fournisseur d'accès Internet ou à un réseau local (Pour de plus amples informations sur les connexions, reportez-vous aux paragraphes6.4.)

#### Configurer un service e-mail

Vous pouvez utiliser plusieurs services e-mails pour recevoir vos messages. Pour chaque service e-mail que vous comptez utiliser, vous devez commencer par configurer et donner un nom à chaque service. Si vous utilisez le même service pour vous connecter à différentes boîtes de réception, configurez et donnez un nom chaque boîte de réception.

dans Boîte de réception, appuyez sur **Comptes → Nouveau Compte** Suivez les instruction de l'assistant de Nouveau Service. Suivez les directives de l'Assistant de Nouveau Service. Pour une explication de l'écran, tapez sur  $\bullet$  dans le coin supérieur droit de l'écran.

**NOTE :** Vous ne pouvez pas ajouter un nouveau service quand vous êtes connecté. Appuyez sur **Comptes**  $\rightarrow$  **Déconnexion** pour vous déconnecter.

Lorsque vous vous connectez à un serveur de messagerie, les nouveaux messages sont téléchargés dans le dossier Boîte de réception de votre PDA Delta 400. Les messages qui se trouvent dans le dossier Boîte d'envoi sont envoyés, et les messages qui ont été effacés sur le serveur de messagerie sont retirés du dossier Boîte de réception de votre PDA Delta 400.

Les messages que vous recevez directement d'un serveur de messagerie sont liés à votre serveur de messagerie plutôt qu'à votre ordinateur. Lorsque vous supprimez un message du PDA Delta 400, il est également supprimé du serveur de messagerie la fois suivante où vous vous connectez, conformément aux paramètres sélectionnés dans ActiveSync.

Vous pouvez travailler en ligne ou hors ligne. Lorsque vous travaillez en ligne, vous lisez les messages et y répondez tout en étant connecté au serveur de messagerie. Les messages sont envoyés dès que vous appuyez sur **Envoyer**, libérant ainsi de l'espace sur le PDA Delta 400.

Lorsque vous travaillez hors ligne, vous pouvez vous déconnecter du serveur de messagerie et décider des messages devant être entièrement téléchargés une fois les en-têtes des nouveaux messages ou les messages partiels téléchargés. La fois suivante où vous vous connectez, le programme Boîte de réception télécharge tous les messages cochés et envoie ceux que vous avez composés.

#### Utilisation de la liste des messages

Les messages que vous recevez sont affichés dans la liste des messages. Par défaut, les plus récents s'affichent en haut de la liste.

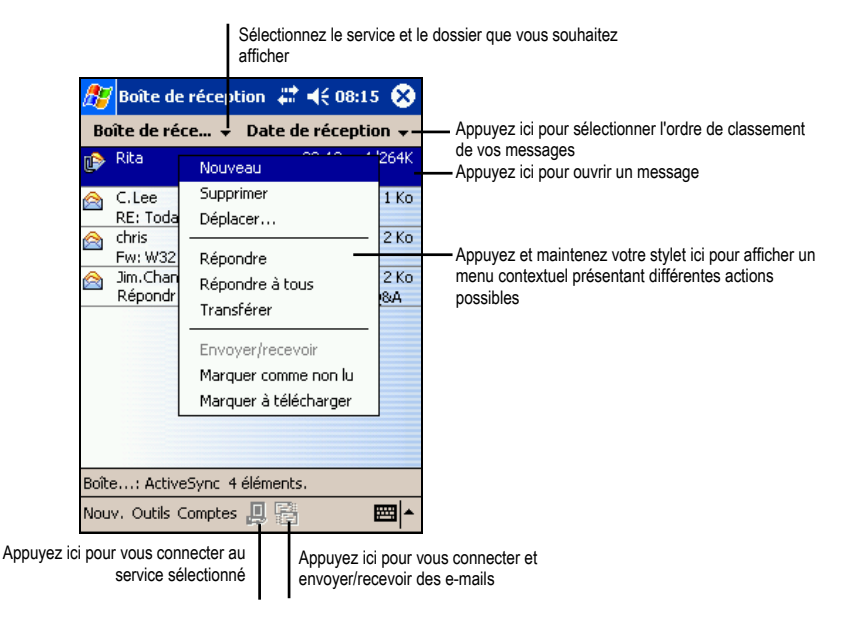

Lorsque vous recevez un message, appuyez dessus pour l'ouvrir. Les messages non lus sont affichés en gras.

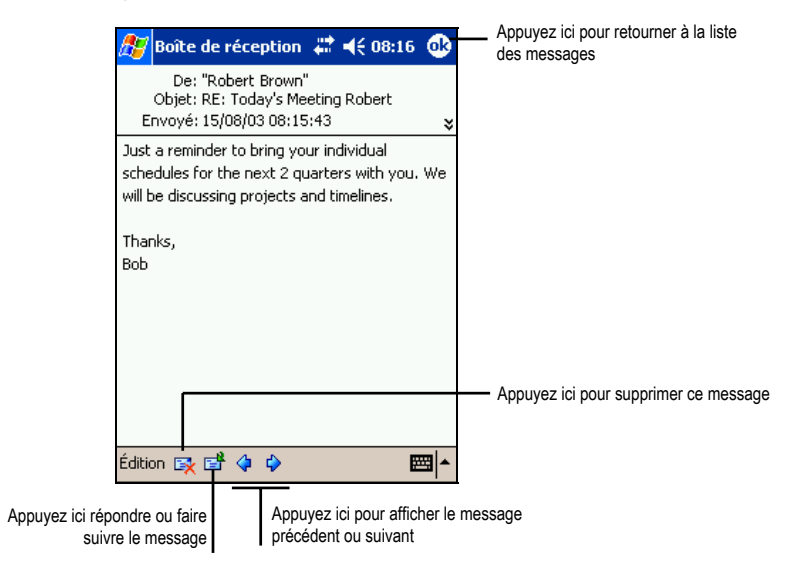

Lorsque vous vous connectez au serveur de messagerie ou que vous vous synchronisez avec votre ordinateur, vous ne recevez par défaut que les messages des trois derniers jours, les 100 premières lignes de chaque nouveau message et les fichiers joints de moins de 100 Ko. Les messages d'origine restent sur le serveur de messagerie ou sur votre ordinateur.

Vous pouvez marquer les messages que vous souhaitez retirer dans leur intégralité lors de la prochaine synchronisation ou de la prochaine connexion au serveur de messagerie. Dans la liste des messages, appuyez sur celui que vous voulez retirer et maintenez votre sélection. Dans le menu contextuel qui s'affiche, appuyez sur **Marquer à télécharger**. Les icônes de la liste des messages de la Boîte de réception vous fournissent des indications visuelles concernant l'état des messages.

Spécifiez vos préférences en termes de téléchargement lors de la configuration du service ou de la sélection des options de synchronisation. Vous pouvez les modifier quand bon vous semble.

- Modifiez les options de synchronisation de la Boîte de réception en utilisant les options d'ActiveSync. Pour de plus amples informations, reportez-vous à la rubrique Aide d'ActiveSync.
- Modifiez les options de connexion directe au serveur de messagerie dans la Boîte de de réception de votre PDA Delta 400. Appuyez sur **Outils**  $\rightarrow$  **Options**  $\rightarrow$ onglet **Service** et appuyez sur le service que vous souhaitez changer. Appuyez et maintenez votre stylet puis appuyez sur **Supprimer** dans le menu contextuel qui s'affiche.

#### Composition et envoi de messages

- 1. Dans Boîte de réception, appuyez sur **Nouv**.
- 2. Dans le champ **À,** entrez l'adresse e-mail d'un ou plusieurs destinataires en les séparant par un point-virgule. Si l'adresse se trouve déjà dans votre carnet d'adresses, vous pouvez appuyez sur  $\dot{A}$  ou sur le bouton Contacts  $\ddot{a}$  dans la barre de commandes sélectionner la/les adresse(s) e-mail.

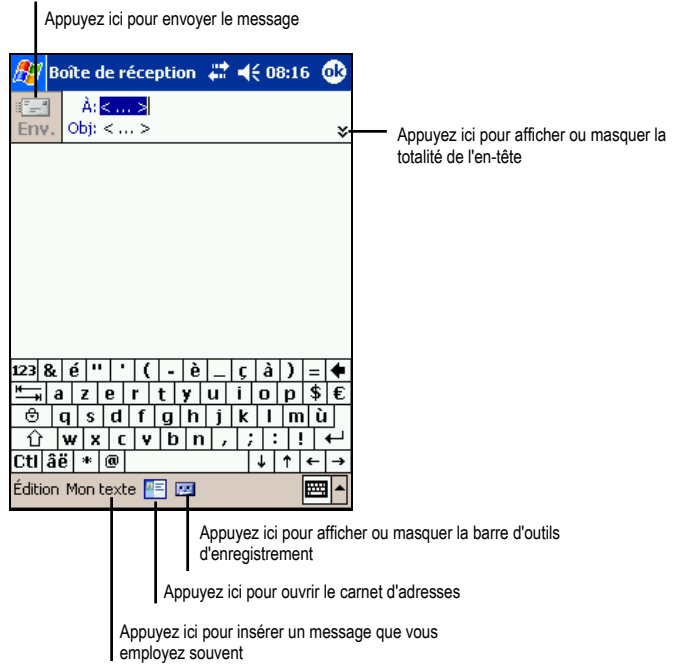

- 3. Pour sélectionner un service, faites défiler la fenêtre vers le bas pour afficher davantage d'informations contenues dans l'en-tête. Dans la liste des Services, sélectionnez ActiveSyn ou le service e-mail de votre choix.
- 4. Rédigez votre message. Pour entrer rapidement les messages que vous utilisez le plus souvent, appuyez sur **Mon Texte** et sélectionnez votre message.
- 5. Si vous souhaitez envoyer une pièce jointe avec votre message, appuyez sur  $\acute{E}$ **dition**  $\rightarrow$  **Pièce jointe** et sélectionnez le document.

**NOTE :** Les objets OLE ne peuvent pas être envoyés comme pièces jointes.

6. Appuyez sur **Env.** quand vous avez terminé. Si vous travaillez hors-ligne, le message est placé dans le dossier Boîte d'envoi et sera envoyé lors de votre prochaine connexion.

Le message est placé dans le dossier Boîte d'envoi de vote PDA Delta 400 et sera envoyé d'une des deux façons suivantes :

• Le message est transféré dans la Boîte d'envoi dans Exchange ou Outlook de votre ordinateur et envoyé lors de votre prochaine synchronisation.

Le message sera transféré à votre serveur de messagerie lors de votre prochaine connexion. Dans Boîte de réception, assurez-vous que le service approprié est sélectionné dans le menu Services. Puis appuyez sur le onglet **Connexion** (ou sur **Connexion** dans le menu **Services**).

#### Gestion des e-mails et des dossiers

Par défaut, les messages sont affichés dans l'un des cinq dossiers pourchaque service que vous avez créé : Boîte de réception, Éléments supprimés, Brouillons, Boîte d'envoi et Éléments envoyés. Vous pouvez aussi créer d'autres dossiers.

Le dossier Éléments supprimés contient les messages supprimés de votre PDA Delta 400. Le comportement des messages supprimés et envoyés dépend des options que vous avez choisies.

#### Comportement des dossiers

Le comportement des dossiers que vous créez dépend du service que vous utilisez : ActiveSync, POP3 ou IMAP4.

- Si vous utilisez ActiveSync, les e- mails du dossier Boîte de réception d'Outlook sont automatiquement synchronisés avec le PDA Delta 400. Vous pouvez décider de synchroniser des dossiers supplémentaires en les spécifiant dans ActiveSync. Les dossiers que vous créez et les messages que vous déplacez sont placés en image miroir sur le serveur. Par exemple, si vous déplacez deux messages du dossier Boîte de réception au dossier Famille et que vous spécifiez ce dernier dans le cadre de la synchronisation, le serveur fait une copie du dossier Famille et des messages qu'il contient. Vous pouvez lire les messages alors que vous n'êtes pas devant votre ordinateur.
- Si vous utilisez POP3 et que vous déplacez des e- mails vers un dossier que vous avez créé, le lien entre les messages sur le PDA Delta 400 et leur copie sur le serveur de messagerie est rompu. La prochaine fois que vous vous connecterez, le serveur de messagerie constatera que des messages manquent dans le dossier Boîte de réception du périphérique et les supprimera. Cela vous évite de disposer de doublons pour un même message. Cependant, cela signifie également que vous ne pouvez plus accéder aux messages déplacés vers des dossiers créés, excepté depuis le PDA Delta 400.
- Si vous utilisez IMAP4, les dossiers que vous créez et les e- mails que vous déplacez sont mis en image miroir sur le serveur. Par conséquent, les messages sont disponibles que vous vous connectiez au serveur de messagerie depuis le PDA Delta 400 ou votre ordinateur. Cette synchronisation des dossiers se

produit chaque fois que vous vous connectez au serveur de messagerie, que vous créez de nouveaux dossiers ou que vous renommez/ supprimez des dossiers lorsque vous êtes connecté.

Pour tous les services, sauf ActiveSync, vous pouvez accéder aux options du dossier en appuyant sur **Outils**  $\rightarrow$  Gestion des dossiers dans la liste des messages.

## **5** programmes compagnons **Utilisation des**

Outre Microsoft Pocket Outlook, votre PDA Delta 400 est équipé de nombreux programmes. Vous disposez notamment de Microsoft Pocket Word, Microsoft Pocket Excel, Windows Media Player, Microsoft Reader et de programmes additionnels. Ce chapitre vous explique comment les utiliser.

## 5.1 Pocket Word

Microsoft Pocket Word fonctionne avec le programme Microsoft Word installé sur votre ordinateur, vous permettant ainsi d'accéder facilement aux copies de vos documents. Vous pouvez créer de nouveuax documents sur votre PDA Delta 400 ou vous pouvez les copier à partir de votre ordinateur. Procédez à une synchronisation fréquente des données entre votre PDA Delta 400 et votre ordinateur pour disposer toujours des versions les plus récentes sur les deux périphériques.

Appuyez sur Æ **Programmes** puis appuyez sur l'icône **Pocket Word** pour accéder au programme.

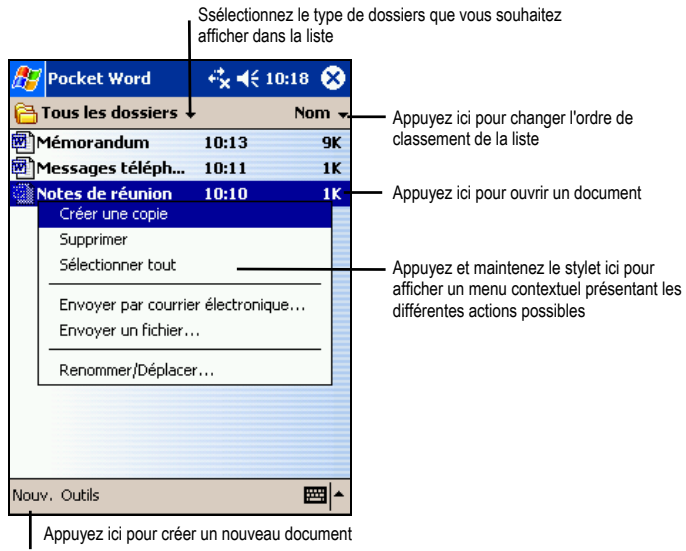

### Création d'un nouveau document

1. Dans Pocket Word, appuyez sur **Nouv**.

**NOTE :** Pour ouvrir un modèle plutôt qu'un document vierge, sélectionnez un modèle de **Options** et sélectionnez le modèle désiré. Quand vous appuyez sur **Nouv.** le modèle apparaît avec le texte et le formatage appropriés.

2. Vous pouvez entrer des données dans Pocket Word en utilisant un des quatre modes : saisie, écriture, dessin ou enregistrement. Utilisez le menu **Affichage** pour passer d'un mode à l'autre. Chacun de ces modes dispose d'une barre d'outil qui lui est propre. Elle peut être affichée ou masquée en appuyant sur le bouton de la barre de commande **Afficher/masquer.** (Pour de plsu amples informations sur les modes d'entrée des données, reportez vous au paragraphe 2.8 ou à la rubrique Aide du PDA Delta 400.)

**NOTE :** Les mots manuscrits sont convertis en graphiques (métafichiers) quand un document Pocket Word est converti en document Word sur votre ordinateur.

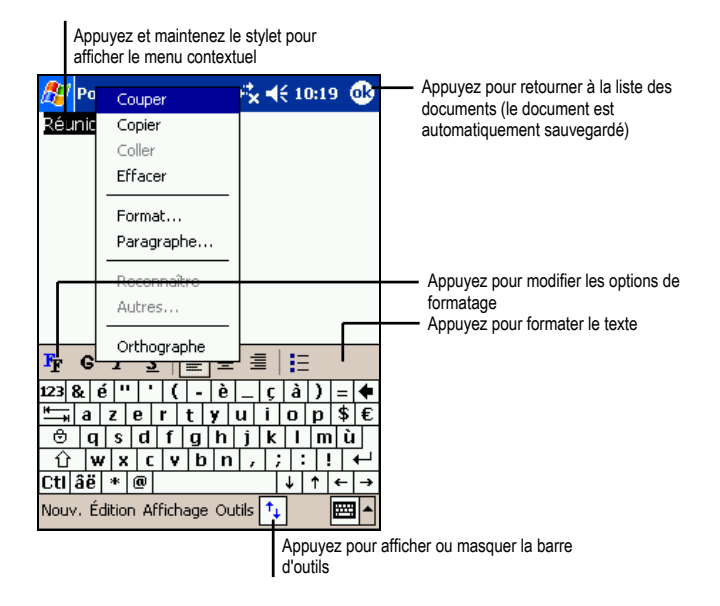

#### **Mode saisie**
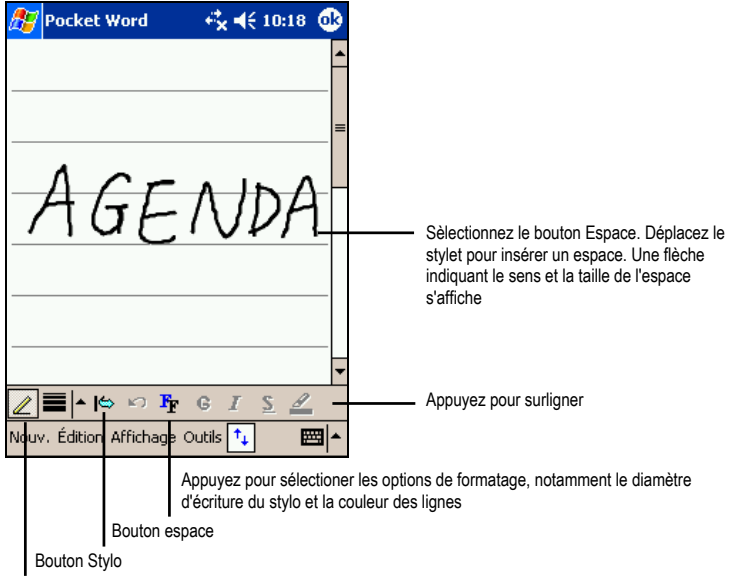

#### **Mode Écriture**

Sélectionnez Forme dans le menu contextuel pour convertir les objets en formes

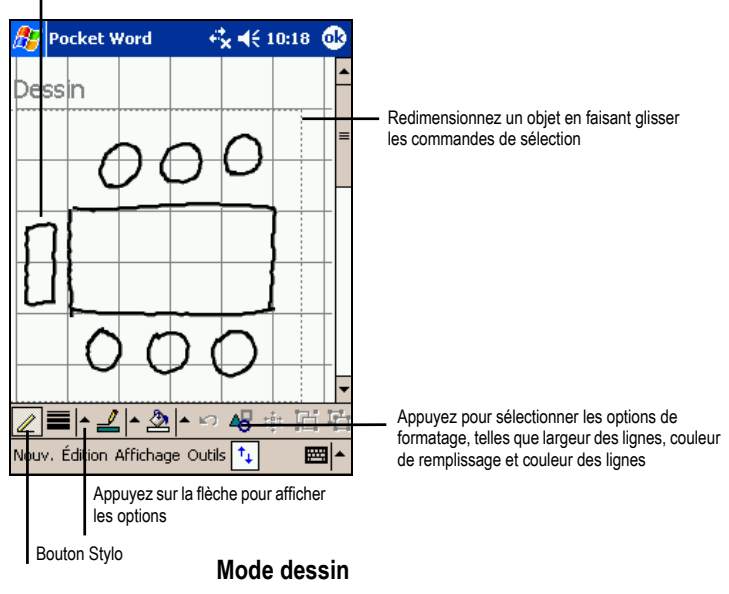

3. Quand vous avez fini d'entrer vos données, appuyez sur **OK**. Le document est automatiquement enregistré et nommé d'après les premiers caractères de texte entrés dans le document.

## Travailler avec des documents Pocket Word

#### Ouverture d'un document

Chaque fois que vous lancez Pocket Word, une liste de documents s'affiche. Vous ne pouvez ouvrir qu'un document à la fois; quand vous en ouvrez un second, on vous demandera d'enregistrer le premier.

#### Changer les options d'un document

Voici les options dont vous disposez une fois un document ouvert :

• Enregistrez une copie du document. Par défaut, le document est enregistré sous le format Pocket Word (.psw). Vous pouvez changer en format Rich Text (.rtf), Texte (.txt) ou Word (.doc).

**NOTE :** Pour un document simple, opter pour le format Texte pour économiser de l'espace de stockage.

- Renommer le document.
- Déplacer le document vers une carte de stockage ou un dossier.

Pour de plus amples informations, reportez-vous à la rubrique Aide de Word sur votre PDA Delta 400.

#### Quelques conseils pour travailler avec Pocket Word

- Vous pouvez modifier le zoom en appuyant sur **Affichage**  $\rightarrow$  **Zoom** et en sélectionnant le pourcentage de votre choix. Optez pour un pourcentage plus élevé pour saisir du texte, et un poucentage plus bas pour avoir une vue plus globale de votre document.
- Si vous ouvrez un document créé sur un ordinateur de bureau, sélectionnez **Affichage → Retour à la ligne sur fenêtre** se sorte que le document s'affiche dans son intégralité.

# 5.2 Pocket Excel

Microsoft Pocket Excel fonctionne avec le programme Microsoft Excel installé sur votre ordinateur, vous permettant ainsi d'accéder facilement aux copies de vos classeurs. Vous puvez créer de nouveaux classeurs sur votre PDA Delta 400 ou copier des classeurs de votre ordinateur sur votre PDA Delta 400. Procédez à une synchronisation fréquente des données entre votre PDA Delta 400 et votre ordinateur pour disposer toujours des versions les plus récentes sur les deux périphériques. Pocket Excel dispose des outils fondamentaux propres aux feuilles de calcul, notamment les formules, les fonctions, le tri et les filtres. Vous pouvez ainsi créer des classeurs simples, pour vos notes de frais ou vos kilométrages par exemple.

Appuyez sur Æ **Programmes** puis appuyez sur l'icône **Pocket Excel** pour accéder au programme.

## Création d'un classeur

1. Dans Pocket Excel, appuyez sur **Nouv**.

**NOTE :** Pour ouvrir un modèle plutôt qu'un classeur vierge, sélectionnez un modèle de classeur. Appuyez sur Outils → Options et sélectionnez le classeur désiré. Quand vous appuyez sur **Nouv.** le modèle apparaît avec le texte et le formatage appropriés.

2. Pocket Excel s'utilise dans les grandes lignes de la même façon que Excel sur votre ordinateur. Vous pouvez entrer des formules et des fonctions puis appliquer des filtres aux données pour afficher les informations que vous voulez. (Pour de plus amples informations, se reporter au paragraphe 2.8 ou à la rubrique Aide du PDA Delta 400.)

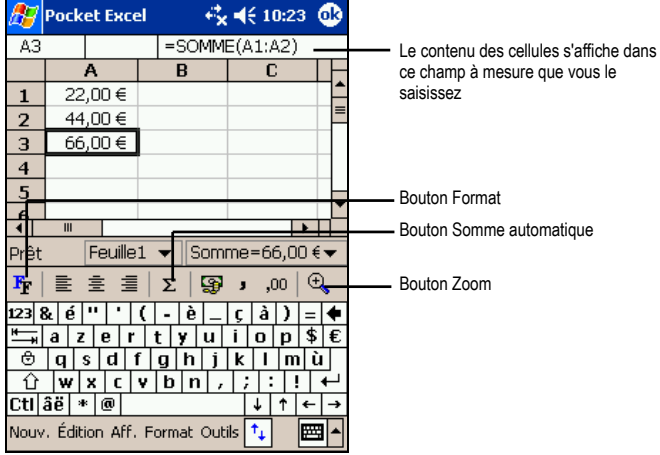

3. Quand vous avez fini d'entrer vos données, appuyez sur **OK**. Le classeur est automatiquement enregistré et nommé d'après les premiers caractères entrés dans le classeur.

## Travailler avec les classeurs Pocket Excel

#### Ouverture d'un classeur

Chaque fois que vous lancez Pocket Excel, une liste de classeurs s'affiche. Vous ne pouvez ouvrir qu'un classeur à la fois; quand vous en ouvrez un second, on vous demandera d'enregistrer le premier.

### Changer les options d'un classeur

Voici les options dont vous disposez une fois un classeur ouvert :

- Enregistrez une copie du classeur. Par défaut, le classeur est enregistré sous le format Pocket Excel (.pxl).Vous pouvez changer en format Excel (.xls).
- Renommer le classeur.
- Déplacer le classeur vers une carte de stockage ou un dossier.

Pour de plus amples informations, reportez-vous à la rubrique Aide d'Excel sur votre PDA Delta 400.

#### Quelques conseils pour travailler avec Pocket Excel

- Optez pour le mode d'affichage plein écran de sorte que vous puissiez voir le plus possible de votre classeur. Appuyez sur **Affichage → Plein écran**. Pour quitter ce mode, appuyez sur **Restaurer**.
- Édition Si votre classeur contient des données confidentielles, vous pouvez le protéger par un mot de passe. Pour ce faire, ouvrez le classeur et appuyez sur  $\text{Édition} \rightarrow \text{Mot}$  de passe.
- Affichez et masquez les éléments de la fenêtre. Appuyez sur **Affichage** puis sur les éléments que vous voulez masquer ou afficher.
- Figez les volets du classeur. Commencez par sélectionner la cellule contenant les volets que vous voulez figer. Appuyez sur **Affichage**  $\rightarrow$  **Figer les volets**. Peut-être souhaiterez vous figer par exemple les volets supérieur et gauche afin que les lignes et les colonnes restent visibles alors que vous faites défiler la feuille de calcul.
- Fractionnez les volets pour afficher différentes zones d'un classeur volumineux. Appuyez sur **Affichage → Fractionner** et faites glisser la barre fractionnée là où vous en avez besoin. Pour annuler le fractionnement, appuyez sur **Affichage**   $→$ **Annuler le fractionnement.**
- Affichez et masquez les lignes et les colonnes. Pour ce faire, sélectionnez la cellule contenant la ligne ou la colonne que vous souhaitez masquer. Pour afficher une ligne ou une colonne masquée, appuyez sur **Outils**  $\rightarrow$  Aller à puis entrez la référence figurant dans la colonne ou la ligne cachée. Ensuite, appuyez  $\text{sur}$  **Format**  $\rightarrow$  **ligne** ou **Colonne**  $\rightarrow$  **Démasquer**.

# 5.3 MSN Messenger

Le programme de messagerie instantanée MSN Messenger installé sur votre PDA Delta 400 vous offre les mêmes fonctions de chat que celui intallé sur votre ordinateur. Il vous permet.

- de savoir qui est en ligne ;
- d'envoyer et de recevoir des messages instantanés ;
- de communiquer par le biais de messages instantanés avec des groupes de contacts.
- de signifier à vos contacts que vous n'êtes pas disponible
- d'empêcher vos contact de voir si vous êtes en ligne ou de vous envoyer des messages

Pour utiliser MSN Messenger, vous devez disposer d'une connexion Internet. (Pour de plus amples informations, se reporter aux paragraphes 6.4 et 6.5).

En outre, vous devez être détenteur d'un compte Microsoft Passport™ ou Microsoft Exchange. Vous devez disposer d'un Passeport pour pouvoir vous servir de MSN Messenger. Si vous disposez d'un compte Hotmail .ou MSN, un passeport vous a déjà été attribué.Une fois que vous avez un de ces types de compte, vous pouvez le configurer.

**NOTE :** Ouvrez un compte Microsoft Passport sur le site www.passport.com. Obtenez une adresse Microsoft Hotmail gratuite sur le site www.hotmail.com.

Appuyez sur Æ **Programmes** et appuyez sur l'icône **MSN Messenger** pour accéder au programme.

# Configuration de MSN Messenger

Avant de pouvoir vous connecter, vous devez entrer les informations relatives à votre compte Passport ou Exchange. Configurez votre compte et enregistrez-vous en suivant la procédure suivante :

- 1. Dans MSN Messenger, appuyez sur **Outils**  $\rightarrow$  **Options**.
- 2. Dans l'onglet **Comptes**, entrez les informations relatives à votre compte Passport ou Exchange.
- 3. Pour vous enregistrer, appuyez sur la fenêtre d'enregistrement et entrez votre adresse e-mail ainsi que votre mot de passe.

**NOTE :** Si vous utilisez déjà MSN Messenger sur votre ordinateur, vos contacts s'affichent sur votre PDA Delta 400 sans qu'il soit nécessaire de les ajouter.

## Utilisation des contacts

L'écran MSN Messenger vous permet de voir d'un coup d'œil tous vos contacts, ces derniers étant divisés en deux catégories : En ligne et Hors ligne. Lorsque vous êtes connecté et que cette fenêtre est ouverte, vous pouvez dialoguer, envoyer des emails, empêcher un contact de communiquer avec vous ou supprimer des contacts de votre liste au moyen du menu contextuel.

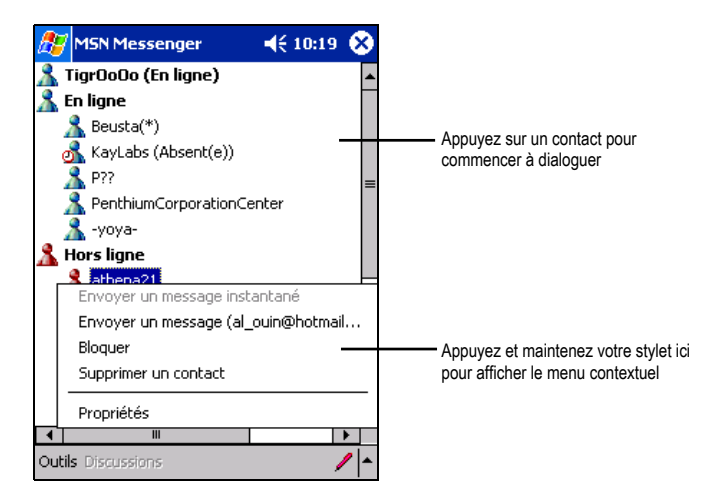

**NOTE :** 

- Pour voir ceux de vos contacts qui sont en ligne sans être vu, appuyez sur le menu **Outils,** appuyez sur **Mon Statut** et sélectionner **Indiquer hors ligne.**
- Si vous bloquez un contact, il apparaît comme étant hors-ligne mais reste dans la liste des contacts bloqués. Pour les débloquer, appuyez sur ce contact et maintenez votre stylet, puis sélectionnez **Débloquez** dans le menu contextuel.

## Dialoguer avec vos contacts

Appuyez sur le nom d'un contact pour ouvrir une fenêtre de discussion. Saisissez votre message dans la zone de texte située en bas de l'écran ou appuyez sur **Mon texte** pour entrer un message prédéfini puis sur **Envoyer**. Pour inviter un autre contact à participer à une discussion multi- utilisateur, appuyez sur **Inviter** dans le menu **Outils**  et sélectionnez le contact que vous souhaitez inviter.

**NOTE :** Pour retourner dans la fenêtre principale sans fermer celle de dialogue, appuyez sur **Contacts**. Pour revenir à la fenêtre de dialogue, appuyez sur **Dialogue** et sélectionnez la personne avec laquelle vous dialoguiez.

Pour savoir si la personne avec qui vosu dialoguez répond, consultez le message sous la zone d'entrée de texte.

Pour de plus amples informations sur l'utilisation de MSN Messenger, appuyez sur  $\mathbb{Z} \to \text{Aide}$ 

# 5.4 Windows Media Player pour Pocket PC

Utilisez Microsoft Windows Media Player pour Pocket PC pour lire des fichiers audio et vidéo numériques stockés sur votre PDA Delta 400 ou sur un réseau, comme le site Web par exemple.

Appuyez sur **Æ → Windows Media** pour accéder au programme.

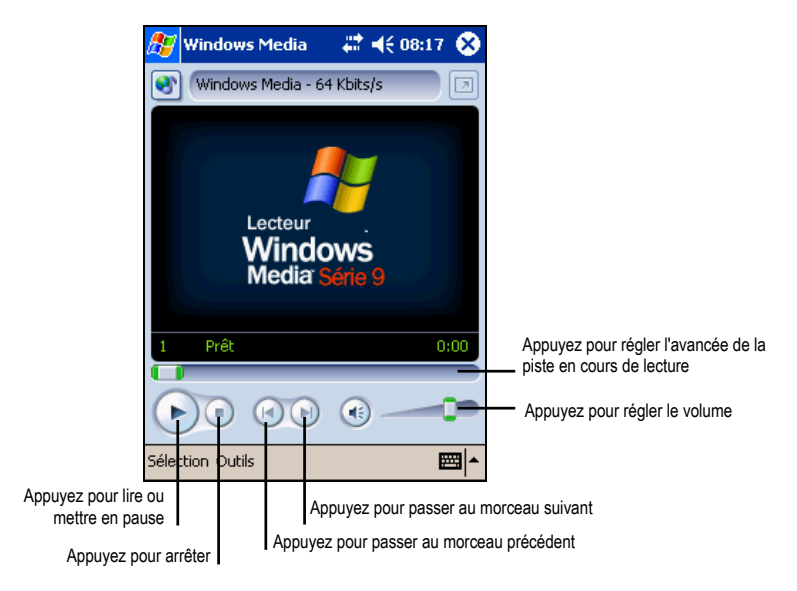

Vous pouvez lire des fichier en format Windows Media ou MP3 (ces fichiers incluent les extensions.asf, .wma, .wmv and .mp3). Pour trouver des fichiers en format Windows Media, consultez le site WindowsMedia.com (http://www.windowsmedia.com).

Utilisez Microsoft Windows Media Player sur votre ordinateur pour copier des fichiers audio et vidéo numériques sur votre PDA Delta 400.

Pour de plus amples informations sur l'utilisation de Windows Media Player, appuyez sur  $\mathbb{Z}$   $\rightarrow$  Aide.

# 5.5 Microsoft Reader

Utilisez Microsoft Reader pour lire des livres au format électronique (eBook) sur votre PDA Delta 400. Téléchargez ces derniers de votre site Web préféré en matière de livres électroniques sur votre ordinateur. Utilisez ActiveSync pour copier les fichiers sur votre PDA Delta 400 activé. Les livres sont répertoriés dans la bibliothèque de Microsoft Reader. Il vous suffit alors d'appuyer sur l'un d'entre eux pour l'ouvrir.

**NOTE :** Avant de pouvoir utiliser Microsoft Reader, vous devez l'activer depuis le site Web d'activation de Microsoft : www.das.microsoft.com/activate. Suivez les instructions fournies sur le site Web de Microsoft.

Chaque livre comporte une page de couverture, une table des matières optionnelle et les pages du livre. Vous pouvez :

- parcourir le livre en utilisant la molette de défilement de votre PDA Delta 400 ou en appuyant sur le numéro des pages.
- annoter le livre en surlignant des passages et en y insérant des signets, des notes et des dessins.
- rechercher des morceaux de texte et la définition de mots.

Le guide contient toutes les informations dont vous avez besoin pour utiliser le logiciel. Pour l'ouvrir, appuyez sur **Aide** dans la barre de commande de Reader. Vous pouvez également appuyer et maintenir le stylet sur le titre du livre puis choisir **Aide**  dans le menu contextuel qui s'affiche.

Appuyez sur **Æ** → Programmes puis appuyer sur l'icône Microsoft Reader pour accéder au programme.

## Téléchargement de livres sur votre PDA Delta 400

Vous pouvez télécharger les fichiers de livres depuis le Web. Il vous suffit pour ce faire de visiter le site Web de votre revendeur de livres électroniques préféré et de suivre les instructions de téléchargement fournies.

Des exemplaires de livres et un dictionnaire sont également inclus dans le répertoire MSReader du CD Compagnon.

Utilisez ActiveSync pour télécharger les fichiers de votre ordinateur sur votre PDA Delta 400 activé, tel que décrit dans le fichier Read Me du répertoire MSReader.

# Utilisation de la bibliothèque

La bibliothèque est en fait la page d'accueil de Reader. Cette page répertorie tous les livres stockés sur votre PDA Delta 400 ou votre carte de stockage.

Pour ouvrir la bibliothèque, procédez comme suit :

- Dans la barre de commande de Reader, appuyez sur **Bibliothèque**.
- Sur le page d'un livre, appuyez sur le titre du livre puis sur **Bibliothèque** dans le menu contextuel qui s'affiche.

Pour ouvrir un livre, sélectionnez son titre dans la liste Bibliothèque.

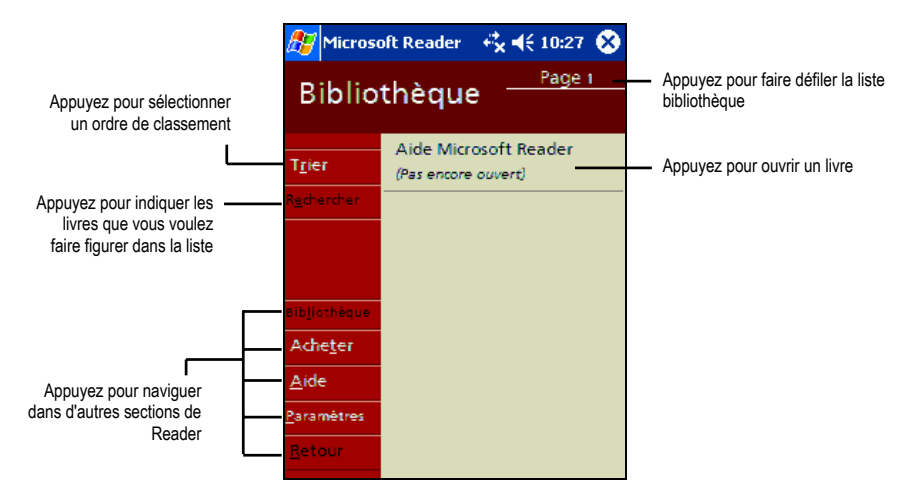

# Lecture d'un livre

Chaque livre comporte une page de couverture, une table des matières optionnelle et les pages du livre. Des options de navigation sont répertoriées en bas de la page de couverture.

Pour ouvrir un livre, sélectionnez son titre dans la liste Bibliothèque. La première fois que vous ouvrez un livre, peut- être souhaiterez- vous vous rendre sur la première page ou la table des matières, le cas échéant. Par la suite, chaque fois que vous ouvrez le livre, la dernière page lue s'affiche.

Outre le texte, chaque page du livre est assortie d'un numéro et du titre du livre. Vous pouvez également parcourir un livre au moyen de la molette de défilement Scroll Dial de votre PDA Delta 400.

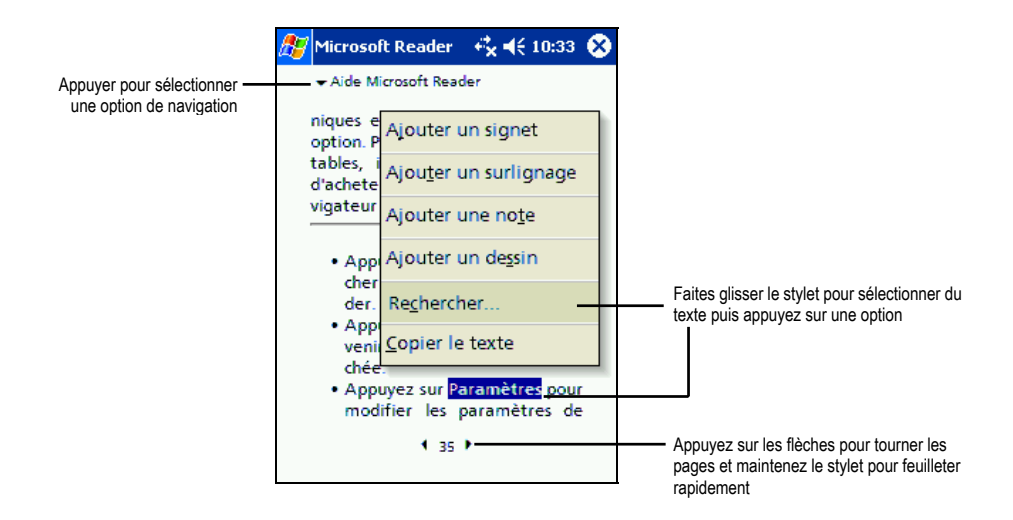

Vous pouvez également parcourir un livre au moyen de la molette de défilement Scroll Dial de votre PDA Delta 400.

## Utilisation des fonctions de Reader

En lisant un livre au format électronique, profitez de différentes options auxquelles vous n'avez pas accès sur les livres au format papier. Ces options sont disponibles sur toutes les pages du livre.

Sélectionnez un passage and faisant glisser le stylet dessus. Puis appuyez sur une option du menu contextuel, comme expliqué ci-après.

#### • **Recherche de texte**

Recherchez du texte dans un livre en appuyant sur **Rechercher** dans le menu contextuel. Entrez le mot recherché et appuyez sur l'option Rechercher désirée. Reader surligne le texte sur la page. Pour fermer la boîte de dialogue Rechercher, appuyez en dehors de cette dernière. Pour retourner sur la page d'origine, appuyez sur le titre puis sur **Retour** dans le menu contextuel. Sélectionnez du texte en vous déplaçant dessus puis appuyez sur une option dans le menu contextuel qui s'affiche, tel que décrit dans cette section.

#### • **Copie de texte**

Vous pouvez copier des textes extraits de livres prenant en charge cette fonction dans n'importe quel programme acceptant du texte. Sur la page d'un livre, sélectionnez le texte que vous souhaitez copier. Appuyez sur **Copier le texte** dans le menu contextuel. Le texte peut être collé dans le programme de votre choix.

#### • **Signets**

Lorsque vous ajoutez un signet à un livre, une icône de couleur s'affiche dans la marge de droite. Vous pouvez ajouter plusieurs signets au même livre. Ainsi, quelle que soit la page du livre que vous lisez, il vous suffira d'appuyer sur l'icône du signet pour afficher la page correspondante.

#### • **Surlignage**

Lorsque vous surlignez du texte, il est assorti d'un arrière- plan de couleur (mise en surbrillance).

#### • **Notes**

Lorsque vous annotez un texte, vous entrez votre note dans un bloc- notes qui apparaît en haut de la page. Une icône s'affiche dans la marge de gauche. Pour l'afficher ou la masquer, appuyez dessus.

#### • **Dessins**

Lorsque vous ajoutez un dessin, une icône s'affiche dans le coin inférieur gauche de la page et les outils de dessin apparaissent en bas de la page. Utilisez votre stylet pour dessiner.

• Pour obtenir la liste des annotations faites au livre, notamment les signets, les passages surlignés, les notes et les dessins, appuyez sur **Index des annotations** sur la page de couverture du livre. Vous pouvez appuyer sur une entrée de la liste pour vous rendre à la page annotée.

## Suppression d'un livre

Une fois la lecture d'un livre terminée, vous pouvez le supprimer pour libérer de l'espace sur la mémoire de votre PDA Delta 400. Si une copie du livre est stockée sur votre ordinateur, vous pourrez le télécharger de nouveau à votre guise.

Pour supprimer un livre de votre PDA Delta 400, appuyez sur le titre de ce dernier dans la liste Bibliothèque puis sur **Supprimer** dans le menu contextuel.

# 5.6 Programmes additionnels

Votre PDA Delta 400 est aussi doté de plusieurs utilitaires pour faciliter son utilisation. Ils vous sont présentés brièvement dans ce paragraphe.

## eMenu

Appuyez sur **Æ → Programmes** puis appuyez sur l'icône eMenu pour accéder au programme.

Ce programme vous permet de créer un Bureau personnalisé pour votre PDA Delta 400 à partir duquel vous pouvez accéder facilement aux programmes, fonctions et paramètres que vous utilisez le plus souvent. Grâce à eMenu, vous pouvez :

- Voir rapidement les informations relatives à votre Boîte de réception, au Calendrier, aux Tâches, à la batterie, à la Mémoire, à l'horloge et à la région.
- Organiser vos programmes en quatre groupe pour en faciliter l'accès : Programmes, Multimédia, Jeux et Favoris. Vous pouvez aussi créer vos propres groupes supplémentaires.
- Contrôler la liste des applications en cours d'utilisation sur votre PDA Delta 400 et tous les arrêter.

## Picture-Viewer

Appuyez sur **Æ** → **Programmes** puis appuyez sur l'icône Picture-Viewer pour accéder au programme.

Ce programme vous permet de visualiser facilement tous les ficheirs image en format jpg et bmp.

Grâce à Picture-Viewer, vous pouvez :

- Visualiser les fichiers image sous forme de vignettes ou de liste.
- Effacer, renommer, couper ou copier un fichier image.
- Envoyer le fichier image à l'écran via e-mail.
- Imprimer le fichier image à l'écran via infrarouge.
- Recevoir des fichiers image via infrarouge.
- Éditer un fichier image. Vous pouvez couper l'image, ajouter du texte, écrite directement sur l'image ou ajouter un cadre.
- Capturer l'écran.
- Créer une séquence d'images.
- Faire touner une image.
- Ajouter des notes ou des sons à une image.

# **6 Connectez-vous**

Ce chapitre vous explique comment connecter votre PDA Delta 400 à votre ordinateur, à un appareil IR, à Internet ou a un réseau d'entreprise. Ce chapitre présente aussi deux applications de votre PDA Delta 400 : ActiveSync (pour la synchronisation des données) et Internet Explorer (pour surfer sur le Web).

# 6.1 Options de connexion

Pour profiter pleinement des possibilités de votre PDA Delta 400, vous voudrez sûrement vous connecter. Vous disposez des options suivantes pour ce faire :

- Vous pouvez vous connecter à votre ordinateur pour synchroniser les données (Pour plus de détails, reportez-vous au paragraphe 6.2.)
- Vous pouvez utiliser le port IR de votre PDA Delta 400 échanger des fichiers avec un autre appareil (Pour plus de détails, reportez-vous au paragraphe 6.3.)
- Vous pouvez vous connecter à Internet ou à un réseau d'entreprise pour surfer sur Internet ou sur l'intranet, envoyer et recevoir des e-mails. (Pour plus de détails, reportez-vous au paragraphe 6.4.)

# 6.2 Connectez-vous à votre ordinateur

## Méthodes pour vous connecter à votre ordinateur

**ATTENTION :** N'éteignez ou ne redémarrez jamais votre ordinateur quand il est connecté avec votre PDA Delta 400. Éteignez votre Poket pC ou débranchez le câble avant d'éteindre votre ordinateur.

Vous disposez de plusieurs méthodes pour connecter votre PDA Delta 400 à votre ordinateur :

• Vous pouvez utiliser la station d'accueil USB ou le câble ActiveSync (Référez-vous aux étapes 8 et 4 du paragraphe 1.4 pour plus d'informations.)

- Vous pouvez utiliser le port IR à la place du câble. De nombreux ordinateurs portables sont dotés d'un port infrarouge; en revanche, il vous faudra peut-être installer et configurer un port IR sur votre ordinateur de bureau. Pour instaler un port IR, conformez-vous aux instructions du fabricant. (Pour des informations complètes sur la façon de vous connecter à votre ordinateur de bureau par infrarouge, veuillez vous reporter à la rubrique Aide d'ActiveSync sur votre ordinateur.)
- Vous pouvez utiliser une connexion réseau ou une connexion communtée. Vous pouvez synchroniser des données tout en étant connecté à votre ordinateur via une connexion dial-up ou via un réseau LAN (Local Area Network).

## Microsoft ActiveSync

**NOTE :** ActiveSync est déjà installé sur votre PDA Delta 400. En revanche, vous devez l'installer sur votre ordinateur. (Référez-vous au paragraphe 1.4 pour plus d'informations sur l'installation d'ActiveSync.)

Lorsque vous avez établi la connexion entre votre PDA Delta 400 et votre ordianteur (de bureau ou portable), vous pouvez synchroniser des informations entre les deux grâce à ActiveSync. Le processus de synchronisation compare les données des deux appareils et met les deux à jour avec les informations les plus récentes. Par exemple :

- Vous pouvez tenir vos banques de données Pocket Outlook Contacts, Calendrier et Tâches à jour en synchronisant ces données de votre PDA Delta 400 avec les données Microsoft Outlook de votre ordinateur.
- Vous pouvez synchroniser vos e-mails reçus dans la Boîte de réception de votre PDA Delta 400 avec les e-emails reçus dans Microsoft Outlook de votre ordinateur.
- Vous pouvez synchroniser les fichiers Microsoft Word et Microsoft Excel entre votre PDA Delta 400 et votre ordinateur. Vos fichiers sont automatiquement convertis au format approprié.

Grâce à ActiveSync, vous pouvez aussi :

- Procéder au backup et à la restauration des donénes de votre PDA Delta 400.
- Copier (plutôt que synchroniser) des fichiers entre votre PDA Delta 400 et votre ordinateur.
- Ajouter ou supprimer des programmes de sur votre PDA Delta 400.
- Vous connecter à un réseau ou à Internet via votre ordinateur pour effectuer des opérations telles que télécharger des e-mails IMAP4 ou surfer sur Internet sur votre PDA Delta 400.

## Synchronisation des données

Une fois que vous avez créé un partenariat entre votre ordinateur et votre PDA Delta 400 et effectué votre première synchronisation, vous pouvez lancer la synchronisation à partir de votre PDA Delta 400.

Lancer la synchronisation depuis votre PDA Delta 400

- 1. Connectez votre PDA Delta 400 à votre ordinateur.
- 2. Sur votre PDA Delta 400, appuyez sur  $E \rightarrow$  **ActiveSync**.
- 3. Appuyez sur  $\Theta$  pour commencer la synchronisation.

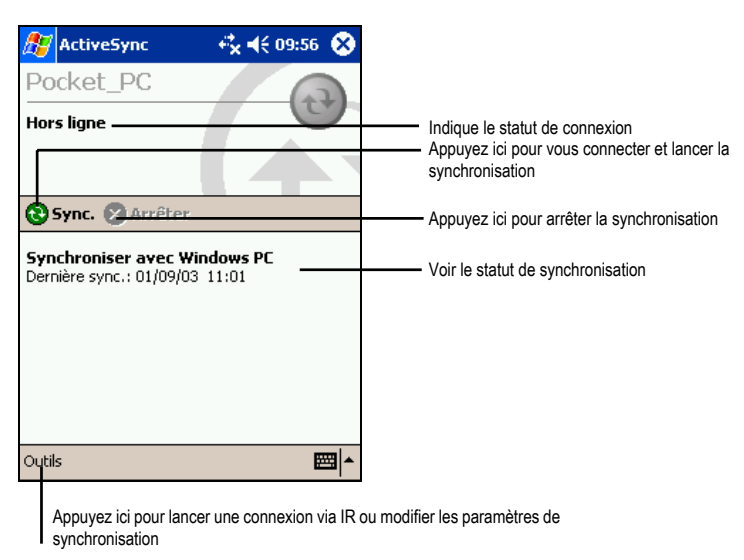

Par défaut, ActiveSync ne synchronise pas automatiquement tous les types de données. Utilisez les options d'ActiveSync pour activer et désactiver la synchronisation de certains types de données.

• Vous pouvez contrôler l'occurrence de la synchronisation en cours en choisissant votre mode synchronisation. Par exemple, vous pouvez

synchroniser en permanence, tant que votre PDA Delta 400 est connecté, ou choisir de lancer la synchronisation manuellement, à la demande.

• Vous pouvez sélectionner le type d'inforamtions synchronisées et contrôler le volume de données synchronisées. Par exemple, vous pouvez choisir à combien de semaines doit remonter la synchronisation de vos anciens rendez-vous.

Pour de plus amples informations sur la configuration des options d'ActiveSync et sur l'usage d'ActiveSync sur votre ordinateur, reportez-vous à la rubrique Aide de votre ordinateur. Pour de plus amples informations sur l'usage d'ActiveSync sur votre PDA Delta 400, reportez-vous à la rubrique Aide de votre PDA Delta 400.

## Synchronisation à distance

Vous pouvez aussi vous connecter en connexion commutée à votre ordinateur ou via un réseau. Cela peut s'avérer utile si vous devez synchroniser des fichiers ou des données personnelles (Contacts, Calendrier etc.) quand vous êtes en voyage. Avant votre départ, vous devez configurer votre PDA Delta 400 et votre ordinateur.

**Sur votre PDA Delta 400** Vous devez créer un partenariat entre votre PDA Delta 400 et votre ordinateur en utilisant une des méthodes de connexion directes (câble USB ou connexion infrarouge). Vous devez aussi configurer une connexion sur votre PDA Delta 400, conformément à la procédure décrite au paragraphe 6.4.

**Sur votre ordinateur,** vous devez vous assurer que **:**

- votre ordinateur ou que le serveur du réseau sont correctement configurés pour permettre à votre PDA Delta 400 de se connecter. Suivant la version de Windows que vous utilisez sur votre ordinateur, il est possible que vous ayez à installer et configurer Remote Access Services ou Dial-Up Networking sur votre ordinateur.
- ActiveSync est configuré pour permettre la connection à un réseau. Pour de plus amples informations, reportez-vous à la rubrique Aide de votre ordinateur.
- Si vous utilisez un modem sur votre ordinateur, celui-ci doit être allumé avant votre départ.
- Laissez votre ordinateur allumé et prenez soin de vous enregistrer sous le même nom d'utilisateur que celui que vous avez utilisé pour créer le partenariat entre votre ordinateur et votre PDA Delta 400.
- Votre programme PIM et votre programme e-mail (Microsoft Outlook ou Microsoft Exchange) doivent fonctionner correctement.

# 6.3 Transférer des données par IR

En utilisant les infrarouges (IR), vous pouvez envoyer et recevoir des informations, telles que des rendez-vous ou les coordonnées de contacts entre deux appareils. En outre, vous pouvez utiliser le port IR pour synchroniser des données avec votre ordinateur, plutôt que d'utiliser le câble.

# Envoi de données

- 1. Lancez le programme dans lequel vous avez créé l'objet que vous voulez envoyer et localisez ce dernier dans la liste.
- 2. Mettez les deux ports IR face à face, proches l'un de l'autre, en vous assurant qu'aucun objet ne gêne la communication.

**ATTENTION :** Si les deux appareils sont trop éloignés l'un de l'autre, ou si un objet gêne la communication entre les deux ports, les données ne seront peut-être pas envoyées ou reçues correctement.

3. Appuyez et maintenez votre stylet sur l'objet que vous voulez envoyer et appuyez sur **Envoi un fichier** dans le menu contextuel qui s'affiche.

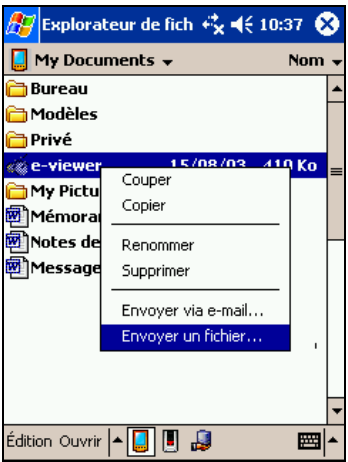

**NOTE :** Vous pouvez égalemet envoyer des éléments, mais pas de dossiers entiers depuis l'Explorateur de fichiers. Appuyez et maintenez votre stylet sur l'élément que vous voulez envoyer puis appuyez sur **Envoyer un fichier** dans le menu contextuel qui s'affiche.

# Réception d'informations

- 1. Alignez les ports IR des deux périphériques de sorte qu'aucun obstacle ne vienne gêner la communication en les positionnant assez près l'un de l'autre.
- 2. Demandez au propriétaire de l'autre appareil de vous envoyer les informations.
- 3. Par défaut, votre PDA Delta 400 surveille tous les rayons entrant. Un message apparaîtra à l'écran vous demandant si vous voulez recevoir. Tapez **Oui**.

**NOTE :**

- Vous pouvez désactiver la surveillance automatique de votre PDA Delta 400 en tapant sur <sup>*E*</sup> → Paramètres → onglet Connexions → Envoyer et en décochant l'élément **Recevoir tous les envois entrants**.
- Si les rayons entrant proviennent de périphériques plus anciens, vous ne serez peut-être pas invité à accepter l'information. Dans ce cas tapez sur  $\mathbb{Z}^2 \rightarrow$ **Paramètres → onglet Connexions → Envoyer Recevoir un rayon infrarouge.**

# 6.4 Connexion à un ISP ou au Travail

Votre appareil dispose de deux groupes de paramètres de connexion : **Mon FAI** et **Mon réseau** professionnel. Les paramètres du premier groupe permettent de se connecter à Internet, et ceux du second groupe permettent de se connecter à un rèseau privé, par exemple le réseau d'entreprise que vous utilisez au travail.

Les connexions peuvent être établies à l'aide d'un modem, d'un réseau sans fil ou d'une carte réseau (Ethernet).

Vous pouvez configurer les connexions à Internet et au réseau d'entreprise au travail afin de pouvoir naviguer sur Internet ou le réseau intranet, échanger des messages életroniques et instantanés et synchroniser des informations à l'aide d'ActiveSync.

# Créer une Connexion par Modem

Avec un modem, vous pouvez composer le numéro de votre ISP ou de votre réseau d'entreprise. Créez une connexion par modem comme suit :

- 1. Obtenez les informations suivantes auprès de votre ISP ou de l'administrateur de votre réseau : numéro de téléphone du serveur, nom d'utilisateur, mot de passe, nom de domaine et paramètres TCP/IP.
- 2. Installez un modem IR optionnel ou une carte modem SD/MMC. (Pour plus d'informations, reportez-vous à la documentation qui accompagne le produit.)
- 3. Appuyez sur  $\mathbb{E}$   $\rightarrow$  Paramètres  $\rightarrow$  onglet **Connexions**  $\rightarrow$  icône **Connexion.**
- 4. Pour créer une connexion, dans **Mon FAI** ou dans **Mon réseau professionnel**, appuyez sur **Ajouter une nouvelle connexion modem**.
- 5. Puis suivez les instructions de l'Assistant Établir une nouvelle connexion. Pour afficher des informations supplémentaires sur un écran de l'Assistant ou lors de la modification de paramètres, appuyez sur  $\bullet$ .
- 6. Pour démarrer la connexion, utilisez le programme désiré. Par exemple, passez sur Internet Explorer de Pocket Internet et allez sur une page web. Votre PDA Delta 400 se connectera automatiquement.

**NOTE :** Pour modifier les paramètres de connexion modem, dans **Mon FAI** ou dans **Mon réseau professionnel**, appuyez sur **Gérer des connexions existantes**. Sélectionnez la connexion modem souhaitée, appuyez sur **Paramètres**, puis suivez les instructions affichées.

# Créer une Connexion par Carte Réseau (Ethernet)

Utilisez une carte réseau (Ethernet) SD/MMC pour vous connecter directement à un réseau. Vous n'avez pas besoin de créer une nouvelle connexion sur votre PDA Delta 400. Insérez une carte réseau et vous pouvez créer une connexion comme suit :

- 1. Procurez-vous les informations suivantes auprès de votre administrateur réseau : nom d'utilisateur, mot de passe et nom de domaine.
- 2. Insérez la carte réseau dans l'appareil. (Pour plus d'informations, reportez-vous à la documentation qui accompagne le produit.)
- 3. À la première insertion de la carte, les **paramètres réseau** s'affichent automatiquement pour que vous puissiez la configurer. Si tel n'est pas le cas ou si vous souhaitez modifier les paramètres ultérieurement, appuyez sur  $\mathbb{E}$ **Paramètres**  $\rightarrow$  onglet **Connexions**  $\rightarrow$  icône **Connexion**  $\rightarrow$  onglet **Avancées**  $\rightarrow$ **Carte réseau.**
- 4. Si vous devez entrer des informations particulières sur le serveur, appuyez sur la carte appropriée, puis sur **Propriétés**. La plupart des réseau utilisent le protocole DHCP (Dynamic Host Configuration Protocol). Vous n'êtes donc pas tenu de modifier ces paramètres sauf instrucitons contraires de votre administrateur réseau.
- 5. Si nécessaire, connectez la carte réseau au réseau par le biais d'un câble approprié. (Pour plus dnformations, reportez-vouz à la documentation fournie avec la carte.)

6. Pour démarrer la connexion, utilisez le programme désiré. Par exemple, passez sur Internet Explorer de Pocket Internet et allez sur une page web. Votre PDA Delta 400 se connectera automatiquement.

**NOTE :** Il se peut que vous ayez besoin des paramètres de connexion de serveur proxy et VPN. Pour plus d'informations, consultez votre administrateur réseau.

## Créer une Connexion Sans Fil sur un Réseau

Une connexion sans fil peut être ajoutée quand le réseau est détecté, ou manuellement en entrant les informations de paramètres.

- 1. Insérez la carte réseau sans fil SD/MMC dans votre PDA Delta 400. (Pour plus d'informations, reportez-vous à la documentation qui accompagne le produit.)
- 2. Pour entrer les informations manuellement, appuyez sur  $\mathbb{Z}^p \to \mathsf{Paramètres} \to$ onglet **Connexions**  $\rightarrow$  icône **Connexion**  $\rightarrow$  **Carte réseau**  $\rightarrow$  onglet **Sans fil** $\rightarrow$ **Ajouter nouveaux paramètres**. Si le réseau a été détecté, cette étape n'est pas nécessaire.
- 3. Dans l'onglet **Général**, entrez le nom d'un réseau. Si le r é seau a été détecté, son nom est automatiquement entré et ne peut pas être modifié.
- 4. Dans Se connecte à, sélectionnez le type de connexion de votre réseau, **Travail**  ou **Internet.**
- 5. Pour une connexion ad-hoc, sélectionnez **Ceci est une connexion appareil-ordinateur (ad-hoc)**.

Les réseau déjà configurés représentent les réseau favoris et sont répertoriés dans Réseau sans fil. Vous pouvez choisir de vous connecter aux seuls réseaux favoris ou d'indiguer à votre appareil de rechercher tous les réseau disponibles, qu'il soient favoris ou non, et de s'y connecter.

## Arrêt d'une connexion

- Si vous êtes connecté via un modem ou un réseau VPN, appuyez sur  $\ddot{\bullet}$  dans la barre de navigation, puis sur **Déconnecter**.
- Si vous êtes connecté via un câble ou une station d'accueil, débranchez l'appareil du câble ou de la station d'accueil.
- Si vous êtes connecté via une carte réseau (Ethernet), retirez la carte de votre appareil.

• Si vous êtes connecté via un réseau sans fil, désactivez la connexion.

# Aide en matière de connexion

Pour trouver de plus amples informatins sur les procédures décrites précedemment, ainsi que des procédures complémentaires, veuillez vous référer :

- À la rubrique Aide en ligne sur votre PDA Delta 400. Appuyez sur  $\mathbb{A}$   $\rightarrow$  Aide  $\rightarrow$  Affichage  $\rightarrow$  Toute l'aide installée  $\rightarrow$  Boîte de réception ou Connexions.
- À la rubrique Aide d'ActiveSync sur votre ordinateur. Dans ActiveSync, cliquez sur **Aide Microsoft ActiveSync Help** dans le menu **Aide**.
- Au paragraphe 4.5 Boîte de réception.
- Au paragraphe 7.6 dans le chapitre Dépannage.
- Pour plus d'informations relatives au dépannage, consultez le site sur les Pocket PC http://www.pocketpc.com

# 6.5 Utilisation de Microsoft Pocket Internet Explorer

Utilisez Microsoft Pocket Internet Explorer pour afficher des pages Web de l'une des façons suivantes.

- Connectez vous au serveur du fournisseur d'accès Internet ou d'un réseau et surfez directement sur le Web. Pour ce faire, vous devez commencer par créér une connexion d'après la procédure décrite aux paragraphes 6.4 et 6.5.
- Lors de la synchronisation avec votre ordinateur, téléchargez vos liens préférés et les favoris stockés dans le sous- répertoire Favoris de l'appareil mobile vers le programme Internet Explorer de votre ordinateur.

Une fois connecté au serveur d'un fournisseur d'accès Internet ou d'un réseau, vous pouvez également télécharger des fichiers et des programmes depuis Internet ou l'intranet.

Appuyez sur **Démarrer**  $\rightarrow$  **Internet Explorer** pour accéder au programme. La page d'accueil suivante s'affiche :

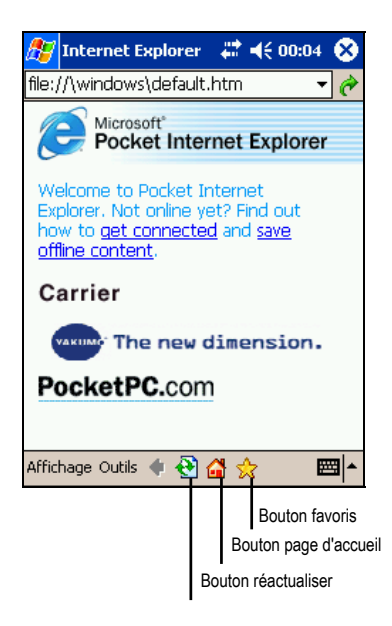

# Affichage des Favoris de l'appareil mobile et des chaînes

- 1. Dans Internet Explorer, appuyez sur le boton **Favoris** pour afficher votre liste de favoris.
- 2. Dans la liste qui s'affiche, appuyez sur la page que vous souhaitez ouvrir.

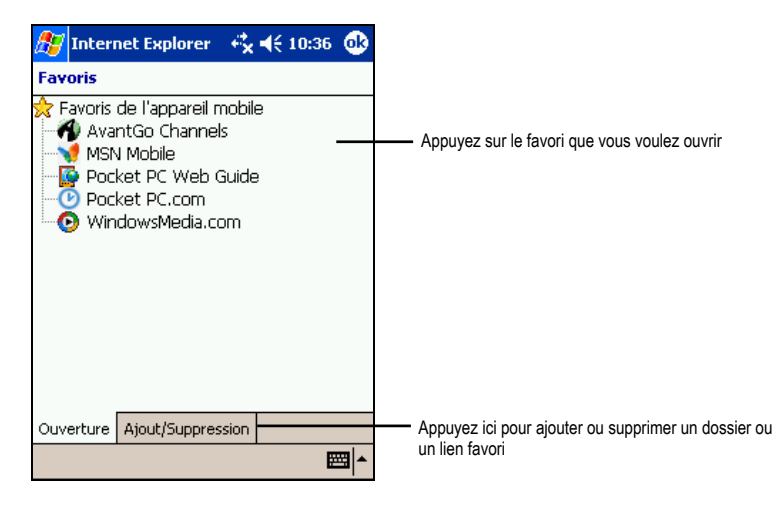

La page téléchargée la dernière fois que vous vous êtes synchronisé avec votre ordinateur s'ouvre. Dans le cas contraire, ce favori est inutilisable. Vous devez vous synchroniser de nouveau avec votre ordinateur pour télécharger la page sur votre PDA Delta 400 ou vous connecter au Net pour l'ouvrir.

# Navigation sur Internet

- 1. Configurez une connexion au serveur de votre fournisseur d'accès ou au réseau de votre entreprise en suivant la procédure décrite aux paragraphes 6.4 et 6.5.
- 2. Pour vous connecter et commencer à surfer, utilisez une des méthodes suivantes ·
	- Appuyez sur le onglet **Favoris** puis appuyez sur le favori auquel vous voulez accéder.
	- Appuyez sur **Affichage → Barre d'adresse**. Dans la barre d'adresse située en haut de la fenêtre, entrez l'adresse du site Web que vous souhaitez visiter puis appuyez sur Go. Appuyez sur la flèche pour sélectionner une adresse parmi celles précédemment saisies.

## Dossier Favoris de l'appareil mobile

Seuls les éléments du sous- dossier Favoris de l'appareil mobile du dossier Favoris du programme Internet Explorer installé sur votre ordinateur sont synchronisés avec votre PDA Delta 400. Ce dossier a été automatiquement créé lors de l'installation d'ActiveSync.

## Liens préférés

Lors de la synchronisation, la liste des liens préférés figurant dans le dossier Favoris de l'appareil mobile de votre ordinateur est synchronisée avec le programme Pocket Internet Explorer de votre PDA Delta 400. Les deux ordinateurs sont actualisés en fonction des modifications effectuées aux listes chaque fois que vous vous synchronisez. Si vous ne sauvegardez pas vos liens préférés en tant que favoris, vous ne ferez que télécharger des liens sur votre PDA Delta 400 et vous devrez vous connecter au serveur de votre fournisseur d'accès ou au réseau pour afficher leur contenu. Pour de plus amples informations sur la synchronisation, consultez l'aide d'ActiveSync sur votre ordinateur.

## Favoris de l'appareil mobile

Si Microsoft Internet Explorer version 5.0 ou ultérieure est installé sur votre ordinateur, vous pouvez télécharger vos favoris mobiles sur votre PDA Delta 400. La synchronisation de ces derniers télécharge les contenus Web correspondants sur votre périphérique de sorte que vous puissiez les ouvrir tout en étant déconnecté de votre fournisseur d'accès et de votre ordinateur.

Utilisez le plug-in Internet Explorer installé avec ActiveSync pour créer rapidement des favoris mobiles.

Pour créer un favori mobile :

- 1. Dans le programme Internet Explorer installé sur votre ordinateur, cliquez sur **Outils**, puis sur **Créer un favori mobile**.
	- Pour modifier le nom du lien, entrez un nouveau nom dans le champ Nom.
	- Pour planifier la mise à jour du favori mobile, sélectionnez la fréquence des mises à jour dans **Mise à jour.**
- 2. Cliquez sur **OK**. Internet Explorer télécharge la dernière version de la page sur votre ordinateur.
- 3. Si vous voulez télécharger des pages liées au favori mobile que vous venez de créer dans le programme Internet Explorer installé sur votre ordinateur, cliquez avec le bouton droit de votre souris sur le favori mobile et sélectionnez **Propriétés**. Dans l'onglet **Téléchargement,** spécifiez le nombre de liens que vous souhaitez télécharger. Pour économiser l'espace mémoire, optez pour le niveau suivant.
- 4. Synchronisez votre PDA Delta 400 et votre ordinateur. Les favoris mobiles stockés dans le dossier Favoris de l'appareil mobile d'Internet Explorer sont téléchargés sur votre PDA Delta 400.

**NOTE :** Si vous n'avez pas planifié de mise à jour, vous devrez télécharger manuellement les contenus pour actualiser les informations hébergées sur votre ordinateur et votre PDA Delta 400. Avant toute synchronisation avec votre PDA Delta 400, cliquez sur **Outils** et **Synchroniser** dans le programme Internet Explorer installé sur votre ordinateur. La date du dernier téléchargement de contenus sur l'ordinateur s'affiche. Par ailleurs, vous pouvez télécharger des contenus manuellement, si nécessaire.

**NOTE :** Vous pouvez ajouter un bouton dans la barre d'outils d'Internet Explorer pour créer des favoris mobiles. Dans le programme Internet Explorer installé sur votre ordinateur, cliquez sur **Affichage**, **Barres d'outils** puis **Personnaliser**.

### Quelques conseils pour économiser l'espace mémoire du PDA Delta 400

Les favoris mobiles occupent beaucouop d'espace mémoire de votre PDA Delta 400. Pour minimiser la quantité de mémoire utilisée, procédez comme suit :

- Utilisez les options de configuration d'ActiveSync pour désactiver les images et les sons pour les informations relatives aux favoris mobiles, ou pour empêcher le téléchargement de certains favoris mobiles sur votre PDA Delta 400. Pour de plus amples informations, consultez l'aide d'ActiveSync.
- Limitez le nombre de liens téléchargés. Dans le programme Internet Explorer installé sur votre ordinateur, cliquez avec le bouton droit de votre souris sur le favori mobile que vous souhaitez modifier et sélectionnez **Propriétés**. Dans l'onglet **Téléchargement**, spécifiez 0 ou 1 pour le nombre de pages que vous souhaitez télécharger.

## Utilisation des chaînes AvantGo Channels

AvantGo est un service interactif gratuit vous permettant d'accéder à des contenus personnalisés et des milliers de sites Web très connus. Vous vous abonnez aux AvantGo Channels directement depuis votre PDA Delta 400 puis vous synchronisez votre PDA Delta 400 et votre ordinateur ou vous vous connectez au Net pour télécharger le contenu. Pour de plus amples informations, visitez le site Web d'AvantGo http://www.avantgo.com.

Enregistrement auprès d'AvantGo :

- 1. Dans les options ActiveSync de votre ordinateur, activez la synchronisation pour les informations de type AvantGo.
- 2. Dans le programme Pocket Internet Explorer de votre PDA Delta 400, appuyez sur le onglet **Favoris** pour afficher la liste de vos favoris.
- 3. Appuyez sur le lien **AvantGo Channels.**
- 4. Appuyez sur le onglet **Activer**.
- 5. Suivez les instructions qui s'affichent. Vous devrez synchroniser votre PDA Delta 400 avec votre ordinateur puis appuyez sur le onglet **Mes Chaînes** pour finaliser la configuration d'AvantGo.

Une fois la synchronisation terminée, appuyez sur le lien **AvantGo Channels** dans la liste de vos favoris pour visiter certaines des chaînes les plus populaires. Pour ajouter ou supprimer des chaînes, appuyez sur les liens **Ajouter** ou **Supprimer**.

# **7 Dépannage et entretien**

Ce chapitre propose des solutions aux problèmes les plus courants que vous pouvez rencontrer avec votre PDA Delta 400. Il vous indique aussi comment prendre soin de votre PDA Delta 400.

**NOTE :** Si vous rencontrez un problème que vous ne pouvez pas résoudre tout seul, contactez votre revendeur pour son aide.

# 7.1 Réinitialisation de votre PDA Delta 400

**ATTENTION :** Toutes les données non sauvegardées seront perdues après la réinitialisation matérielle.

La procédure de réinitialisation matérielle de votre PDA Delta 400 est comparable à un redémarrage sur votre ordinateur. Elle redémarre le système d'exploitation, mais toutes les données non enregistrées sont perdues.

Vous devrez, à l'occasion, réinitialiser votre PDA Delta 400, par exemple :

- Après avoir restauré des données de sur votre ordinateur.
- Si votre PDA Delta 400 ne répond plus, autrement dit s'il semble "figé" ou "bloqué".

Suivez la procédure suivante pour réinitialiser :

- 1. Retirez la carte SD/MMC (le cas échéant).
- 2. Utilisez la pointe du stylet pour appuyer sur le bouton de réinitialisation.

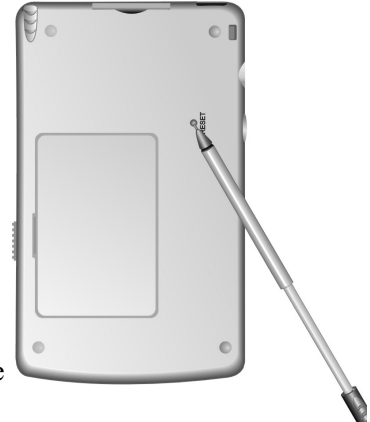

# 7.2 Restauration des paramètres d'usine

Dans certains cas, il se peut que vos ayez besoin de restaurer les paramètres d'usine de votre PDA Delta 400 en effaçant la mémoire RAM. Vous aurez par exemple recours à cette solution si :

- Votre PDA Delta 400 ne répond pas même après une réinitialisation.
- Vous avez oublié votre mot de passe.

Le fait d'effacer la mémoire signifie que toutes les données que vous avez entrées dans la RAM, y compris les fichiers, les paramètres système et tous les autres programmes additionnels que vous avez installés seront effacés. (Les programmes installés sur la ROM à l'usine ne sont pas touchés).

#### **ATTENTION :**

- Pour garantir l'intégrité de vos données au cas où vous ayez à effacer la mémoire, nous vous conseillons de procéder régulièrement au backup de vos données sur votre ordinateur (en utilisant ActiveSync) ou sur une carte mémoire (en utilisant une application de backup). Pour de plus amples informations sur le backup des données, veuillez vous référer au paragraphe 3.5.
- Ne touchez pas au commutateur de résiliation matérielle sauf si vous souhaitez effacer la RAM.

Pour effacer la mémoire de votre PDA Delta 400 (réinitialisation matérielle), suivez la procédure suivante :

- 1. Procédez au backup de toutes les données de votre PDA Delta 400, si nécessaire.
- 2. Débranchez tous les câbles du PDA Delta 400, y compris celui de l'adaptateur secteur.
- 3. Arrêter tous les programmes en cours d'utilisation en appuyant sur  $\mathbb{Z} \to \mathsf{Paramètres} \to \text{onglet}$ **Système → icône Mémoire → onglet Programmes en**  $\cos \theta$  **Arrêter tous**
- 4. Retirez la porte de la batterie.
- 5. Utilisez le stylet pour faire glisser le commutateur de résiliation matérielle sur OFF (gauche).
- 6. Attendez une minute puis refaites-le glisser sur ON (droite).

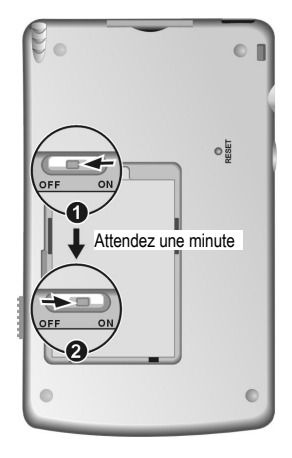

- 7. Le témoin de notification s'allume et clignote en rouge pendant environ 30 secondes. Puis votre PDA Delta 400 s'allume automatiquement et affiche l'écran de Bienvenue.
- 8. Pour lancer l'Assistant de bienvenue, appuyez sur l'écran avec le stylet et suivez les instructions qui s'affichent à l'écran pour terminer l'assistant de bienvenue.
- 9. Établissez à nouveau un partenariat avec votre ordinateur.
- 10. Vous souhaiterez alors peut-être restaurer vos données sur votre PDA Delta 400 à partir de vos fichiers de backup les récents.

**NOTE :** Si la batterie se vide complètement et n'est pas rechargée à temps, vous obtiendrez le même résultat qu'avec une réinitialisation matérielle au paramètres d'usine.

# 7.3 Problèmes d'alimentation

Mon PDA Delta 400 ne s'allume pas quand j'utilise la batterie comme source d'alimentation

- L'énergie restante dans la batterie n'est peut-être pas suffisante pour permettre à votre PDA Delta 400 de fonctionner. Branchez votre adaptateur secteur sur une prise de courant puis allumez votre PDA Delta 400.
- Si votre PDA Delta 400 indique un niveau de batterie faible alors que vous venez de la recharger, formatez la batterie (cf. "Chargement de la batterie" au paragraphe 1.3.)

## La batterie de décharge vite

• Il se peut que vous utilisiez certaines applications sur votre PDA Delta 400 qui sont gormandes en énergie. ("Conseils pour économiser l'énergie" au paragraphe 3.1 pour de plus amples informations.)

# 7.4 Problèmes de mémoire

Si un message d'alerte s'affiche à l'écran indiquant un manque de mémoire, cela peut être dû à un problème d'allocation de la mémoire. Vous pouvez essayer la procédure suivante pour libérer de l'espace mémoire sur votre PDA Delta 400.

**ATTENTION :** Soyez prudent quand vous effacez des fichiers. Effacer certains fichiers dont l'utilisation vous est inconnue peut causer un dysfonctionnement de certains programmes ou fonctions de votre PDA Delta 400. Il vaut toujours mieux procéder à un backup des fichiers avant de les effacer.

- Effacez les fichiers dont vous n'avez plus besoin. Appuyez sur  $\mathbb{Z} \rightarrow$ **Programmes**  $\rightarrow$  **Explorateur de fichiers**. Appuyez et maintenez votre stylet sur le fichier que vous souhaitez effacer. Appuyez sur **Effacer** dans le menu contextuel qui s'affiche. Pour identifier les fichiers les plus volumineux, appuyez sur  $\mathbb{Z}$  $\rightarrow$  **Rechercher**. Dans la liste **Type**, appuyez sur **Plus de 64KB**  $\rightarrow$  **OK**.
- Supprimez les programmes dont vous ne vous servez plus. Appuyez sur  $\mathbb{Z}^2 \rightarrow$ **Paramètres → onglet Système → Suppression de Programme**. Appuyez sur le programme que vous souhaitez supprimer puis appuyez sur **Supprimer**.
- Dans les options de Internet Explorer, effacez tous les fichiers et videz l'historique. Dans Internet Explorer, appuyez sur **Outils → Options**. Appuyez sur **Effacer les fichiers** et **Vider l'historique.**
- Si vous copiez des fichier de sur votre ordinateur ou de sur un autre appareil, essayez de régler le slider dans les Paramètres de la mémoire. Appuyez sur **AF**  $\rightarrow$  **Paramètres**  $\rightarrow$  onglet Système  $\rightarrow$  icône Mémoire. Vérifiez si vous pouvez déplacer le slider manuellement quand vous copiez des fichiers.
- Arrêtez les programmes q.ue vous n'utilisez pas Dans la plupart des cas, les programmes s'arrêtent tout seul pour libérer l'espace mémoire nécessaire. Cependant, dans certaines situations, comme quand une boîte de dialogue attend la réponse de l'utilisateur, le programme ne peut pas s'arrêter tout seul. Pour vérifier le statut de vos programmes en cours d'utilisation, appuyez sur  $\mathbb{F}$  $\rightarrow$  Paramètres  $\rightarrow$  onglet Système  $\rightarrow$  icône Mémoire  $\rightarrow$  Programmes en cours.

Appuyez sur le programme que vous voulez afficher puis appuyez sur **Activer**. Fermez toutes les fenêtres ou messages ouverts puis retournez à la liste des programmes. Si vous cette procédure ne fonctionne pas, arrêtez le programme manuellement. Commencez par vous assurer que votre travail a été enregistré en fermant les fenêtres ouvertes puis en retournant à la liste des programmes. Puis arrétez le programme en appuyant sur **Arrêter** ou **Arrêter tous** dans l'onglet **Programmes en cours.**

• Réinitialisez votre PDA Delta 400 en suivant la procédure décrite au paragraphe 7.1.

Si vous avez une carte mémoire, déplacez les données sur celle-ci en suivant la procédure ci-dessous

- Appuyez sur Æ **Programmes** Æ **Explorateur de fichiers**. Appuyez et maintenez votre stylet sur le fichier que vous voulez déplacer puis appuyez sur **Couper** dans le menu contextuel qui s'affche. Parcourez le répertoire de la carte mémoire jusqu'à Mes Documents puis appuyez sur **Édition → Coller.** Les fichiers stockés dans des dossiers autres que Mes Documents ou stockées dans des sous-dossiers de Mes Documents peuvent ne pas figurer sur la liste des fichiers affichée par certains programmes. Quand vous utilisez Notes, Pocket Word Pocket ou Excel, vous pouvez aussi déplacer des fichiers en les ouvarnt puis en appuyant sur **Outils** ou **Édition** puis sur **Renommer/Déplacer**.
- Déplacez les pièces jointes des e-mails. Dans Boîte de réception, appuyez sur **Outils → Options → onglet Stockage et sélectionnez Stocker les pièces jointes sur la carte mémoire.** Toutes les pièces jointes seront déplacées sur la carte mémoire et les nouvelles pèces jointes seront automatiquement stockées sur la carte mémoire.
- Configurez les programmes tels que Notes, Pocket Word et Pocket Excel pour que les nouveaux éléments soient automatiquement stockés sur la carte mémoire. Dans pProgrammes, appuyez **Outils**  $\rightarrow$  **Options.**

# 7.5 Problèmes d'écran

## L'écran est éteint

Si l'écran ne répond pas après que vous ayez appuyé sur le bouton d'alimentation, essayez ces deux solutions l'une après l'autre pour essayer de résoudre le problème :

• Connectez l'adaptateur secteur à votre PDA Delta 400 et à une prise de courant.

• Réinitialisez votre PDA Delta 400 en suivant la procédure décrite au paragraphe 7.1.

## L'écran est lent à répondre

• Assurez-vous que la batterie n'est pas trop faible ou que trop de programmes ne soient en cours d'utilisation. Si le problème persiste, réinitialisez votre PDA Delta 400 en suivant la procédure décrite au paragraphe 7.1.

## L'écran est figé

• Réinitialisez votre PDA Delta 400 en suivant la procédure décrite au paragraphe 7.1.

## L'écran est difficile à lire

- Assurez-vous que le rétroéclairage de l'écran est activé.
- Déplacez-vous près d'une meilleure source de lumière.
- Si vous avez du mal à lire un document affiché à l'écran, essayez de régler le pourcentage du zoom ou la taille du texte. Pour ce faire :
	- √ Dans Notes, apuyez sur **Outils** et sélectionnez le pourcentage de zoom.
	- √ Dans Pocket Word ou Pocket Excel, appuyez sur **Affichage** Æ **Zoom** et sélectionnez le pourcentage de zoom adéquat.
	- √ Dans Pocket Internet Explorer, appuyez sur **Affichage → Taille du texte** et sélectionnez la taille de texte la plus appropriée.
	- √ Dans Calendrier, Contacts et Tâches, appuez sur **Outils** Æ **Options** puis sélectionnez **police utilisateur grande.**

#### Réponses erronée aux mouvements du stylet

Reconfigurez l'écran tactile. Appuyez sur **Æ** → Paramètres → onglet Système  $\rightarrow$  icône **Configurer l'écran**. Si vous ne parvenez pas à faire la bonne sélection avec le stylet, éteignez votre PDA Delta 400. Appuyez sur le Scroll Dial, et, tout en le maintenant enfoncé, appuyez sur le bouton d'alimentation du PDA Delta 400. Vous pourrez alors commencer à reconfigurer l'écran tactile.

# 7.6 Problèmes de connexion

## Problèmes de connexion liés au câble ou à la station d'accueil

- Assurez-vous que vous avez installé la bonne version d'ActiveSync Make sur votre ordinateur. Si ce n'est pas déjà fait, installez la version fournie sur le CD Compagnon de votre PDA Delta 400.
- Assurez-vous que votre PDA Delta 400 et votre ordinateur sont tous les deux allumés avant de commencer la connexion.
- Si vous utilisez la station d'accueil, assurez-vous que votre PDA Delta 400 est bien positionné dans le logement.
- Si vous utilisez le câble ActiveSync, assurez-vous que le branchement est bien effectué.
- Assurez-vous que le câble est bien branché sur le port USB de votre ordinateur. Connectez le câble directement au port USB de l'ordinateur. N'utilisez pas de hub USB.
- Assurez-vous que la connexion USB est activée dans ActiveSync sur votre ordinateur. Si la connexion USB est déjà activée, désactivez la connexion USB, fermez la fenêtre Paramètres de Connexion, puis ouvrez à nouveau cette fenêtre et activez à nouveau la connexion USB.
- Réinitialisez votre PDA Delta 400 avant de rebrancher le câble. (cf. le paragraphe 7.1.) Toujours déconnecter le PDA Delta 400 avant de redémarrer votre ordinateur.
- Ne connecter qu'un seul PDA Delta 400 ou PDA à la fois à votre ordinateur.
- Assurez-vous qu'aucune autre connexion active n'est en cours. Appuyez sur **AF** puis sur **Aujourd'hui**. Appuyez sur le bouton <sup>en</sup> ou <sup>en</sup> en bas de l'écran puis apuyez sur **Déconnexion**.

# Problèmes de connexion infrarouge

• Ne transférez qu'un fichier à la fois, ou pas plus de 25 cartes de contacts.

- Positionnez les ports IR à une distance comprise entre 5 cm (min.) et 20 cm (max.). Assurez-vous qu'aucun obstacle n'empêche la communication entre les deux ports.
- Réglez l'éclairage de la pièce. Certains types d'éclairage provoquent des interférences avec la communication IR. Essayez de changer de lieu ou d'éteindre certains éclairages.

## Problèmes de connexion via le modem

#### Impossible de numéroter

- N'installez pas votre PDA Delta 400 dans la station d'accueil. Vous ne pouvez pas numéroter si votre PDA Delta 400 est en cours de connexion avec votre ordinateur.
- Assurez-vous que la prise téléphonique est bien branchée.
- Assurez-vous que la ligne téléphonique fonctionne en analogue. Ne pas connecter de modem à une ligne téléphonique numérique à moins que que le modem ne soit spécifiquement conçu pour un usage avec une ligne téléphonique numérique.
- Assurez vous que le modem attend la tonalité. Appuyez sur **E**  $\rightarrow$  Paramètres  $\rightarrow$  onglet **Connexions**  $\rightarrow$  icône **Connexions**. Sélectionnez les paramètres réseaux que vous voulez utiliser puis appuyer sur **Modifier.** Choisissez votre connexion puis appuyez sur **Suivant** deux fois de suite. Assurez-vous que l'option **Attendre la tonalité avant de numéroter** est activée.
- Les appels internationaux nécessitent un peu plus de temps pour aboutir Appuyez sur  $\mathbb{E}$   $\rightarrow$  Paramètres  $\rightarrow$  onglet **Connexions**  $\rightarrow$  icône **Connexions**. Sélectionnez les paramètres réseaux que vous voulez utiliser puis appuyer sur **Modifier**. Choisissez votre connexion puis appuyez sur **Suivant** deux fois de suite. Augmentez la durée choisie pour **Annuler l'appel si pas de connexion avant** ou désactivez cette option.

#### Le modem numérote mais la connexion ne s'établit pas

• Assurez-vous que le réseau auquel vous essayez de vous connecter pre,d en charge le protocole Point-to-Point Protocol (PPP). Votre fournisseur d'accès à Internet ou votre administrateur réseaux peut le verifier.
- Assurez-vous que le lieu d'appel est correct. Appuyez sur  $E \rightarrow$  **Paramètres**  $\rightarrow$ onglet **Connexions** → icône **Connexions**. Appuyez sur l'onglet **Lieu d'appel** et sélectionnez le lieu d'où vous appelez. Vérifiez que les paramètres indiqués sont corrects.
- Assurez-vous que le numéro de téléphone que vous composez est correct. Appuyez sur  $\mathbb{E}$   $\rightarrow$  Paramètres  $\rightarrow$  onglet **Connexions**  $\rightarrow$  icône **Connexions.** Sélectionnez les paramètres réseaux que vous voulez utiliser puis appuyer sur **Modifier**. Sélectionnez votre connexion puis appuyez sur **Suivant** pour vérifier le numéro de téléphone.

#### La connexion via le modem n'est pas fiable

- Assurez-vous que la carte modem est bien installée.
- Assurez-vous que la prise téléphonique est bien branchée.
- Désactivez l'option mise en attente des appels Appuyez sur  $F \rightarrow$  Paramètres  $\rightarrow$  onglet **Connexions**  $\rightarrow$  icône **Connexions**  $\rightarrow$  onglet **Lieux d'appel** puis **Désactivez la mise en attente**. Sélectionnez le code de désactivation qui vous aura été remis par votre fournisseur de ligne téléphonique dans la liste déroulante.

## Problèmes de Connexion Réseau

- Assurez-vous que la carte réseau est compatible avec votre PDA Delta 400.
- Assurez-vous que vous avez installé les pilotes adéquats pour votre PDA Delta 400.
- Dans les propriétés de votre carte réseau, assurez-vous que vous avez correctement configuré les paramètres IP, et les adresses de vos serveurs DNS et/ou serveurs WINS. Votre administrateur de réseau peut vérifier cela.
- Assurez-vous que vous avez ajouté les informations nécessaires concernant les serveurs. Appuyez sur  $E \rightarrow$  Paramètres  $\rightarrow$  onglet **Connexions**  $\rightarrow$  icône **Connexion →** onglet **Avancées → Carte réseau**. Sélectionnez la carte réseau installée (habituellement le nom de carte) et entrez les informations nécessaires. La plupart des réseaux utilisent DHCP pour attribuer des adresses IP dynamiquement, vous ne devriez pas avoir à modifier ou saisir de paramètres d'adresse IP à moins que l'administrateur de votre réseau vous demande de le faire.
- Si **Connexion Réseau** n'apparaît pas dans la liste comme méthode de connexion dans la boîte de dialogue de ActiveSync lors du démarrage de la synchronisation, attendez quelques minutes et réessayez. De plus, si la synchronisation ne démarre pas tout de suite, le réseau est probablement occupé, et votre PDA Delta 400 peut prendre une minute à se connecter au réseau.
- Vérifiez auprès de l'administrateur de votre réseau que votre nom d'utilisateur et votre mot de passe sont corrects.
- Vérifiez auprès de votre administrateur de réseau que le réseau auquel vous essayez de vous connecter est disponible, et essayez de vous connecter à celui-ci à partir d'un autre ordinateur.
- Vous devrez peut-être modifier le nom du matériel si vous essayez de vous connecter à un réseau et n'y arrivez car un autre matériel avec le même nom est déjà connecté. Pour modifier le nom du matériel, appuyez sur Æ **Paramètres**  $\rightarrow$  onglet Système  $\rightarrow$  Info. Du propriétaire  $\rightarrow$  onglet Identification.

# 7.7 Entretien de votre PDA Delta 400

En suivant ces quelques conseils d'entretien, vous vous assurez d'un fonctionnement sans problème de votre PDA Delta 400 et réduisez les risques de l'endommager.

## Conseils d'ordre général

- N'exposez pas votre PDA Delta 400 à l'humidité ou à des températures extrêmes.
- Évitez d'exposer directement votre PDA Delta 400 aux rayons du soleil ou à un rayonnement ultra-violet important pendant de longues périodes.
- Ne posez rien sur votre PDA Delta 400 et évitez de laisser tomber des objets dessus.
- Ne laissez pas tomber votre PDA Delta 400 et ne le soumettez pas à des chocs violents.
- Rangez votre PDA Delta 400 dans son étui protecteur quand vous ne vous en servez pas.
- N'exposez pas votre PDA Delta 400 à de brusques changements de température. Cela pourrait provoquer la formation de condensation à l'intérieur

de l'appareil est endommager ces composantes. En cas de condensation, laissez-le sécher complètement.

- Prenez-garde à ne pas vous asseoir sur votre PDA Delta 400, si vous le transportez dans la poche arrière de votre pantalon par exemple.
- Ne transportez pas votre PDA Delta 400 avec une carte insérée à l'intérieur. Vous risquez d'endommager ou de perdre la carte.
- La surface de l'écran se raye facilement. Utilisez exclusivement le stylet pour appuyer sur l'écran tactile. Évitez de toucher l'écran avec vos doigts, un stylo, un crayon ou tout autre objets pointu.
- Ne jamais nettoyer votre PDA Delta 400 quand il est allumé. Utiliser un chiffon propre et doux, qui ne peluche pas. Humidifiez légèrement à l'eau pour nettoyer l'écran et le boîtier extérieur du PDA Delta 400.
- N'utilisez pas de lingettes pour nettoyer l'écran.
- N'essayez jamais de démonter, réparer ou procéder à quelque modification que ce soi sur votre PDA Delta 400. Le fait de la démonter, d'essayer de le réparer ou d'en modifier un élément pourrait résulter en des dommages graves à l'appareil et pourrait même vous exposer à des dommages physiques ou matériels.
- N'entreposez pas de liquides inflammables, de gaz ou de matériaux explosifs au même endroit que votre PDA Delta 400, ses éléments ou accessoires.

## En voyage : quelques conseils

- Avant de partir, procédez à un backup de vos données. Par mesure de précaution supplémentaire, emportez avec vous une copie de backup.
- Retirez la carte SD ou MMC, le cas échéant.
- Éteignez votre PDA Delta 400 et débranchez tout les éléments extérieurs.
- Assurez-vous que la batterie est complètemet chargée.
- Emportez l'adaptateur secteur. Utilisez-le comme source d'alimentation et pour recharger la batterie.
- Rangez votre PDA Delta 400 dans son étui protecteur quand vous ne vous en servez pas.
- Transportez votre PDA Delta 400 dans son étui en bagage à main. Ne l'enregistrez pas avec vos bagages.
- Si vous envisagez de partir en voyage à l'étranger, demandez à votre revendeur quel est l'adaptateur secteur qui convient pour votre pays de destination.
- Si vous envisagez de vous connecter via modem depuis l'étranger, assurez-vous que vous avez le modem et le câble qui conviennent pour votre pays de destination.

# **8 Informations sur la Réglementation Réglementation Informations sur la**

**NOTE :** Les étiquettes situées à l'extérieur de votre matériel indiquent les réglementations auxquelles votre modèle se conforme. Reportez-vous aux étiquettes situées sur votre matériel et reportez-vous aux déclarations correspondantes dans ce chapitre. Certaines notifications s'appliquent seulement à des modèles spécifiques.

# 8.1 Déclarations de Réglementation

Class B Regulations

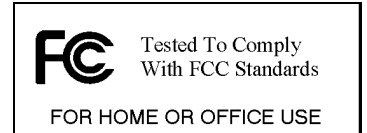

#### USA

Federal Communications Commission Radio Frequency Interference **Statement** 

#### **NOTE:**

This equipment has been tested and found to comply with the limits for a Class B digital device pursuant to Part 15 of the FCC Rules. These limits are designed to provide reasonable protection against harmful interference in a residential installation. This equipment generates, uses, and can radiate radio frequency energy and, if not installed and used in accordance with the instructions, may cause harmful interference to radio communications. However, there is no guarantee that interference will not occur in a particular installation. If this equipment does cause harmful interference to radio or television reception, which can be determined by turning the equipment off and on, the user is encouraged to try to correct the interference by one or more of the following measures:

Reorient or relocate the receiving antenna.

- Increase the separation between the equipment and receiver.
- Connect the equipment into an outlet on a circuit different from that to which the receiver is connected.
- Consult the dealer or an experienced radio/TV technician for help.

Any changes or modifications not expressly approved by the manufacturer could void the user's authority to operate the equipment.

#### **Please note:**

The use of a non-shielded interface cable with this equipment is prohibited.

#### Canada

#### Canadian Department Of Communications Radio Interference Regulations Class B Compliance Notice

This Class B digital apparatus meets all requirements of the Canada Interference-Causing equipment regulations.

Cet appareil numérique de Classe B respecte toutes les exigences du Règlement Canadien sur le matériel brouileur.

## European Notice

Products with the CE marking comply with both the Electromagnetic Compatibility Directive (89/336/EEC) and the Low Voltage Directive (73/23/EEC) – as amended by Directive 93/68/ECC - issued by the Commission of the European Community.

Compliance with these directives implies conformity to the following European Standards:

**EN55022: Radio disturbance characteristics EN55024: Immunity characteristics EN6100-3-2: Limits for harmonic current emissions EN6100-3-3: Limitation of voltage fluctuation and flicker in low-voltage supply system EN60950: Product Safety** 

The manufacturer cannot be held responsible for modifications made by the User and the consequences thereof, which may alter the conformity of the product with the CE Marking.

## 8.2 Consignes de sécurité

## A propos de l'Adaptateur CA

- Ne toujours utiliser que l'adaptateur secteur (PHIHONG, PSC05R-050) fourni avec votre PDA Delta 400. L'utilisation d'un autre type d'adaptateur secteur conduirait à un dysfonctionnement de l'appareil et pourrait s'avérer dangereux.
- Ce produit doit être livré avec une batterie LPS (Listed Power Unit), à puissance de sortie estimée de +5 V dc / 1.0 A minimum.
- N'utilisez pas l'adaptateur en environnement très humide. Ne touchez jamais l'adaptateur quand vos mains ou vos pieds sont mouillés.
- Laissez une ventilation adéquate autour de l'adaptateur quand vous l'utilisez pour faire fonctionner l'appareil ou pour recharger la batterie. Ne couvrez pas l'adaptateur CA avec du papier ou autres objets qui pourraient diminuer le refroidissement. N'utilisez pas l'adaptateur CA quand il se trouve à l'intérieure d'une mallette de transport.
- Connectez l'adaptateur à une source d'alimentation correcte. Les exigences de voltage et de mise à la terre se trouvent sur le boîtier du produit et/ou de l'emballage.
- N'utilisez pas l'adaptateur si le cordon est endommagé.
- N'essayez pas de réparer l'appareil vous-même. Aucune pièce se trouvant à l'intérieur n'est réparable par l'utilisateur. Remplacez l'appareil s'il est endommagé ou exposé à une humidité excessive.

## A propos de la Batterie

- Il y a risque d'explosion si la batterie est remplacée par un type de batterie incorrect. Eliminez les batteries usagées conformément aux instructions.
- Remplacez-la uniquement par un type de batterie équivalent recommandé par le fabricant.
- Ne pas détériorer, percer, ou jeter la batterie au feu. La batterie peut exploser, libérant des produits chimiques dangereux.
- Utilisez uniquement le chargeur spécifique.

## A propos de la LED Infrarouge

Le port IR situé sur le PDA Delta 400 est évalué comme étant un dispositif à LED (Light-Emitting Diode) de Classe 1 conformément aux exigences du Standard International IEC 60 825-1 (EN60825-1).

#### **CLASS 1 LED PRODUCT**

## A propos des Décharges Electrostatiques

Les décharges électrostatiques peuvent affecter le fonctionnement normal des appareils électroniques. Elles peuvent générer un fonctionnement anormal de votre PC de poche, au point de provoquer une corruption des données ou la perte de données non enregistrées. Dans ce cas, réinitialisez le PC de poche comme indiqué dans le Guide de l'utilisateur.

Pour éviter de perdre des données à cause des décharges électrostatiques ou autres types d'événements, il est recommandé d'enregistrer et de sauvegarder régulièrement vos données.

# **Index**

#### **A**

AC adapter Connecting, 8 Accessoires, 12 ActiveSync, 78 Connecteur, 5 installation sur l'ordinateur, 9 Synchronisation depuis un site distant, 80 Syncronisation des favoris de l'appareil mobile, 87 ActiveSync câble, 6 Adaptateur CA Consignes de sécurité, 105 Alimentation, 29 Dépannage, 93 Enregistrer, 30 Faible, 29 Paramètres, 33 Vérifier le niveau d'énergie de la batterie restant, 29 Allumer, 11 Appuyer et maintenir le stylet, Stylet, 13 Appuyer, Stylet, 13 Aujourd'hui, écran, 14 Paramètres, 32 AvantGo, 89

#### **B**

Backup de données Utilisation ActiveSync, 35 Utilisation de ebackup, 36 Batterie Chargement, 8 Batterie, 3 Batterie Batterie faible, 29 Consignes de sécurité, 105 Vérifier le niveau d'énergie de la batterie restant, 29 Boîte de réception Envoi d'un message, 57 Icône de statut, 15 Boîte de réception Connexion à un serveur de messagerie, 54 Écrire un message, 56 Gestion des messages et des dossiers, 58 Paramétrer du service de messagerie, 54 Synchronisation des e-mails, 53 Utilisation de la liste de messages, 55 bouton Enregistrer, 4 Bouton de redémarrage, 3 Boutons

Paramètres, 32 Programme, 2 Réinitialiser, 3 Boutons Programme, 2 Branchement À un ordinateur, 77 Branchement Dépannage, 96 Obtenir de l'aide, 85

## $\Gamma$

Calendrier Création de demandes de réunion, 44 Créer un rendrez-vous, 42 Calendrier Ecran résumé, 43 Caractéristiques, 1 Chargement de la batterie Icône de statut, 15 Chargement de la batterie, 8 indicateur, 2 Cleartype, 33 Companion programs, 61 Connecteur Connecteur d'alimentation sur le câble, 6 Connecteur ActiveSync, 5 **Connecteurs** Connecteur USB sur le câble, 6 Connexion Par carte réseau, 83 Par modem, 82 Sans fil sur un réseau, 84 Connexion, 82 Contacts, 45 Afficher, 47 Changer, 47 Création, 45 Dialogueur avec des contacts, 69 Écran résumé, 47 MSN Messenger, 68

Trouver, 46 Conversion de l'écrit en texte saisi, 23 Cradle Connecting to AC adapter, 8

## **D**

Date, 33 Demande de rendez-vous, 44 Dépannage Connexion modem, 97 Ecran, 95 Dépannage Alimentation, 93 Connexion avec le câble, 96 Connexion infrarouge, 97 Connexion réseau, 99 Mémoire, 93 Dessiner sur l'écran Pocket Word, 63 Dessiner sur l'écran, 24

### **E**

EBackup, 36 Ecran Configurer, 33 Paramètres du rétroéclairage, 33 Reparamétrer, 96 Ecran Dépannage, 95 Écrire sur l'écran, 21 Pocket Word, 63 E-mail. *Voir* Boîte de réception t eMenu, 75 En voyage, 101 Enregistrement, 26 Enregistrer Format des fichiers, 27 Format des fichiers, 27 Enregistrer, bouton, 4 Entrée de données, 19

Entretien, 100 Envoi du fichier par IR, 81 Éteindre, 11 Excel. *Voir* Pocket Excel

## **F**

Faire glisser, Stylet, 13 Favoris de l'appareil mobile Affichage, 86 Réduire la mémoire de stockage allouée à, 89 Favoris de l'appareil mobile Création, 88 Planification des mises à jour, 88 Synchroniser, 87 Fente d'extension, 5

## **G**

GSM format de fichier, 27

## **H**

Haut-parleur Icône de statut, 15 Haut-parleur, 2 Heure, 33 Horloge, 33

#### **I**

Icône Statut, 15 Icône de statut, 15 indicateur Notification, 2 Info. du propriétaire, 32 Infrarouge Dépannage, 97 Transfert de données, 81 Infrarouge, 5

Internet Rechercher, 87 Internet Explorer. *Voir* Pocket Internet Explorer Interrompre, 11 IR port, 5

### **L**

Liste de choses à faire. *Voir* Tâches

#### **M**

Ma carte flash, 36 Mémoire Additionnelle, 31 Ajuster l'allocation, 94 Effacer, 92 Programme, 31 Stockage, 31 Mémoire Dépannage, 93 Paramètres, 33 RAM, 31 ROM, 38 Mémoire carte, 12 Déplacer des fichiers vers, 95 Mémoire de Stockage, 31 Mémoire Programmes, 31 Menu Paramètres, 32 Menus contextuels, 18 Micro, 2 Microsoft ActiveSync. *Voir* ActiveSync Microsoft Pocket Outlook, 41 Microsoft Reader, 71 Utilisation de la bibliothèque, 72 MMC carte, 12 Modèles Notes, 51 Mon Texte, 28 Mot de passe, 34

MP3, 70 MSN Messenger, 67 Multimediacard, 12

#### **N**

Navigation, bouton Utilisation, 14 Navigation, bouton, 2 Notes, 51 Création, 51 Modèles, 51 Notes vocales. *Voir* Enregistrer Notification indicateur, 2 Notification, 18 Paramètres, 32

## **O**

Œillet cordon, 4

## **P**

Paramétrage du service de messagerie, 54 paramètres Chargement, 2 Paramètres du rétroéclairage, 33 Paramètres régionaux, 33 Picture-Viewer, 75 Pocket Excel, 65 Création d'un classeur, 65 Format des fichiers, 66 Ouvrir un classeur, 66 Personnaliser l'affichage de, 66, 67 Zoom, 66 Pocket Internet Explorer, 85 Effacer l'historique, 94 Effacer tous les fichiers, 94 Pocket Word, 61 Création d'un document, 62

Format des fichiers, 64 Mode dessiner, 63 Mode écriture, 63 Mode saisie, 62 Ouvrir un document, 64 **Zoom**, 64 Power Connecteur sur le câble, 6 Programme Supprimer, 39 **Supprimer**, 39, 40 Programme Accéder, 17 Ajout, 38 Ajout au menu démarrer, 39 Programmes en cours d'utilisation, 17 Programs Arrêter, 94

## **R**

RAM, 31 Réinitialisation, 91 Rendez-vous Changer, 43 Rendez-vous Création, 42 Ecran résumé, 43 Reprendre, 11 Restauration des données Utilisation de ebackup, 37 Restauration des paramètres par défaut fixés à l'usine, 92 ROM, 38

## **S**

Saisie, 19 Paramètres, 32 SD, carte, 12 Secure Digital, 12 Serveur de messagerie IMAP4

comportement des fichiers, 59 Serveur de messagerie POP3, 54 Sons Allumer et éteindre, 15 Paramètres, 32 Stylet Utilisation, 13 Stylet, 5

## **T**

Tâches Changer, 50 Création, 49 Date de début, 49 Échéance, 49 Tâches, 48 Écran résumé, 50

Tactile, écran. Voir Ecran Transcriber, 21

#### **U**

USB connecteur, 6 Utilitaire de reconnaissance des blocs, 20 Utilitaire de reconnaissance des lettres, 21

#### **W**

Welcome Wizard, 7 Windows Media Player, 70 Word. *Voir* Pocket Word

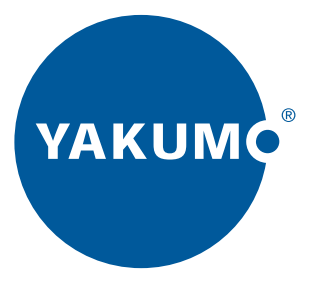

## www.yakumo.com